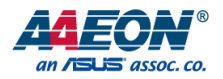

# GENE-TGU6

3.5" Subcompact Board

User's Manual 2<sup>nd</sup> Ed

*Last Updated: April 12, 2022*

### Copyright Notice

This document is copyrighted, 2022. All rights are reserved. The original manufacturer reserves the right to make improvements to the products described in this manual at any time without notice.

No part of this manual may be reproduced, copied, translated, or transmitted in any form or by any means without the prior written permission of the original manufacturer. Information provided in this manual is intended to be accurate and reliable. However, the original manufacturer assumes no responsibility for its use, or for any infringements upon the rights of third parties that may result from its use.

The material in this document is for product information only and is subject to change without notice. While reasonable efforts have been made in the preparation of this document to assure its accuracy, AAEON assumes no liabilities resulting from errors or omissions in this document, or from the use of the information contained herein.

AAEON reserves the right to make changes in the product design without notice to its

users.

### Acknowledgements

All other products' name or trademarks are properties of their respective owners.

- ⚫ Microsoft Windows is a registered trademark of Microsoft Corp.
- ⚫ Intel® and Celeron® are registered trademarks of Intel Corporation
- ⚫ Intel Core™ are trademarks of Intel Corporation
- ITE is a trademark of Integrated Technology Express, Inc.
- ⚫ IBM, PC/AT, PS/2, and VGA are trademarks of International Business Machines Corporation.

All other product names or trademarks are properties of their respective owners.

### Packing List

Before setting up your product, please make sure the following items have been shipped:

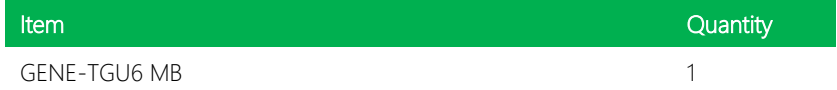

If any of these items are missing or damaged, please contact your distributor or sales representative immediately.

### About this Document

This User's Manual contains all the essential information, such as detailed descriptions and explanations on the product's hardware and software features (if any), its specifications, dimensions, jumper/connector settings/definitions, and driver installation instructions (if any), to facilitate users in setting up their product.

Users may refer to the product page at AAEON.com for the latest version of this document.

### Safety Precautions

Please read the following safety instructions carefully. It is advised that you keep this manual for future references

- 1. All cautions and warnings on the device should be noted.
- 2. Make sure the power source matches the power rating of the device.
- 3. Position the power cord so that people cannot step on it. Do not place anything over the power cord.
- 4. Always completely disconnect the power before working on the system's hardware.
- 5. No connections should be made when the system is powered as a sudden rush of power may damage sensitive electronic components.
- 6. If the device is not to be used for a long time, disconnect it from the power supply to avoid damage by transient over-voltage.
- 7. Always disconnect this device from any AC supply before cleaning.
- 8. While cleaning, use a damp cloth instead of liquid or spray detergents.
- 9. Make sure the device is installed near a power outlet and is easily accessible.
- 10. Keep this device away from humidity.
- 11. Place the device on a solid surface during installation to prevent falls
- 12. Do not cover the openings on the device to ensure optimal heat dissipation.
- 13. Watch out for high temperatures when the system is running.
- 14. Do not touch the heat sink or heat spreader when the system is running
- 15. Never pour any liquid into the openings. This could cause fire or electric shock.
- 16. As most electronic components are sensitive to static electrical charge, be sure to ground yourself to prevent static charge when installing the internal components. Use a grounding wrist strap and contain all electronic components in any static-shielded containers.
- 17. If any of the following situations arises, please the contact our service personnel:
	- i. Damaged power cord or plug
	- ii. Liquid intrusion to the device
	- iii. Exposure to moisture
	- iv. Device is not working as expected or in a manner as described in this manual
	- v. The device is dropped or damaged
	- vi. Any obvious signs of damage displayed on the device

# 18. DO NOT LEAVE THIS DEVICE IN AN UNCONTROLLED ENVIRONMENT WITH TEMPERATURES BEYOND THE DEVICE'S PERMITTED STORAGE TEMPERATURES (SEE CHAPTER 1) TO PREVENT DAMAGE.

### FCC Statement

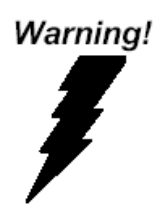

This device complies with Part 15 FCC Rules. Operation is subject to the following two conditions: (1) this device may not cause harmful interference, and (2) this device must accept any interference received including interference that may cause undesired operation.

### *Caution:*

*There is a danger of explosion if the battery is incorrectly replaced. Replace only with the same or equivalent type recommended by the manufacturer. Dispose of used batteries according to the manufacturer's instructions and your local government's recycling or disposal directives.*

### *Attention:*

*Il y a un risque d'explosion si la batterie est remplacée de façon incorrecte. Ne la remplacer qu'avec le même modèle ou équivalent recommandé par le constructeur. Recycler les batteries usées en accord avec les instructions du fabricant et les directives gouvernementales de recyclage.*

产品中有毒有害物质或元素名称及含量

AAEON Main Board/ Daughter Board/ Backplane

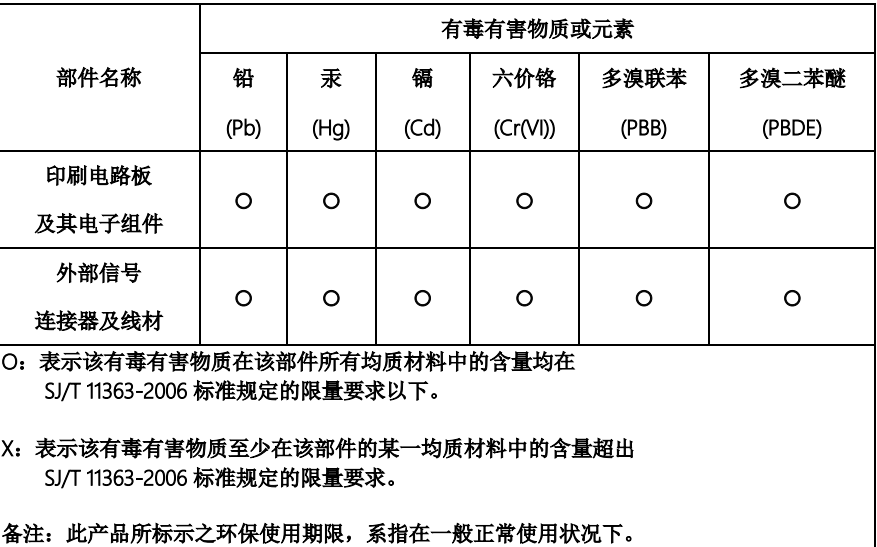

### Poisonous or Hazardous Substances or Elements in Products

AAEON Main Board/ Daughter Board/ Backplane

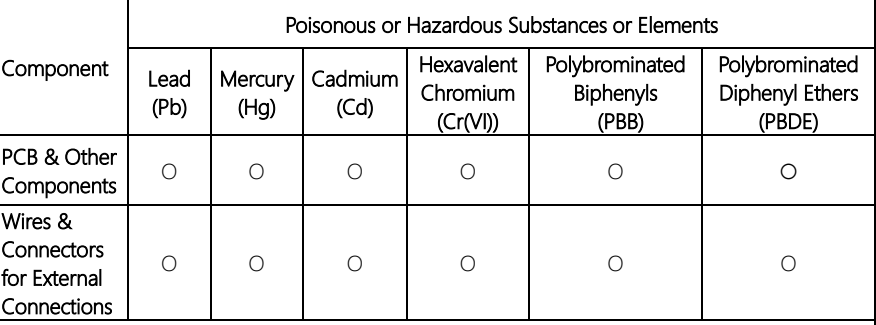

O: The quantity of poisonous or hazardous substances or elements found in each of the component's parts is below the SJ/T 11363-2006-stipulated requirement.

X: The quantity of poisonous or hazardous substances or elements found in at least one of the component's parts is beyond the SJ/T 11363-2006-stipulated requirement.

### Note: The Environment Friendly Use Period as labeled on this product is applicable under normal usage only

## Table of Contents

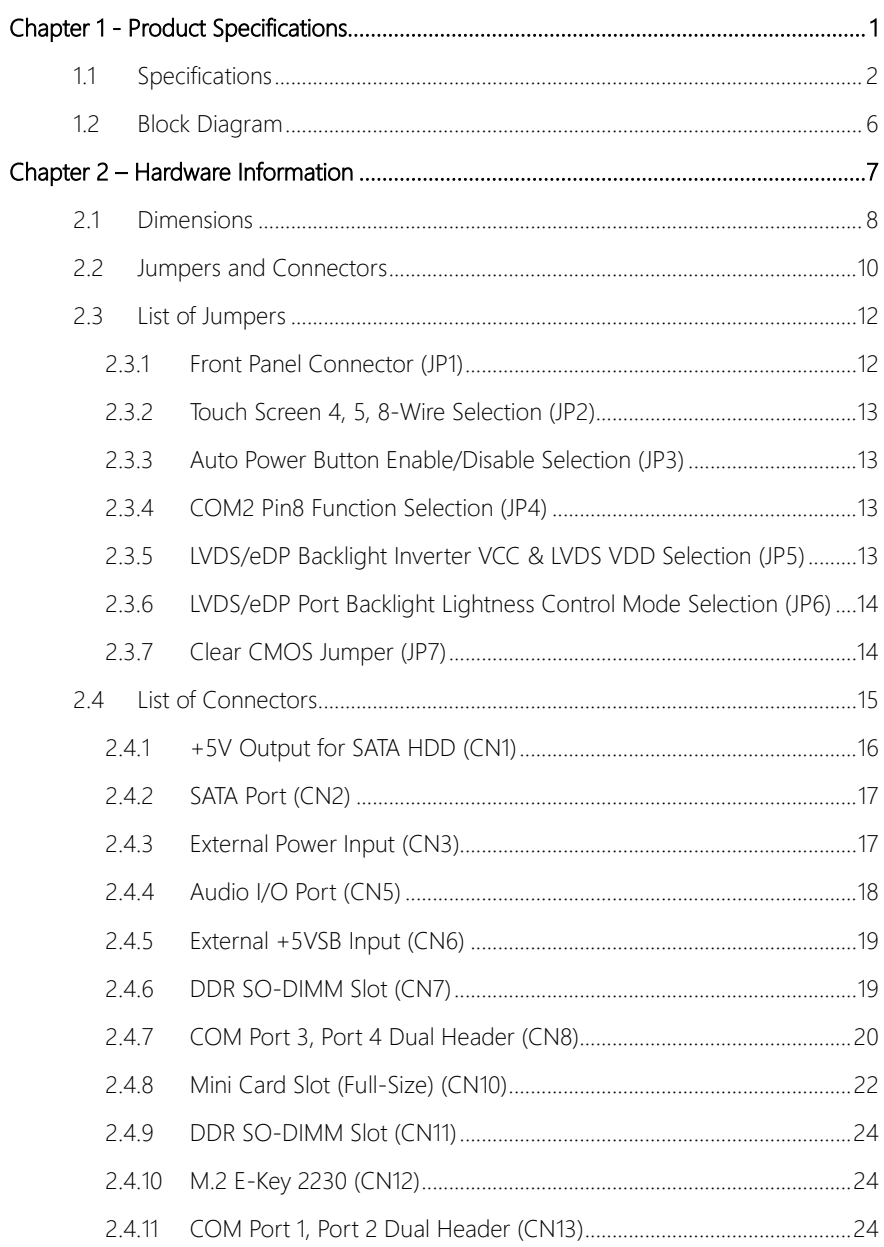

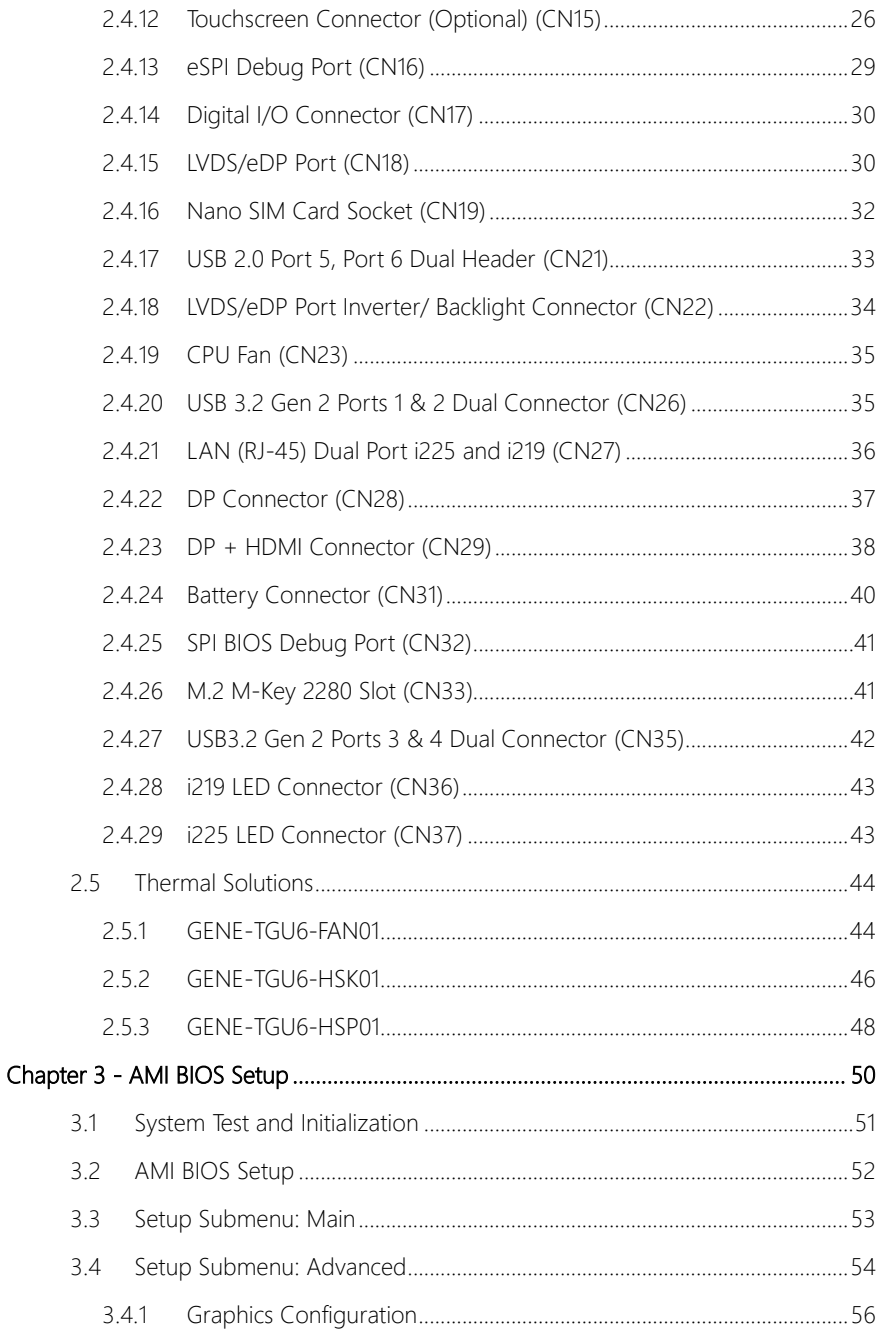

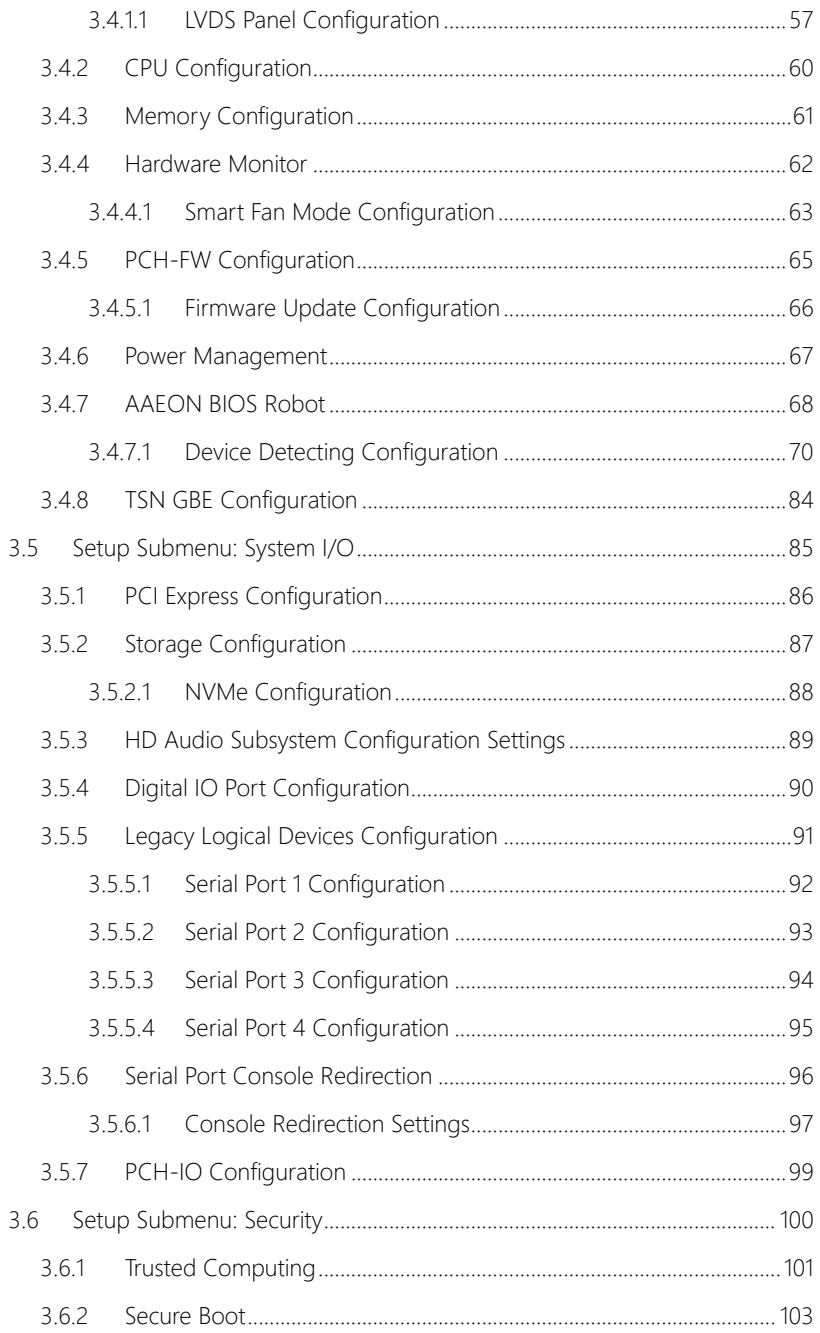

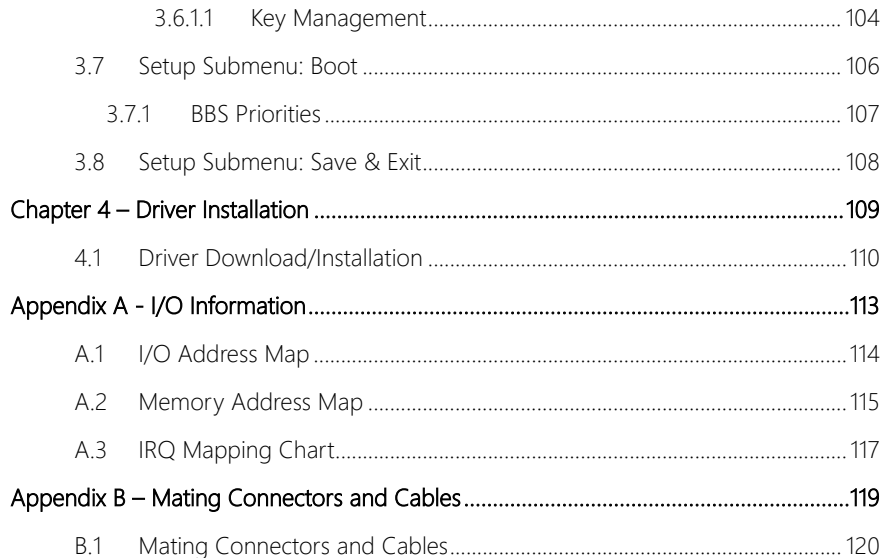

<span id="page-14-0"></span>GENE-TGU6

# Chapter 1

Product Specifications

## <span id="page-15-0"></span>1.1 Specifications

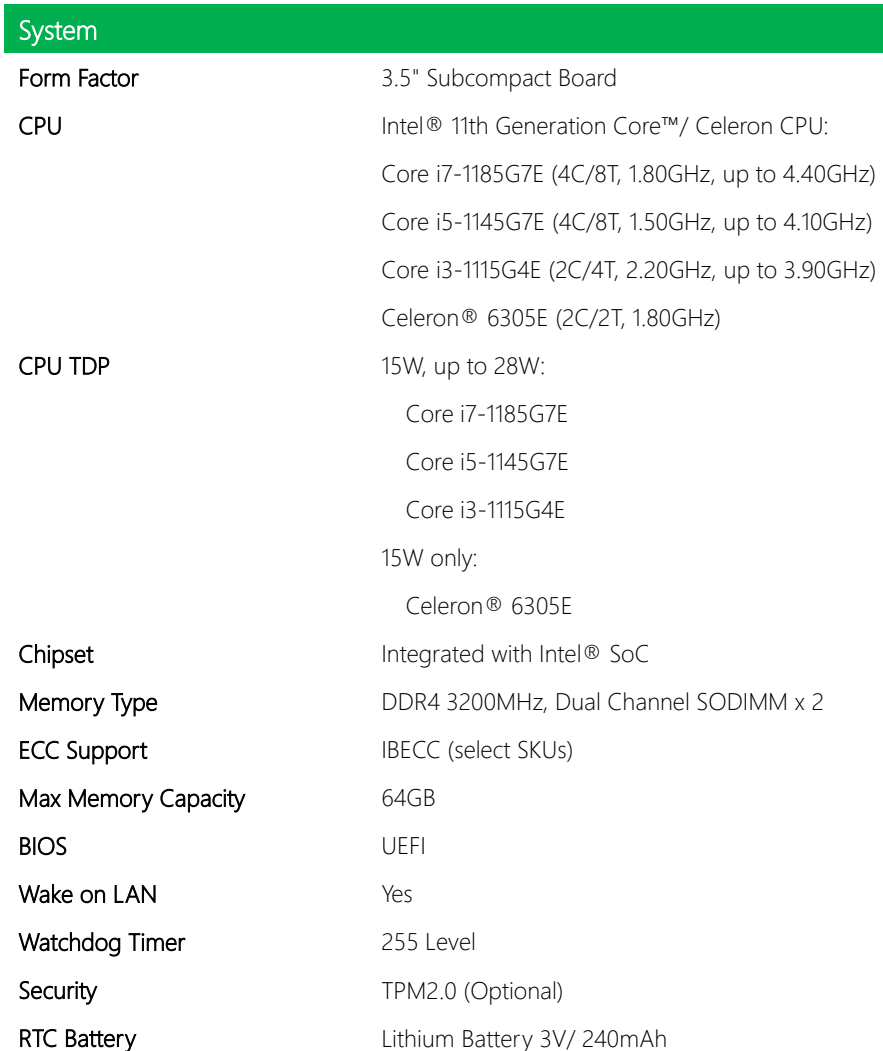

ı

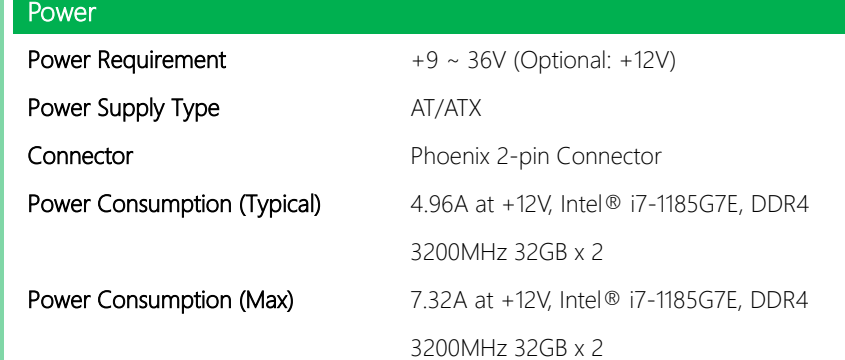

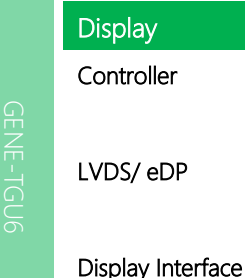

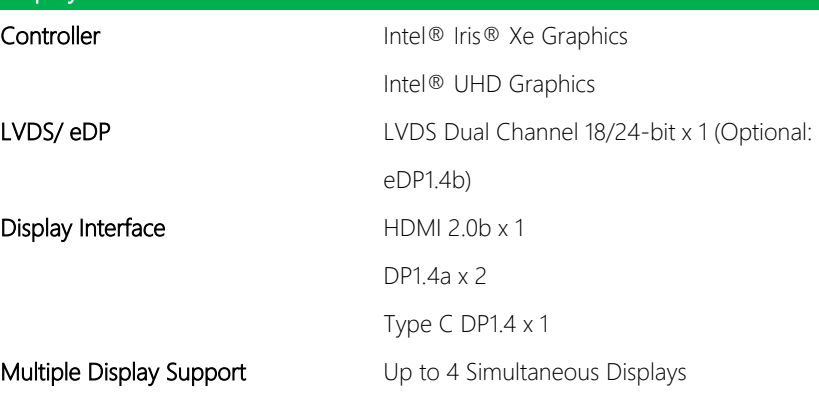

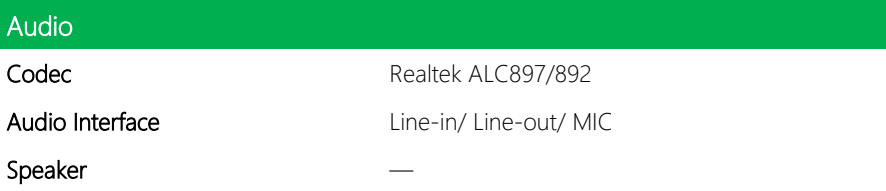

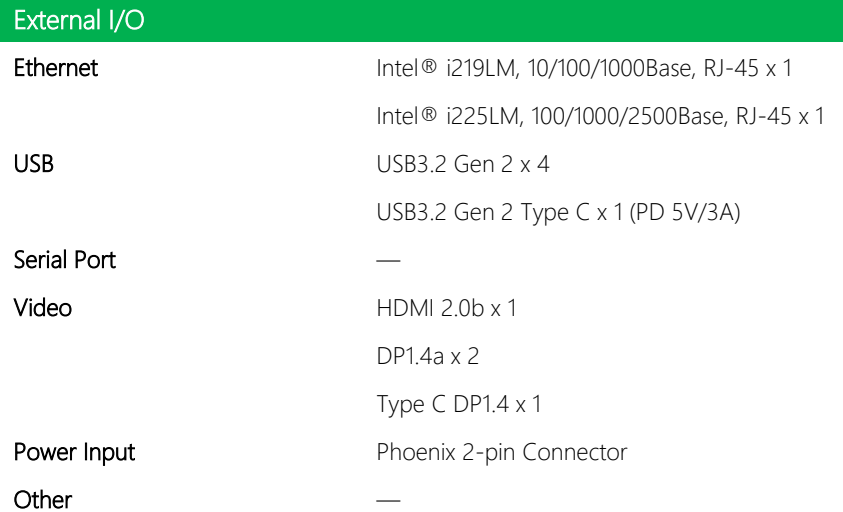

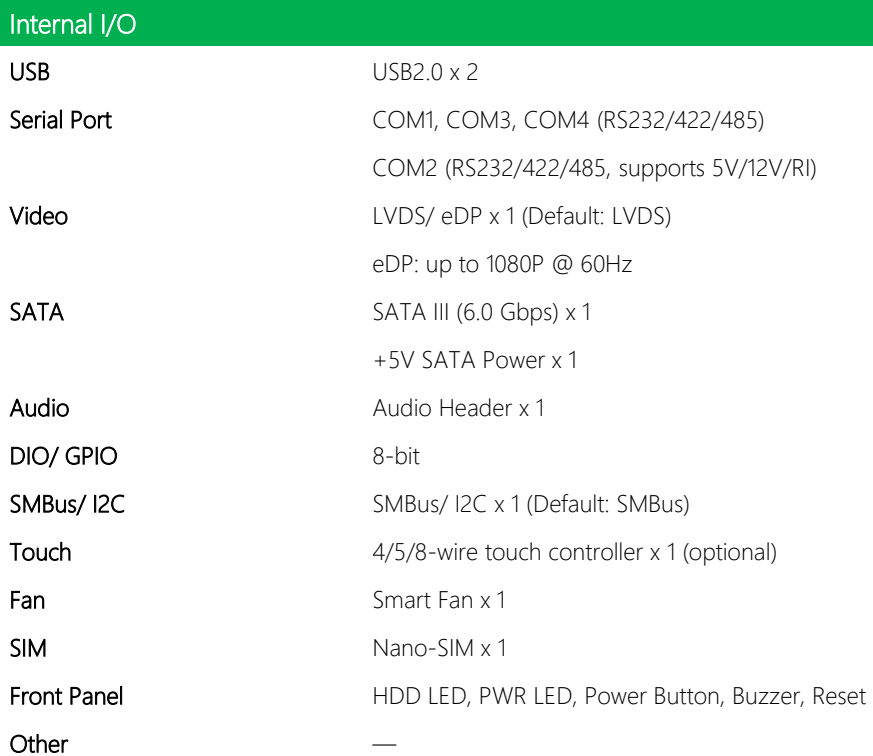

GENE-TGU6

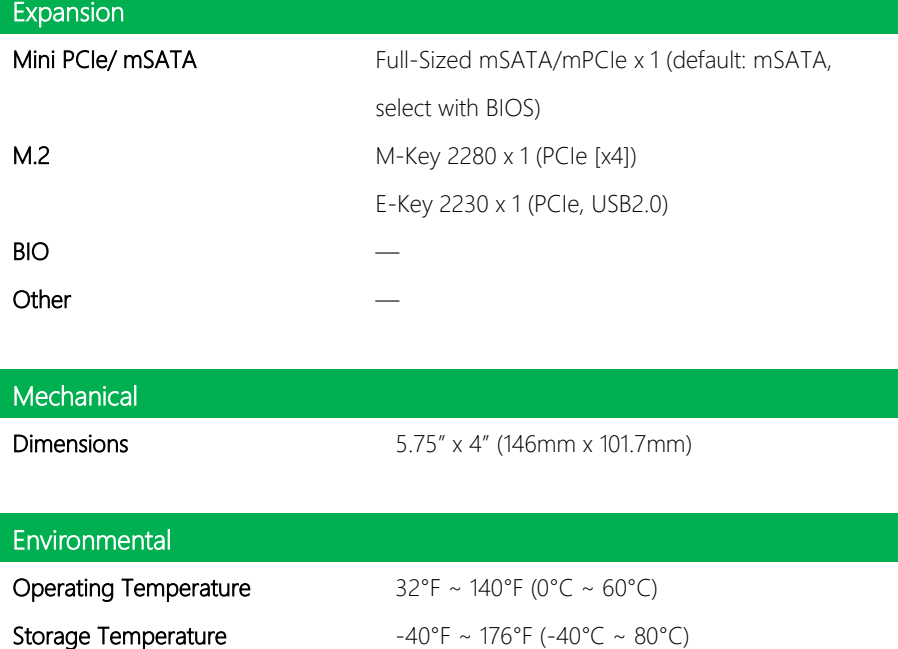

**MTBF (Hours)** 329,884

Operating Humidity 0% ~ 90% relative humidity, non-condensing

# **Certification**

EMC CE/ FCC Class A

### <span id="page-19-0"></span>1.2 Block Diagram

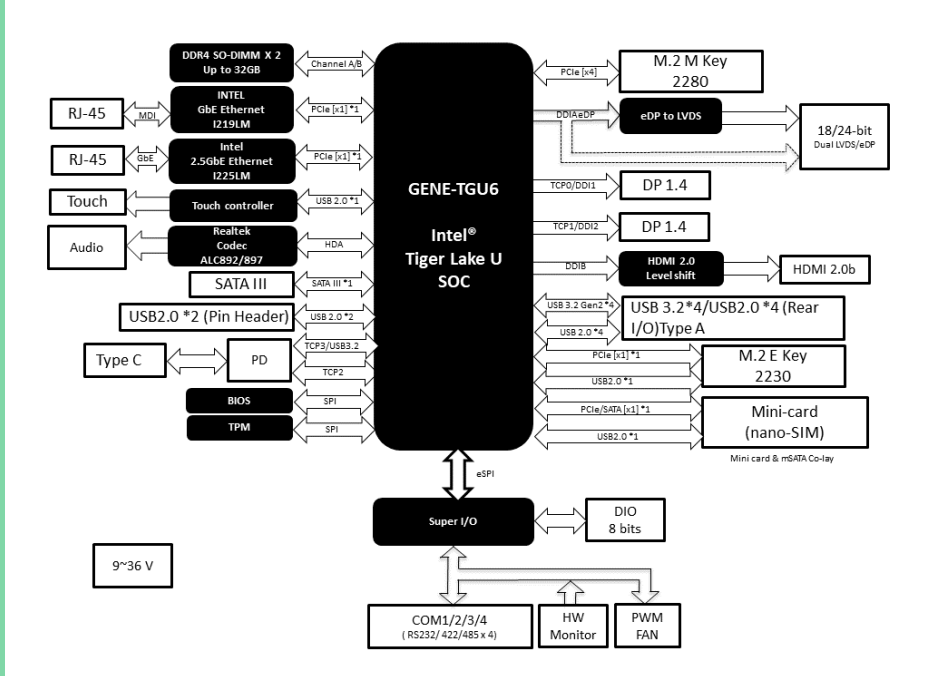

# Chapter 2

<span id="page-20-0"></span>Hardware Information

### <span id="page-21-0"></span>2.1 Dimensions

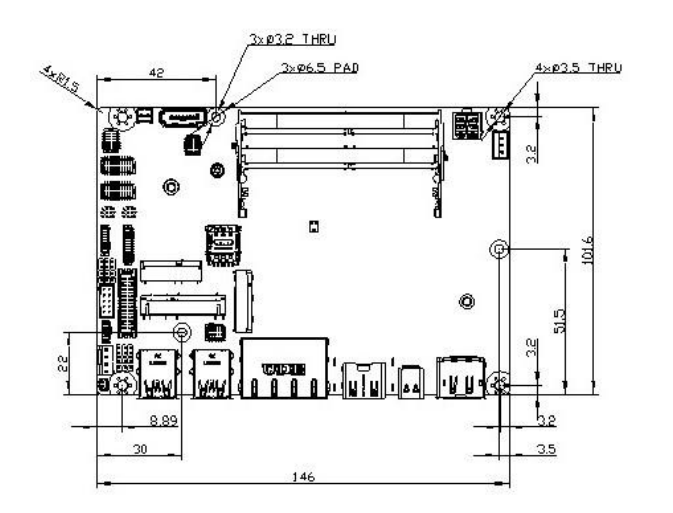

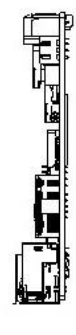

### Note: Advanced version

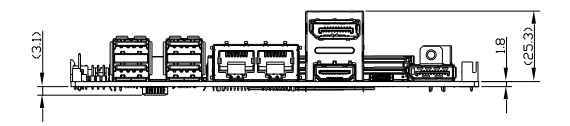

Note: Standard version

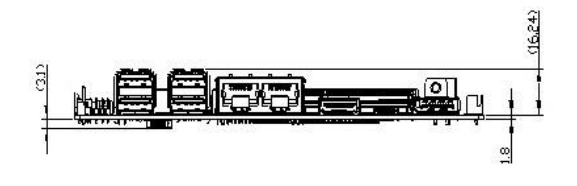

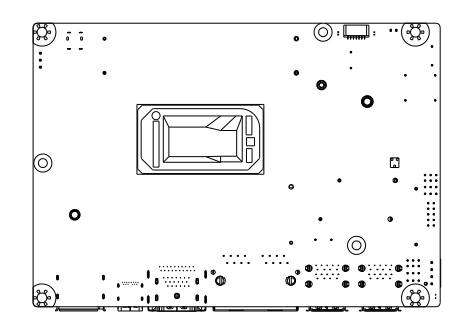

*Chapter 2 – Hardware Information 9*

### <span id="page-23-0"></span>2.2 Jumpers and Connectors

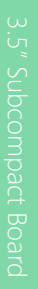

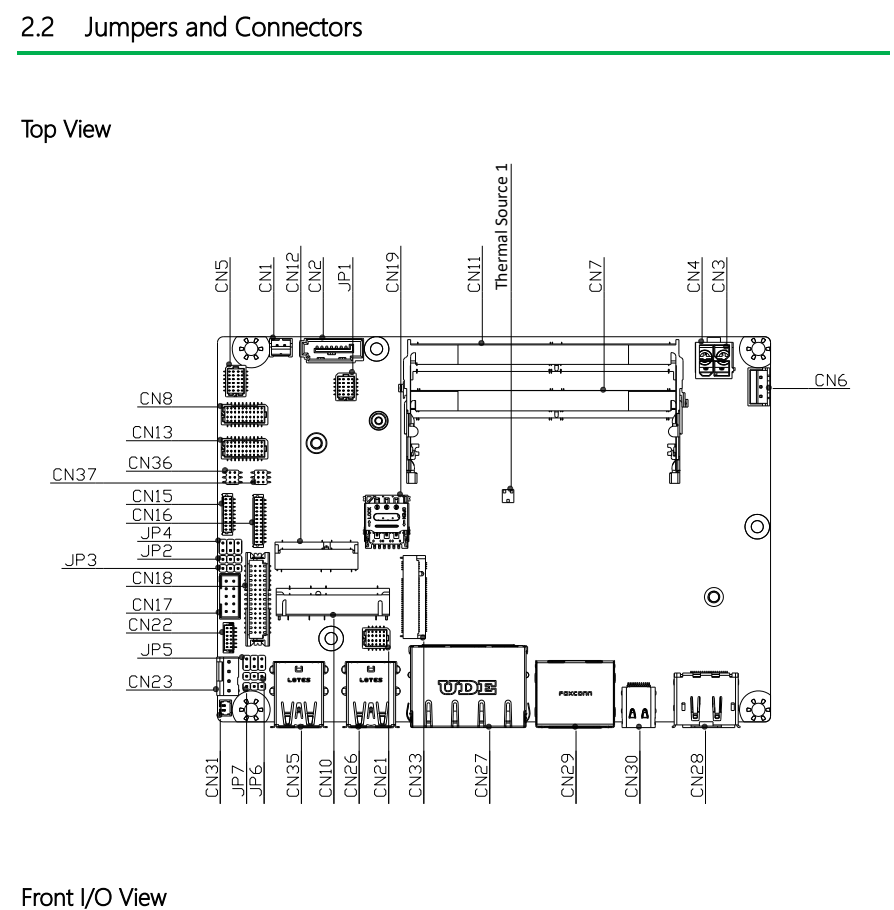

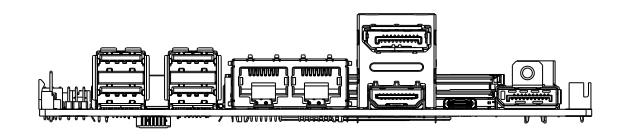

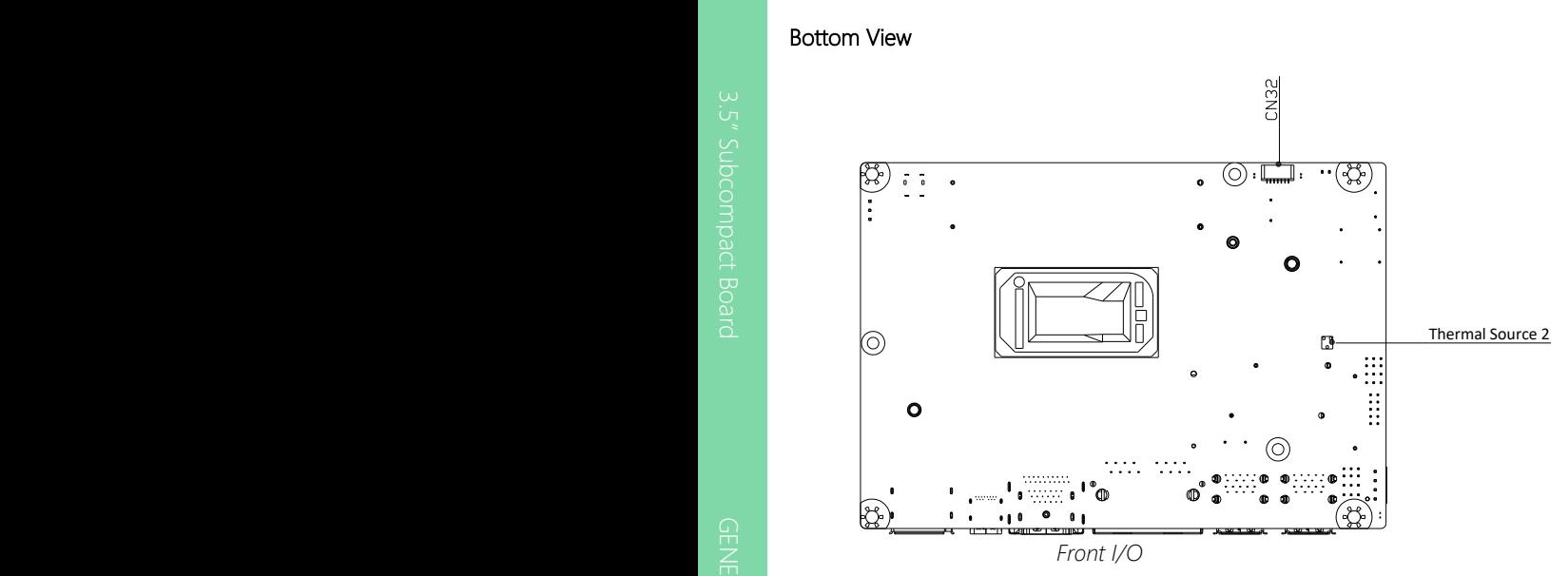

## <span id="page-25-0"></span>2.3 List of Jumpers

Please refer to the table below for all of the board's jumpers that you can configure for your application

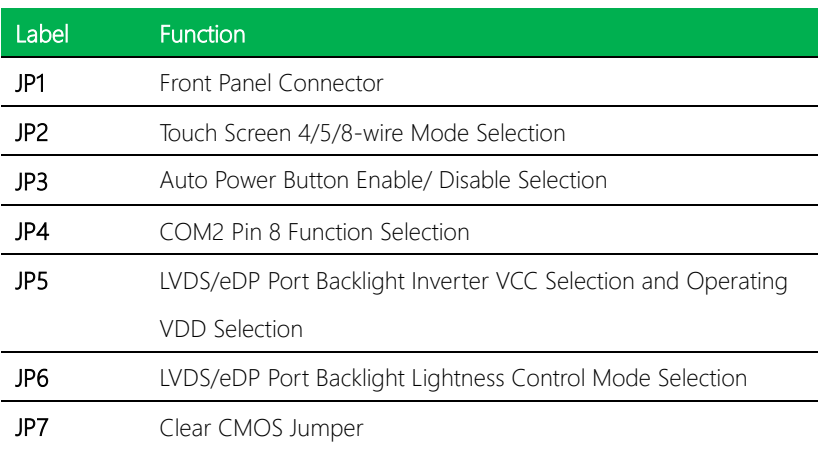

# <span id="page-25-1"></span>2.3.1 Front Panel Connector (JP1)

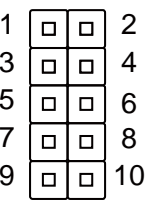

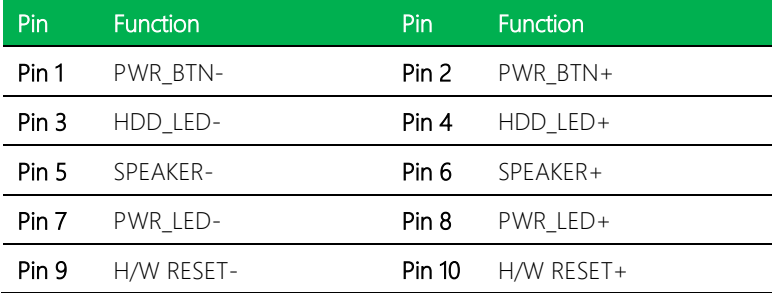

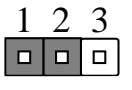

<span id="page-26-0"></span>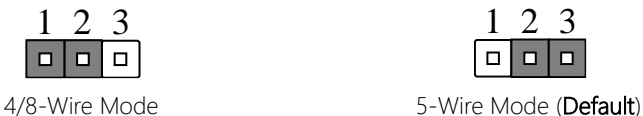

### <span id="page-26-1"></span>2.3.3 Auto Power Button Enable/Disable Selection (JP3)

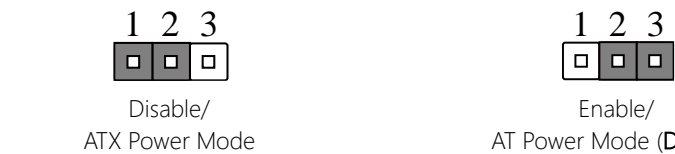

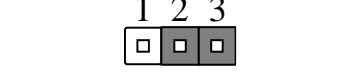

Enable/ Eriable/<br>AT Power Mode (Default)  $\overline{6}$ 

4

6

### <span id="page-26-2"></span>2.3.4 COM2 Pin8 Function Selection (JP4) 1 2 4 COM2 Pin8 Function Sele 2  $\frac{1}{2}$  +  $\frac{1}{2}$  +  $\frac{1$  2 Pin8 Function Selection (JP4) tion Selection 4

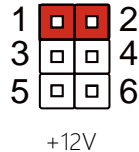

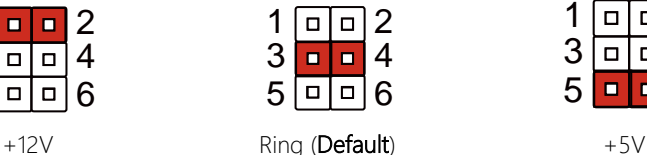

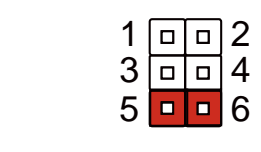

### <span id="page-26-3"></span>2.3.5 LVDS/eDP Backlight Inverter VCC & LVDS VDD Selection (JP5)

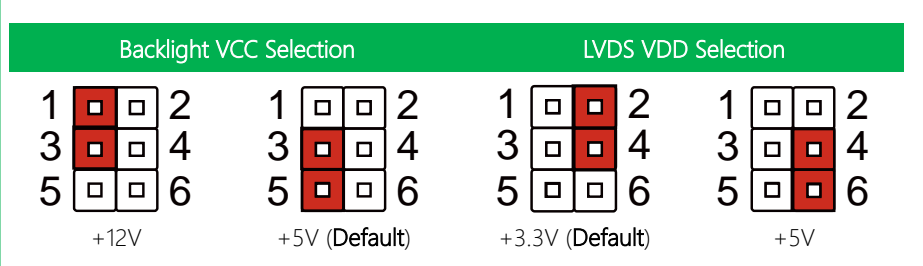

Note: JP5 Default is two (2) jumpers placed on pins 3-5 and pins 2-4.

### <span id="page-27-0"></span>2.3.6 LVDS/eDP Port Backlight Lightness Control Mode Selection (JP6)

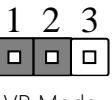

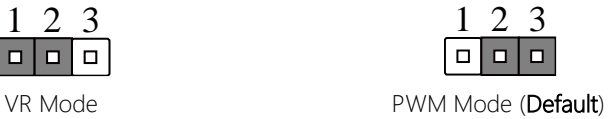

### <span id="page-27-1"></span>2.3.7 Clear CMOS Jumper (JP7)

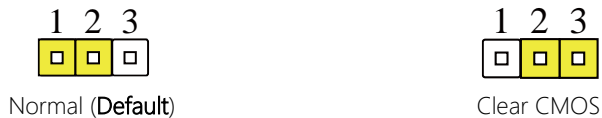

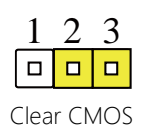

<span id="page-28-0"></span>Please refer to the table below for all of the board's connectors that you can configure for your application

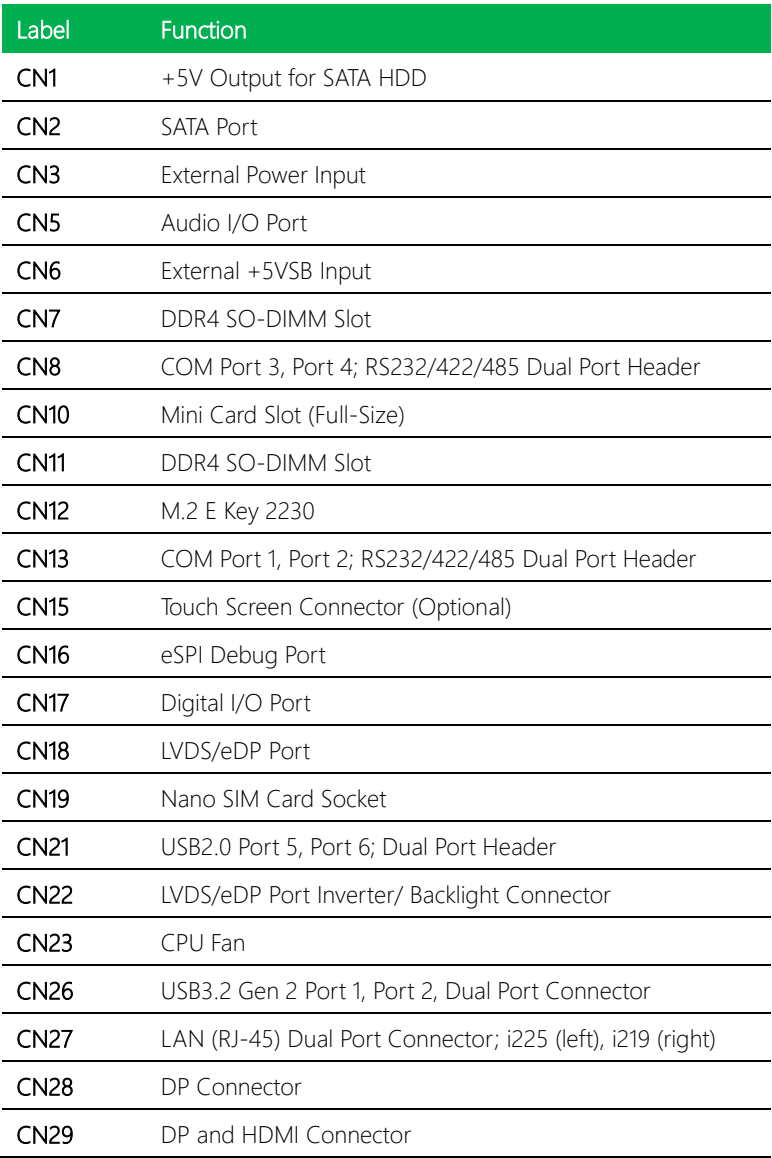

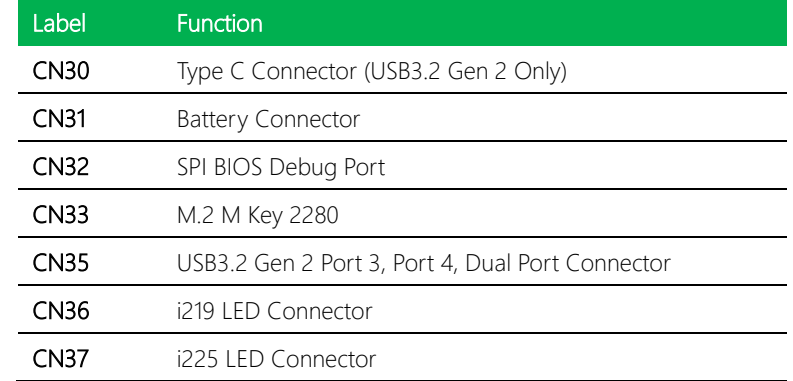

## <span id="page-29-0"></span>2.4.1 +5V Output for SATA HDD (CN1)

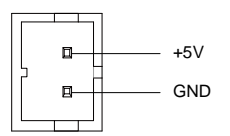

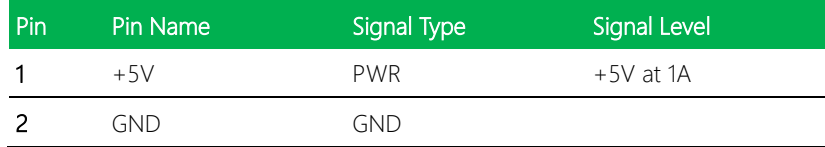

Note: Max current for Pin 1 is 1 Amp.

### <span id="page-30-0"></span>2.4.2 SATA Port (CN2)

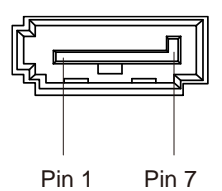

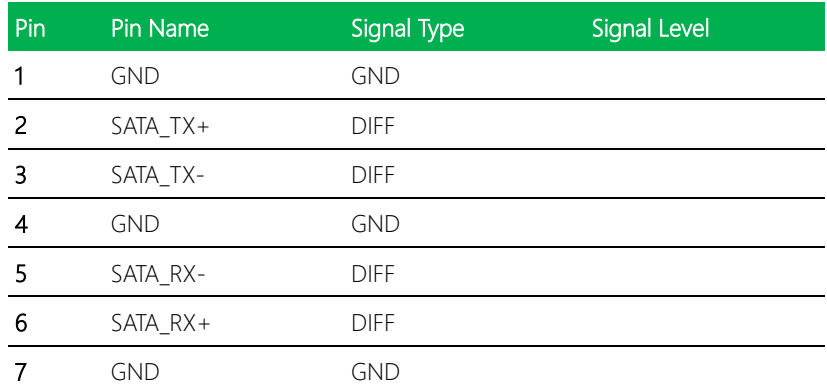

## <span id="page-30-1"></span>2.4.3 External Power Input (CN3)

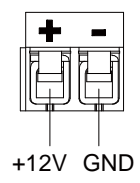

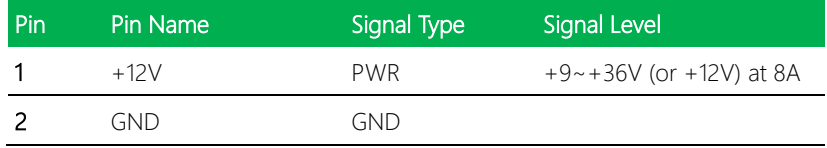

Note: There are two types of power input, 9~36V or 12V (by BOM option).

# <span id="page-31-0"></span>2.4.4 Audio I/O Port (CN5)

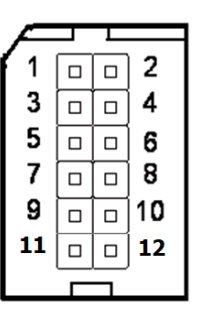

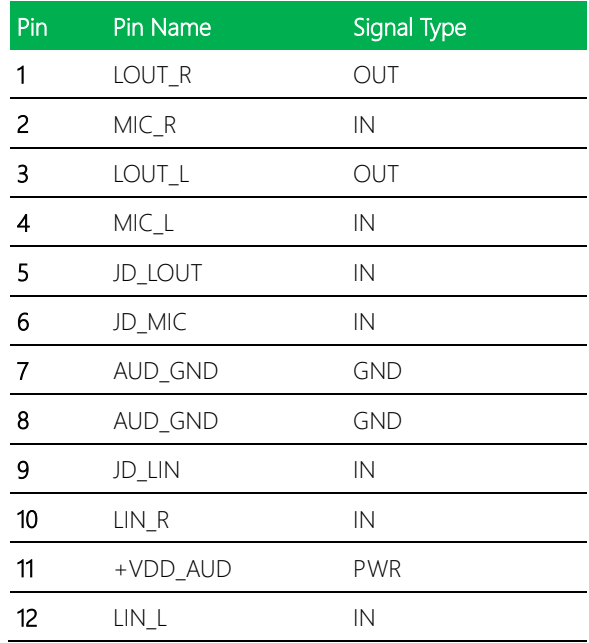

### <span id="page-32-0"></span>2.4.5 External +5VSB Input (CN6)

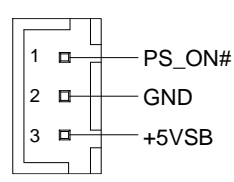

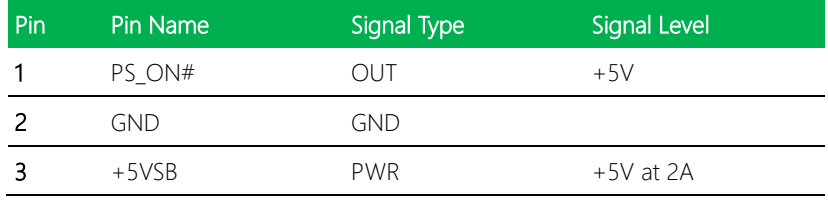

## <span id="page-32-1"></span>2.4.6 DDR SO-DIMM Slot (CN7)

Standard Specifications

### <span id="page-33-0"></span>2.4.7 COM Port 3, Port 4 Dual Header (CN8)

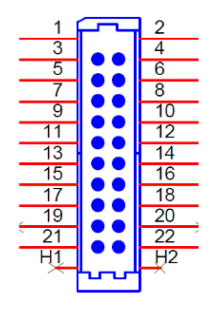

### RS-232

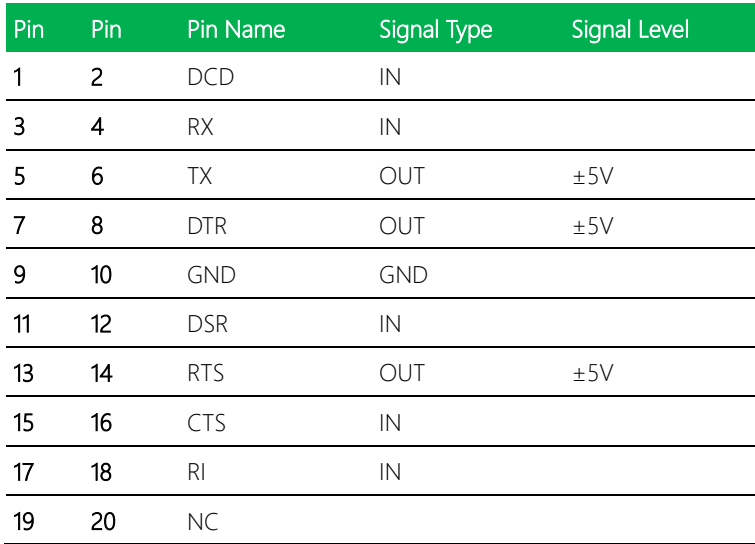

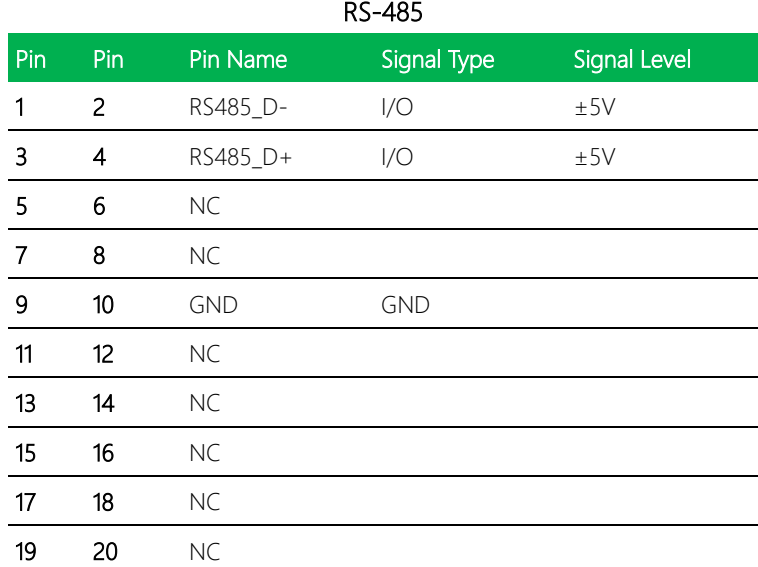

## RS-422

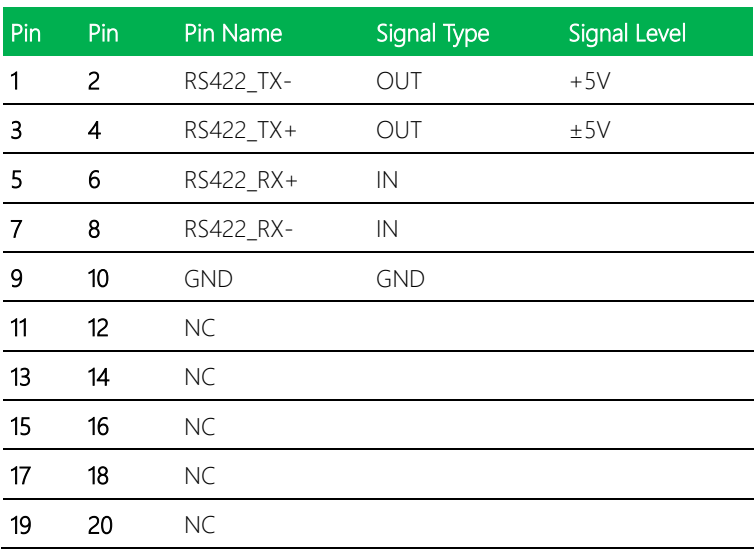

# <span id="page-35-0"></span>2.4.8 Mini Card Slot (Full-Size) (CN10)

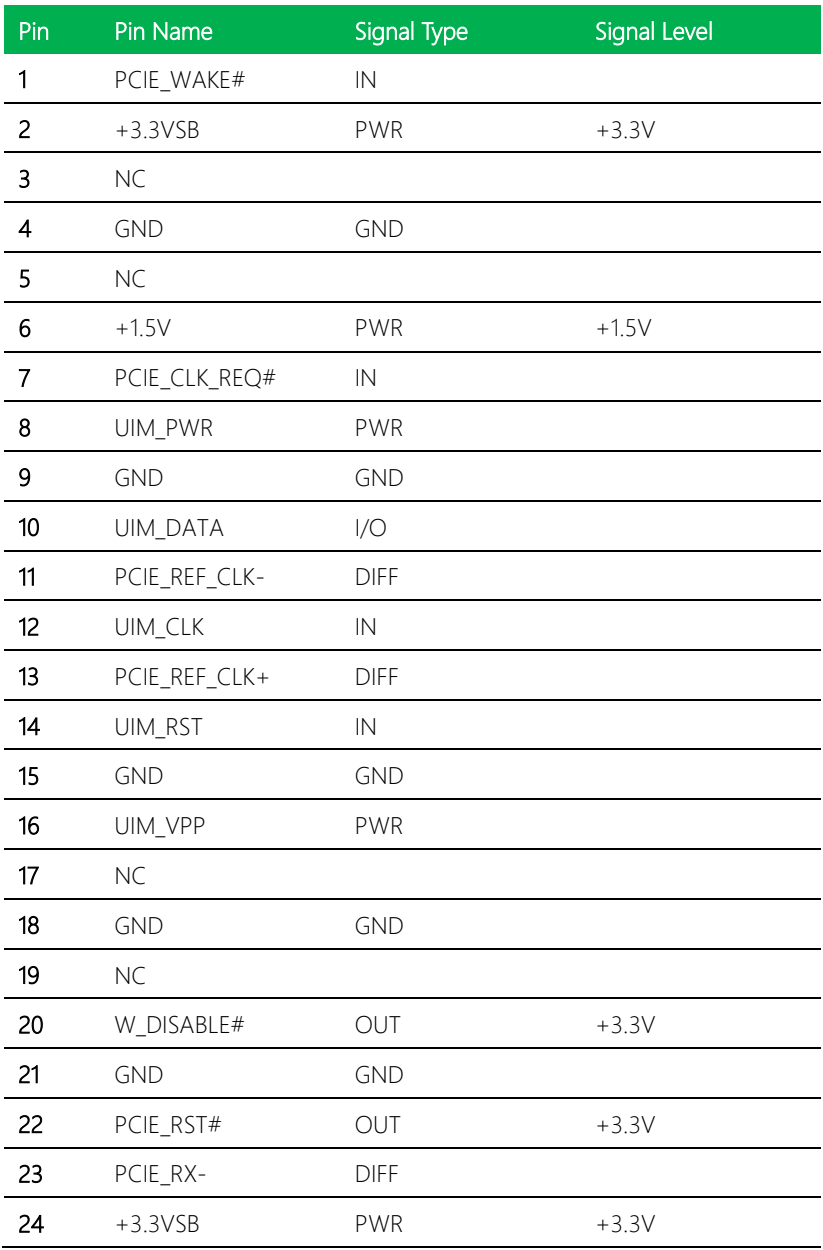
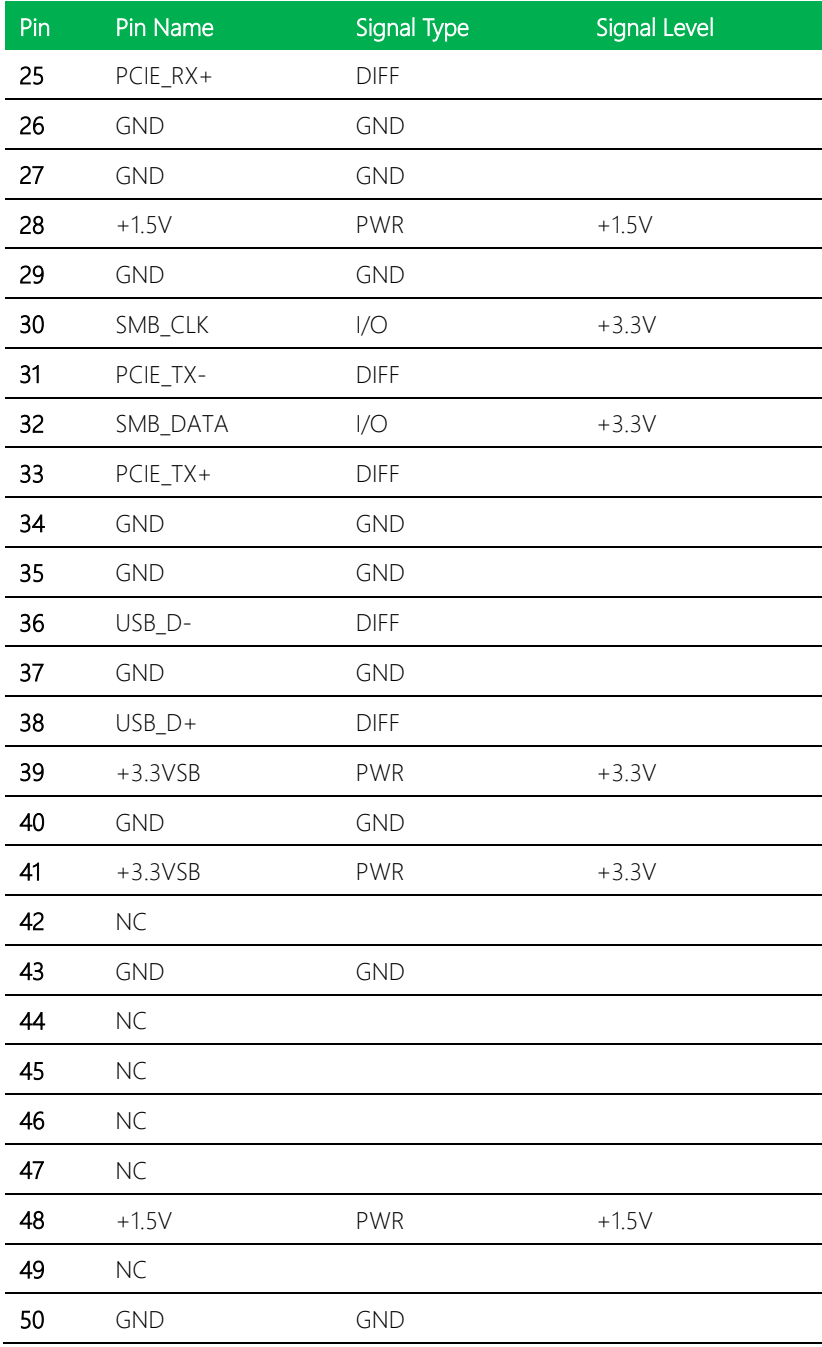

*Chapter 2 – Hardware Information 23*

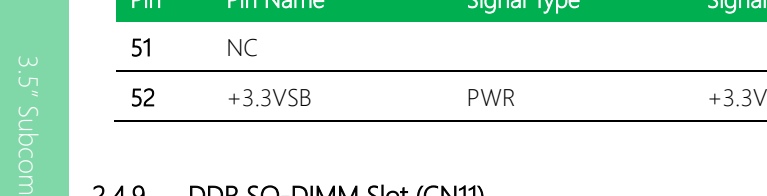

## 2.4.9 DDR SO-DIMM Slot (CN11)

Standard Specifications

## 2.4.10 M.2 E-Key 2230 (CN12)

Standard Specifications

#### 2.4.11 COM Port 1, Port 2 Dual Header (CN13)

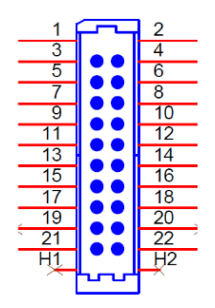

**Signal Type** Signal Level

RS-232

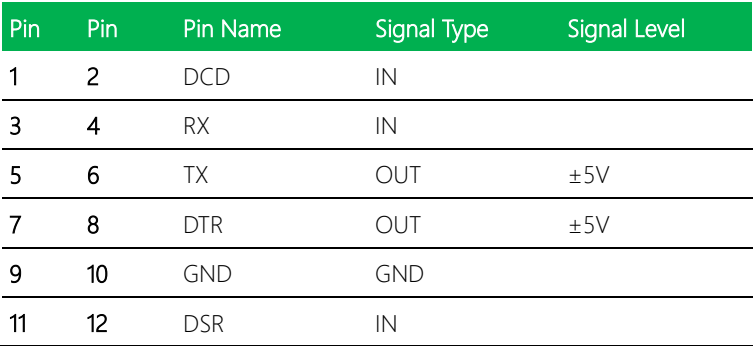

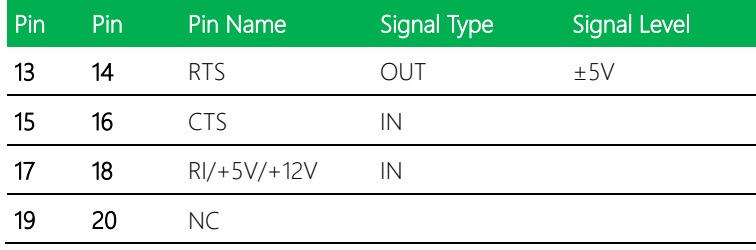

Note: RI/+5V/+12V for COM2 only.

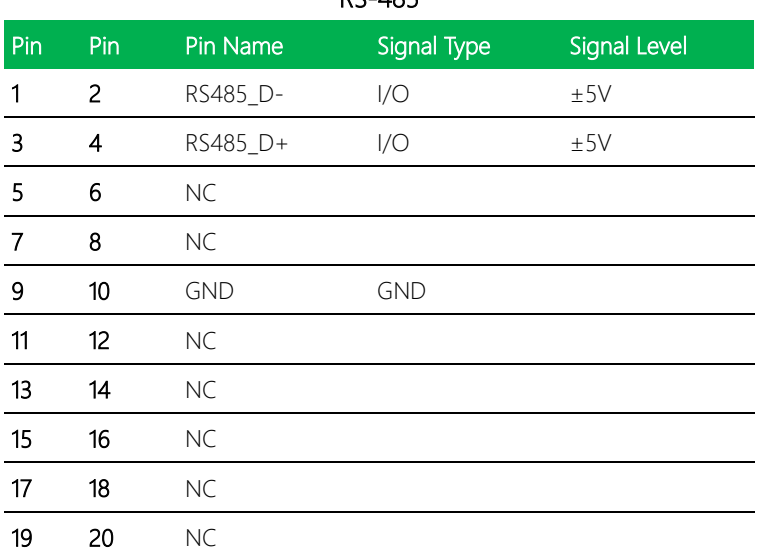

#### RS-485

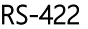

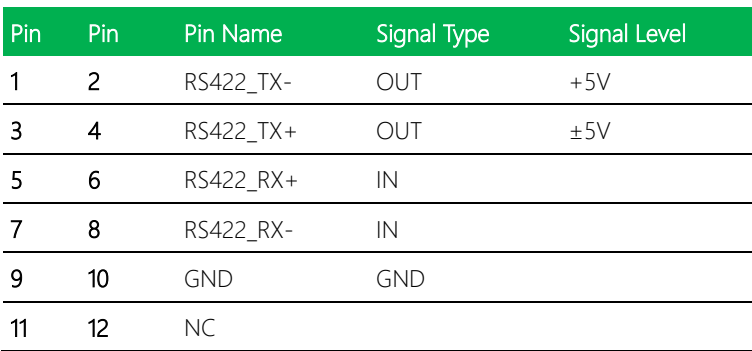

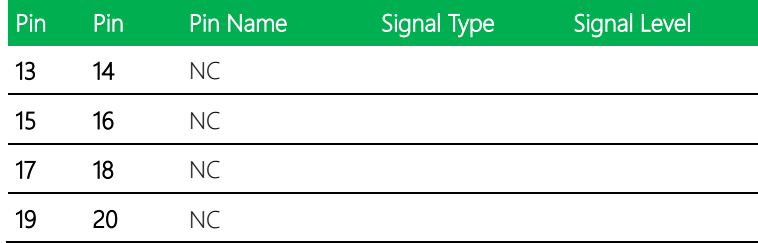

Note 1: COM2 RS-232/422/485 can be set by BIOS setting. Default is RS-232.

Note 2: Pin 8 function can be set by JP4 (See Ch 2.3.4).

#### 2.4.12 Touchscreen Connector (Optional) (CN15)

Note: Touch mode can be set by BIOS.

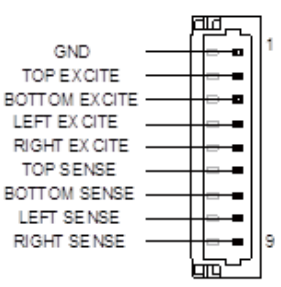

#### 8-Wire Mode

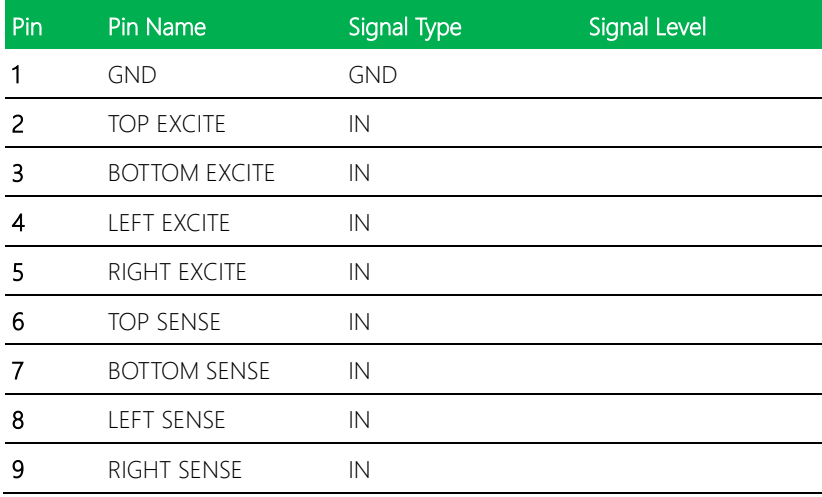

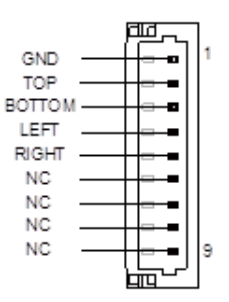

#### 4-Wire Mode

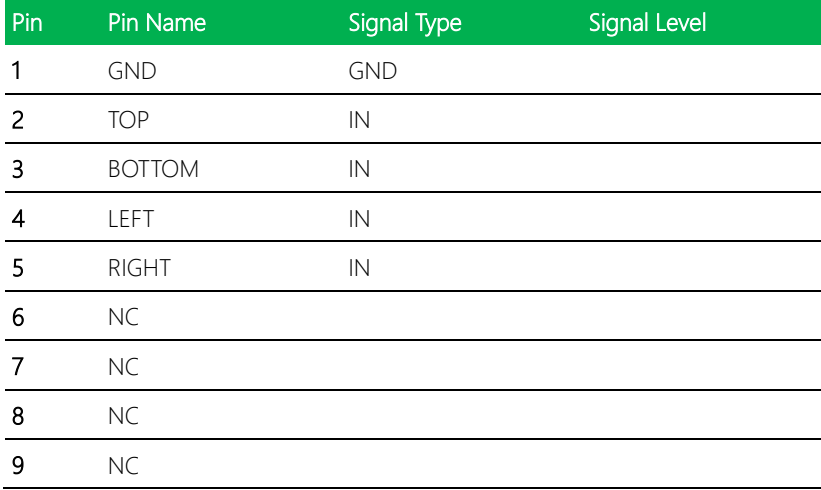

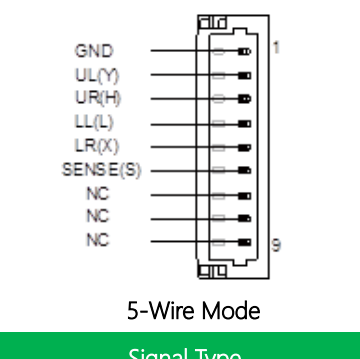

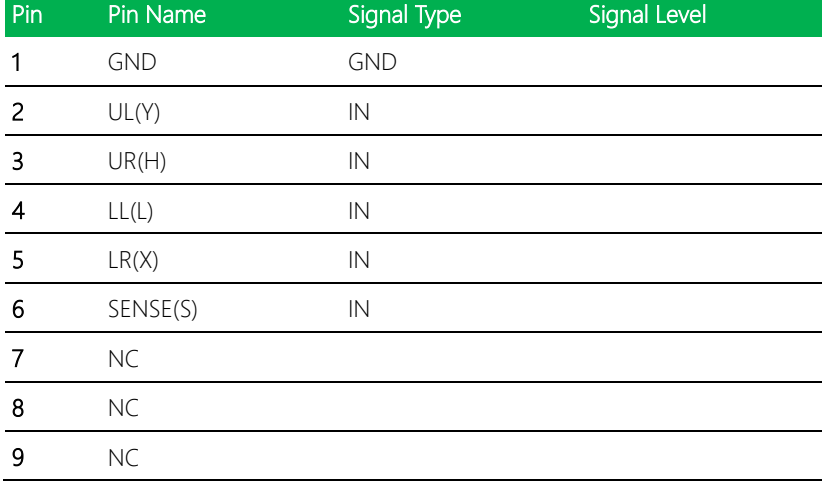

Note: Touch Mode can be set by BIOS

#### 2.4.13 eSPI Debug Port (CN16)

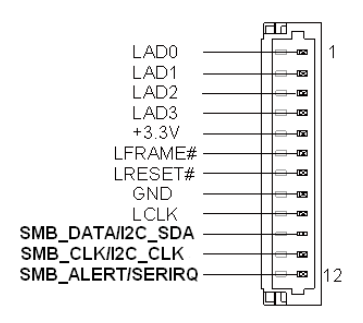

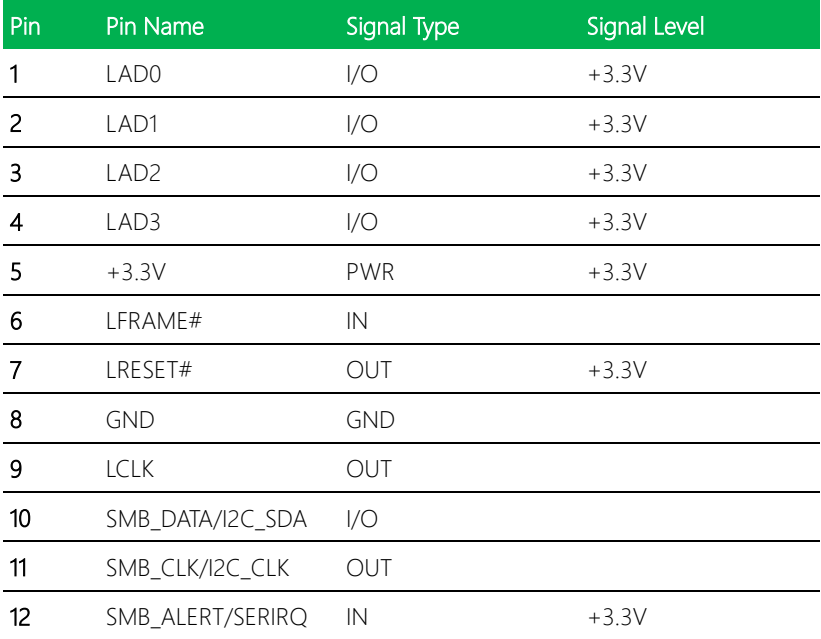

#### 2.4.14 Digital I/O Connector (CN17)

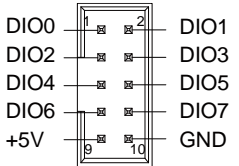

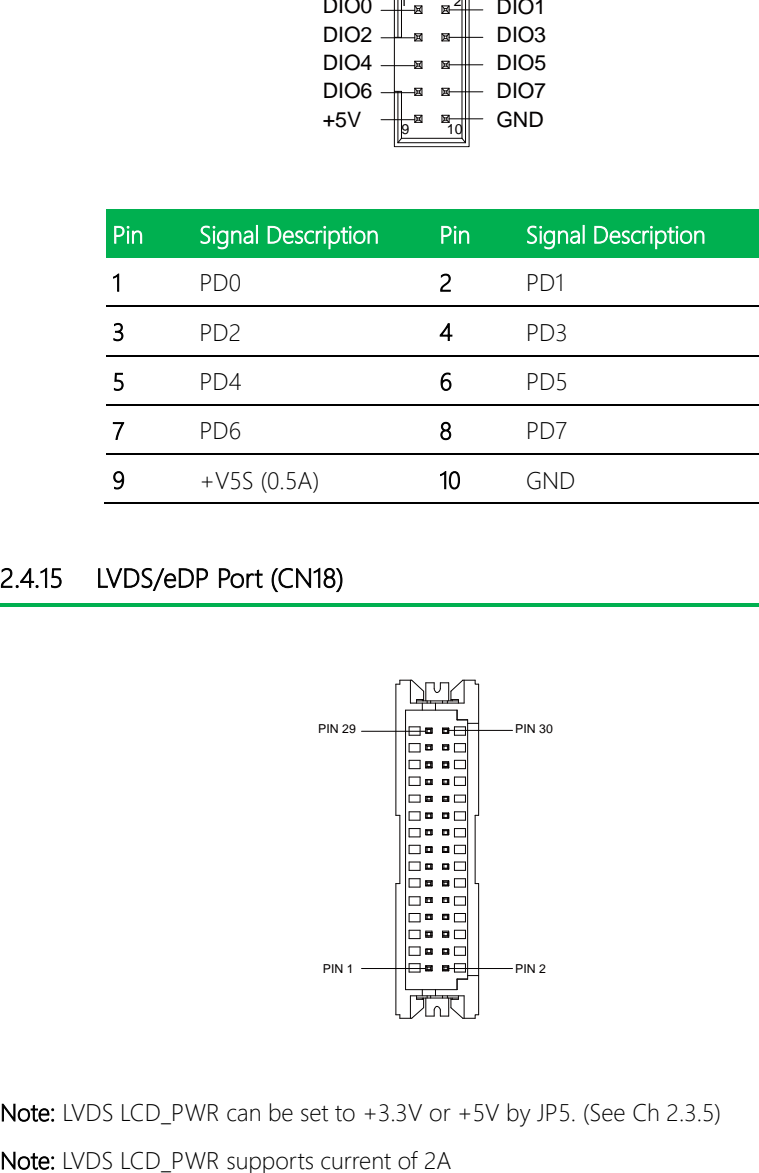

#### 2.4.15 LVDS/eDP Port (CN18)

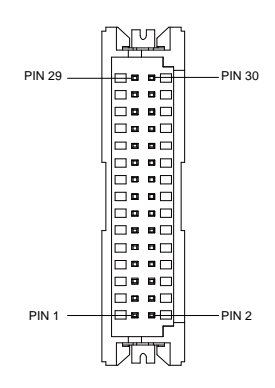

Note: LVDS LCD\_PWR can be set to +3.3V or +5V by JP5. (See Ch 2.3.5)

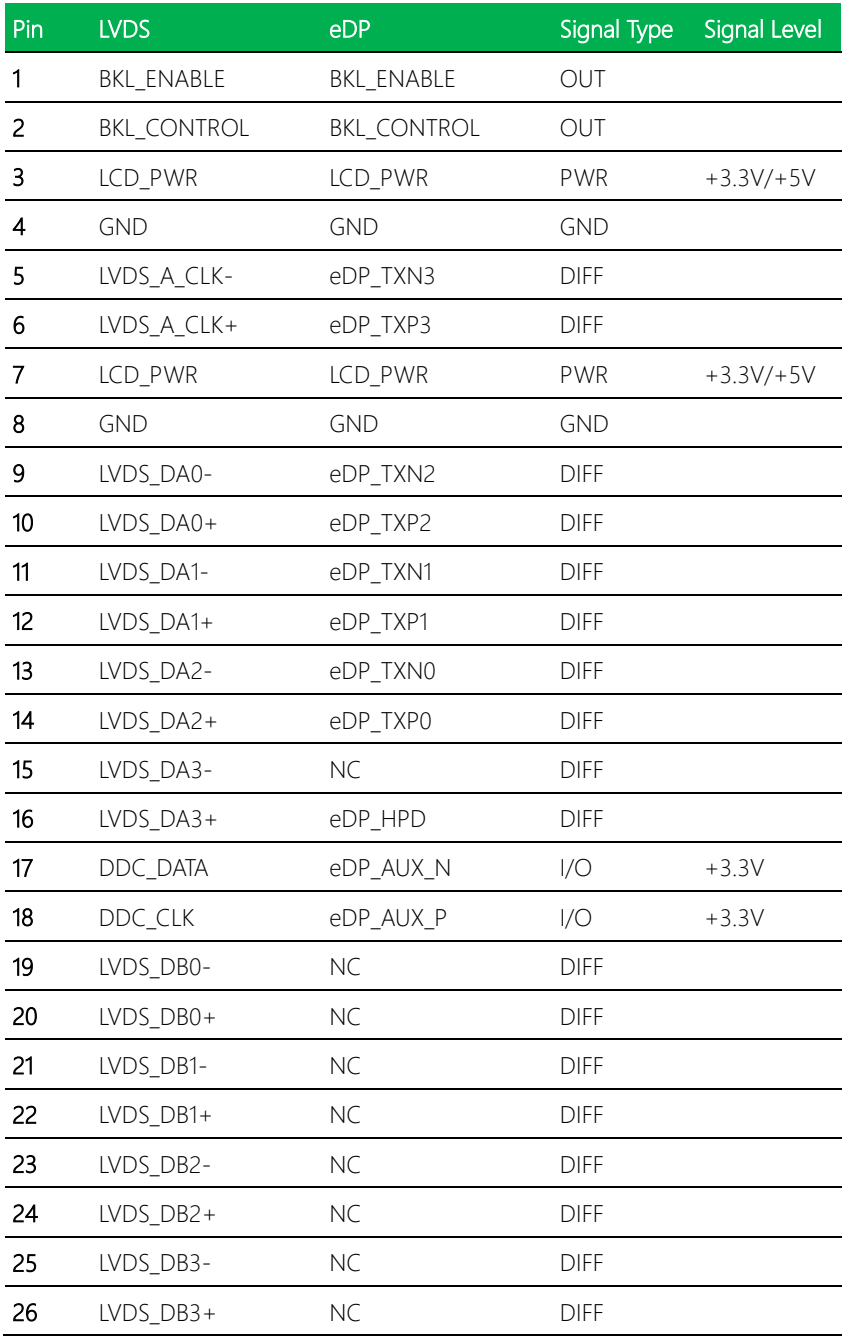

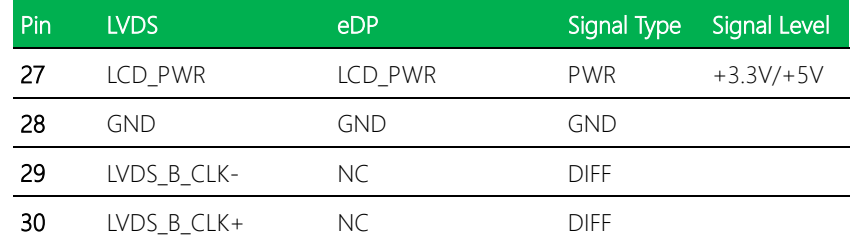

#### 2.4.16 Nano SIM Card Socket (CN19)

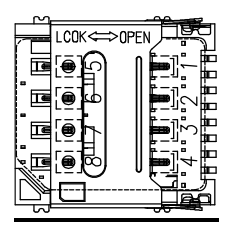

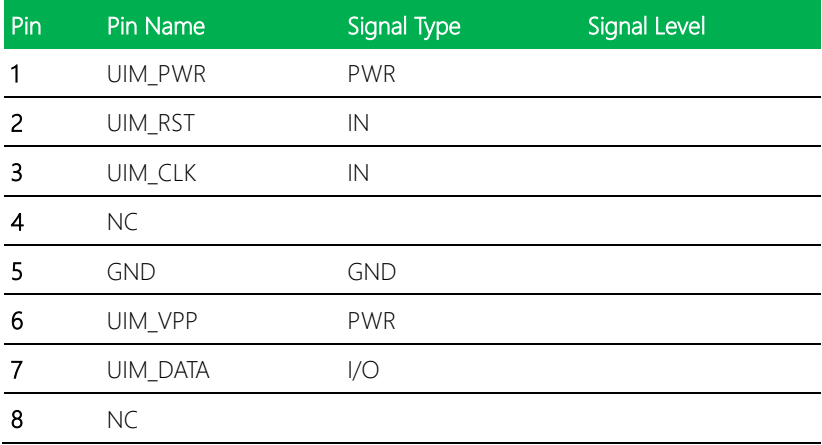

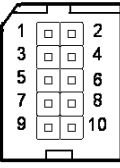

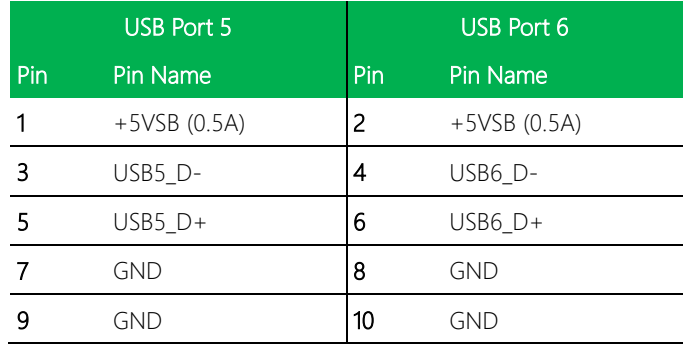

#### 2.4.18 LVDS/eDP Port Inverter/ Backlight Connector (CN22)

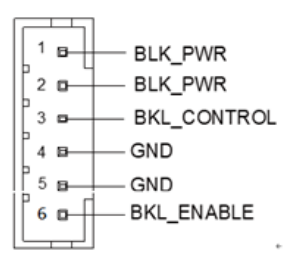

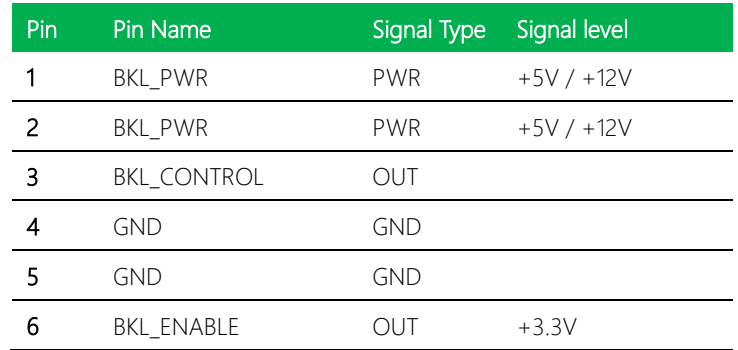

Note 1: LVDS BKL\_PWR can be set to +5V or +12V by JP5. (See Ch 2.3.5)

Note 2: LVDS BKL\_PWR supports current of 1.5A

Note 3: LVDS BKL\_CONTROL can be set by JP6. (See Ch 2.3.6)

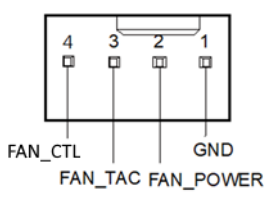

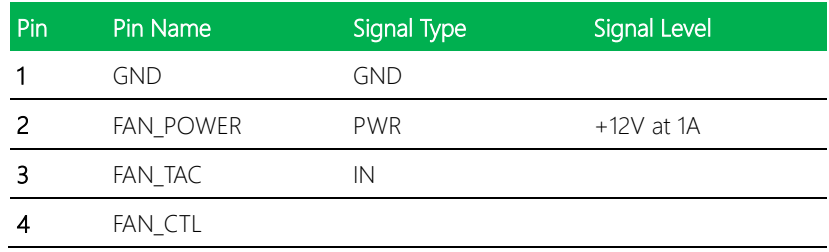

#### 2.4.20 USB 3.2 Gen 2 Ports 1 & 2 Dual Connector (CN26)

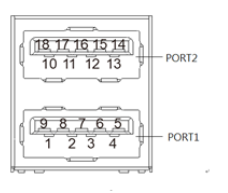

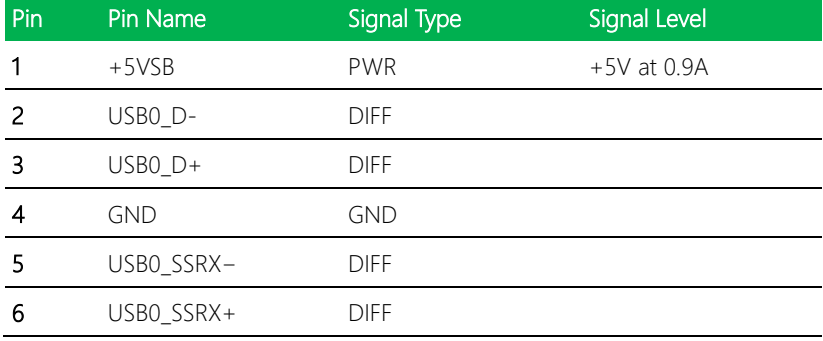

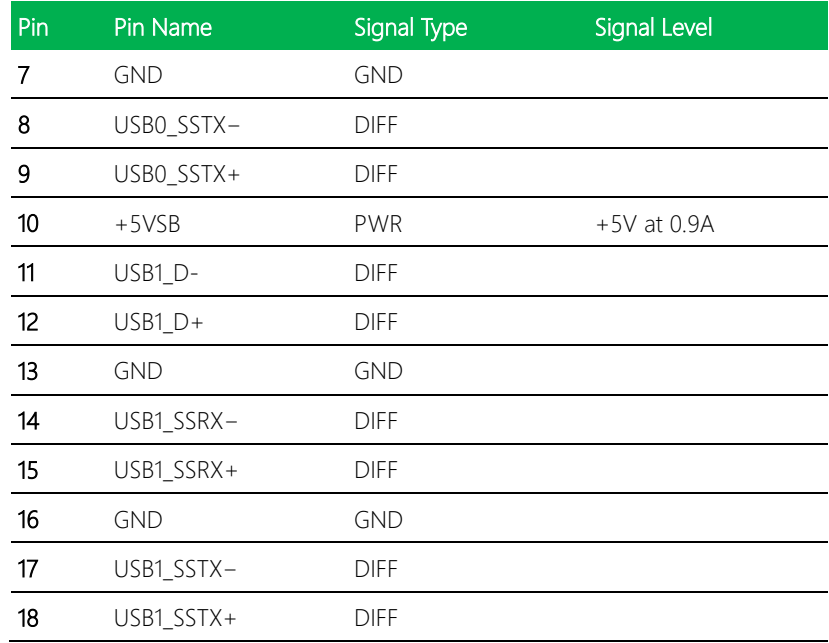

## 2.4.21 LAN (RJ-45) Dual Port i225 and i219 (CN27)

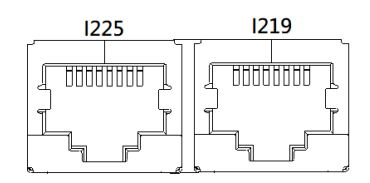

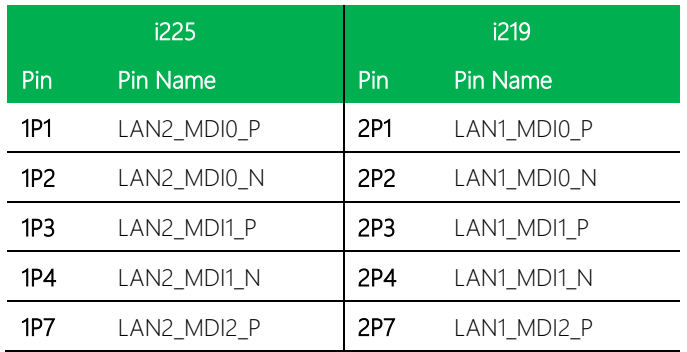

*Chapter 2 – Hardware Information 36*

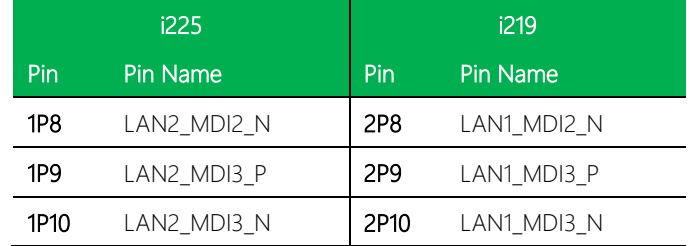

## 2.4.22 DP Connector (CN28)

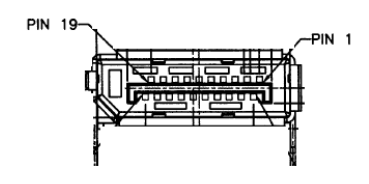

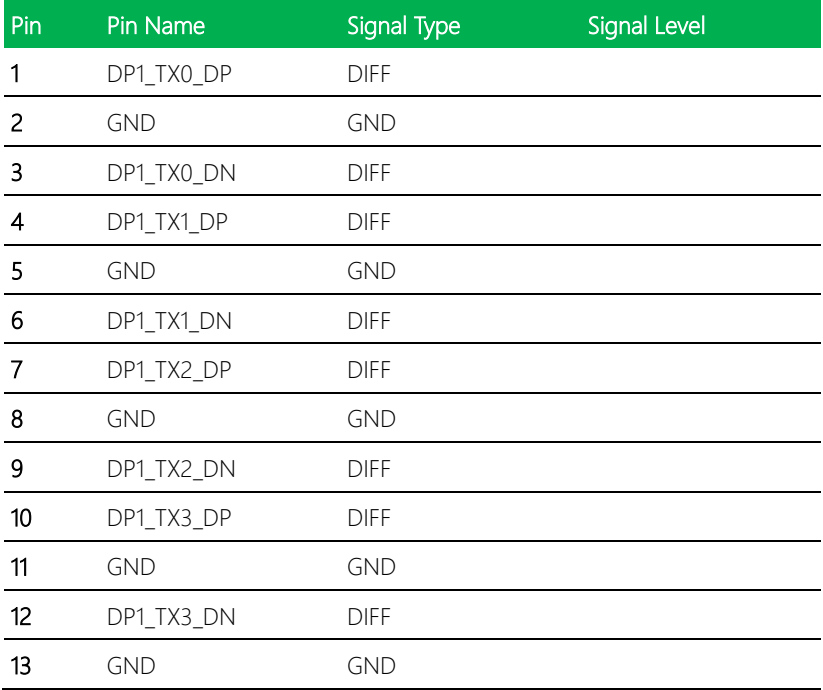

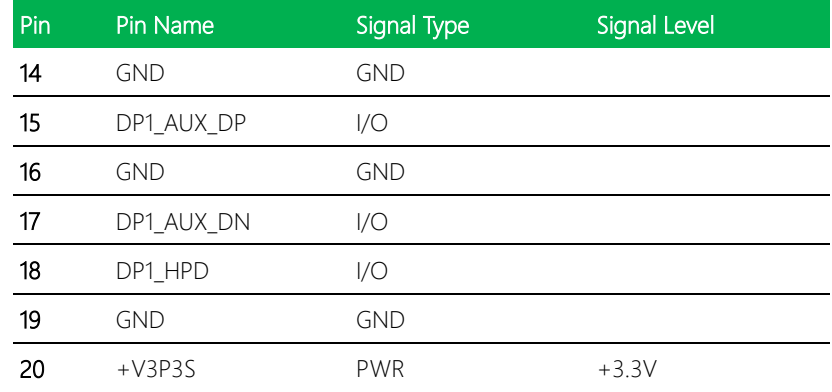

## 2.4.23 DP + HDMI Connector (CN29)

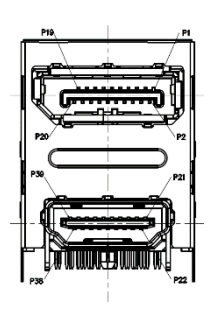

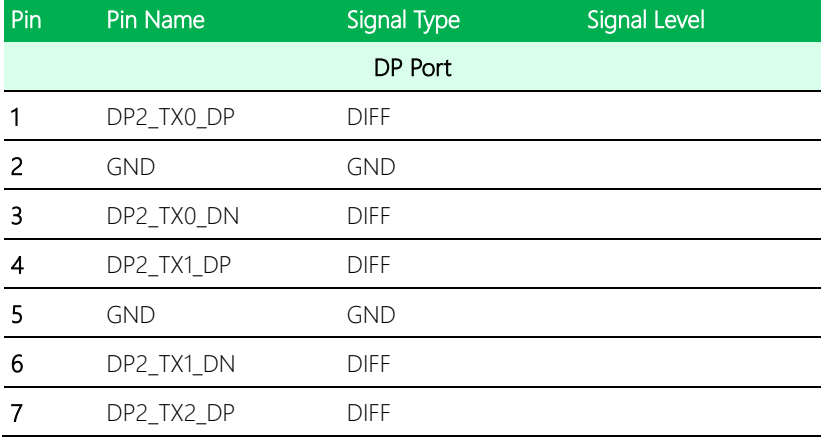

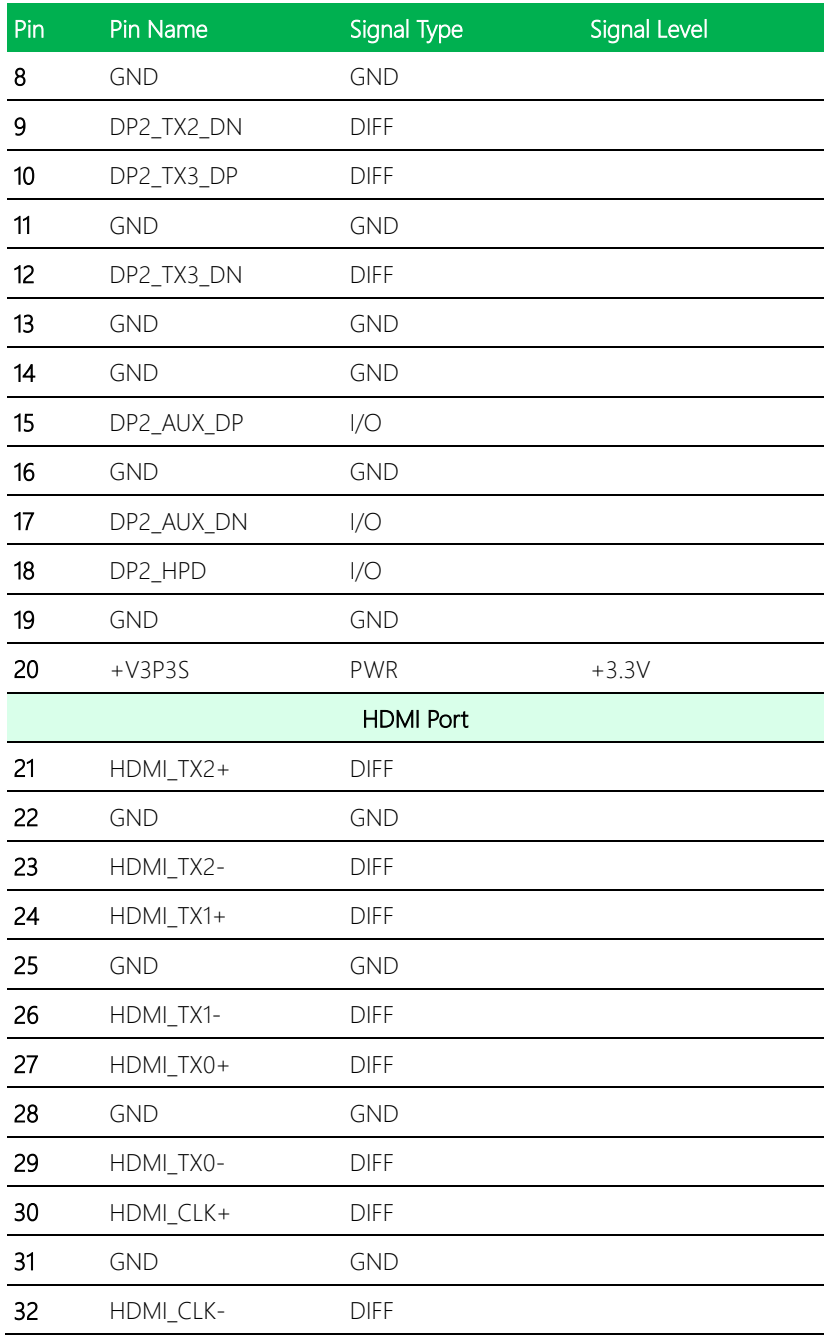

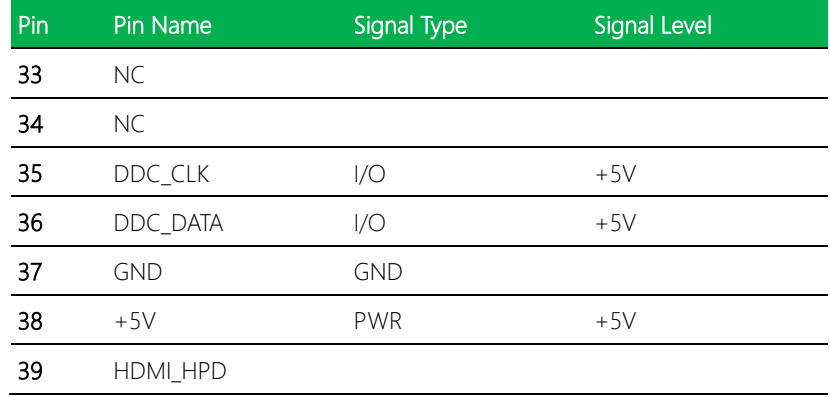

## 2.4.24 Battery Connector (CN31)

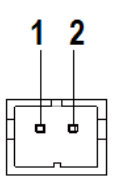

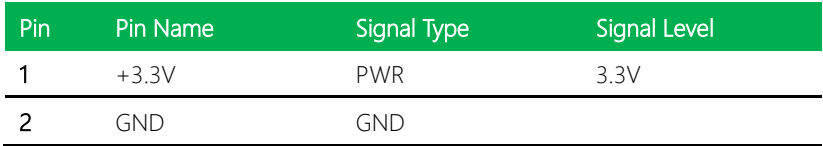

#### 2.4.25 SPI BIOS Debug Port (CN32)

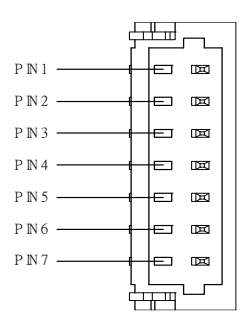

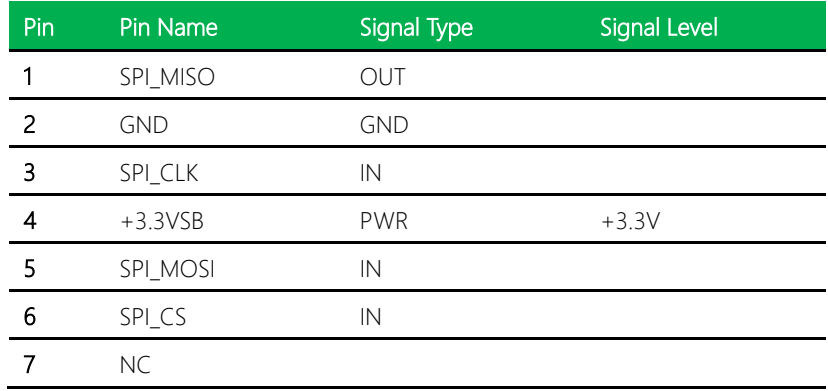

## 2.4.26 M.2 M-Key 2280 Slot (CN33)

Standard specifications

*Chapter 2 – Hardware Information 41*

## 2.4.27 USB3.2 Gen 2 Ports 3 & 4 Dual Connector (CN35)

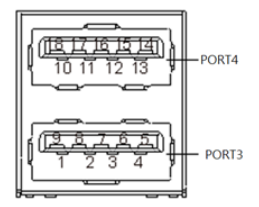

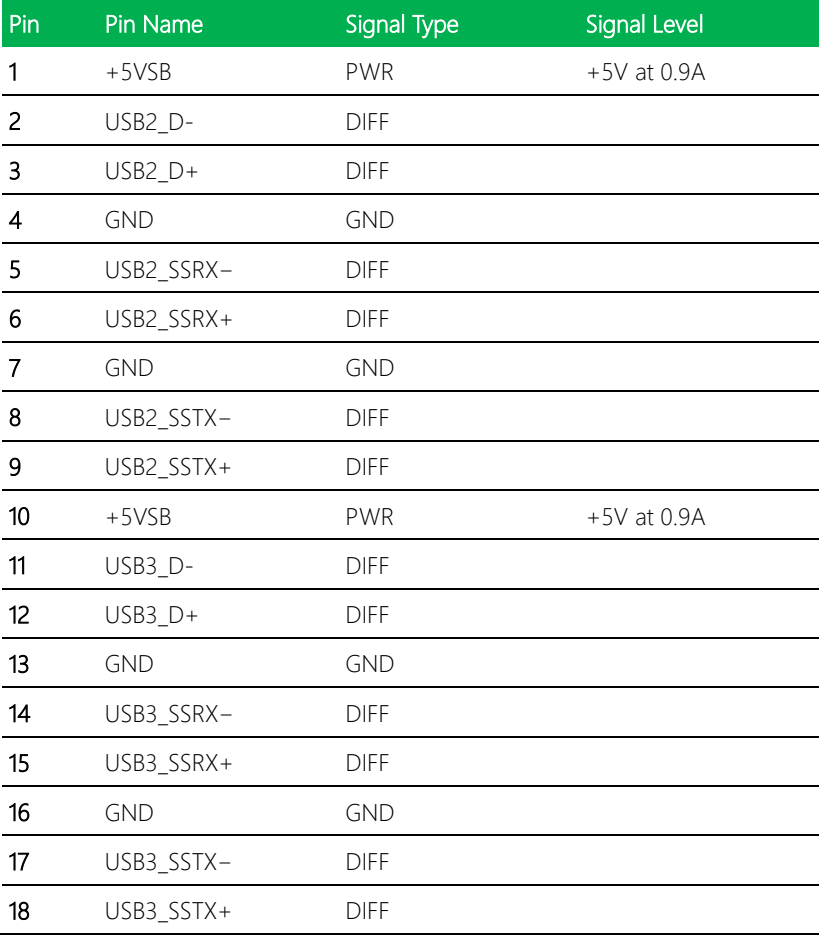

## 2.4.28 i219 LED Connector (CN36)

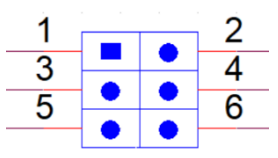

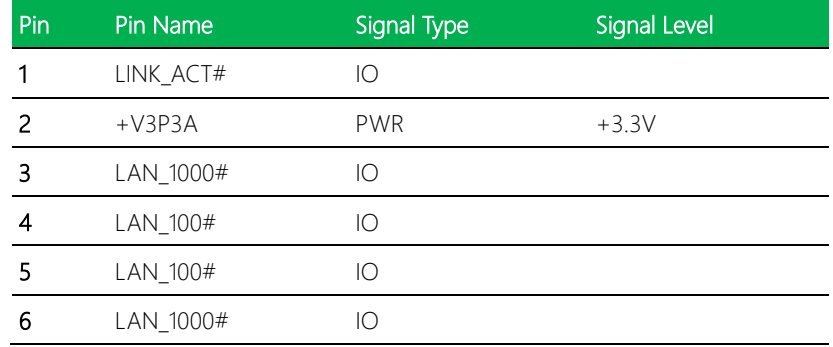

## 2.4.29 i225 LED Connector (CN37)

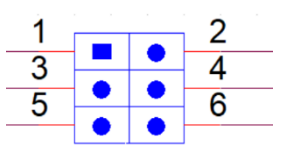

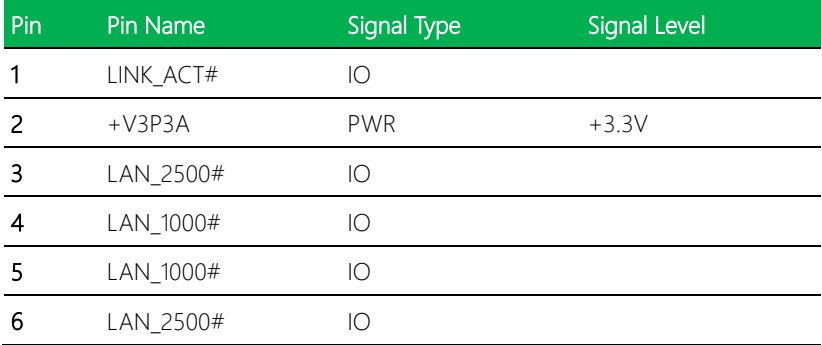

#### 2.5 Thermal Solutions

#### 2.5.1 GENE-TGU6-FAN01

Single piece cooler, does not require use of heat spreader

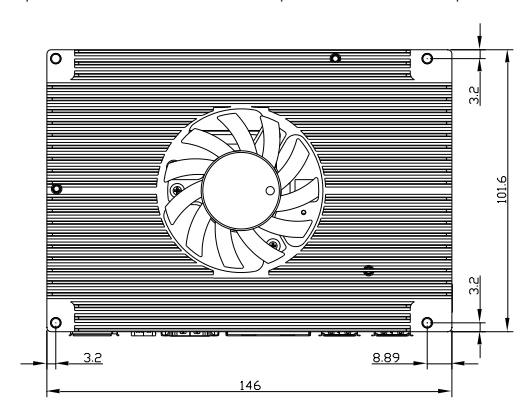

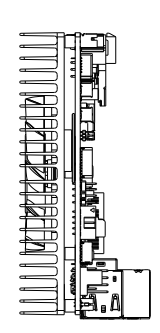

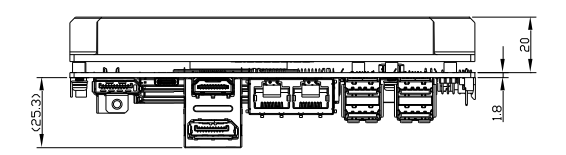

## GENE-TGU6-FAN01 Assembly

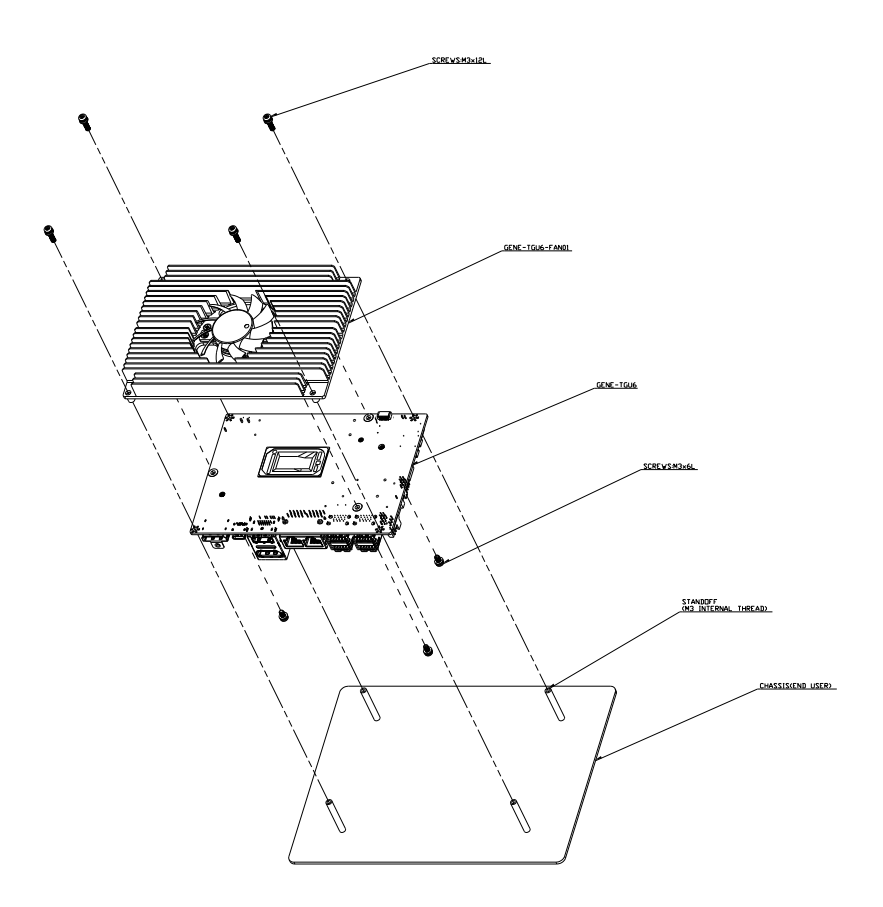

## 2.5.2 GENE-TGU6-HSK01

Single-piece heat sink, does not require use of heat spreader.

GENE-TGU6

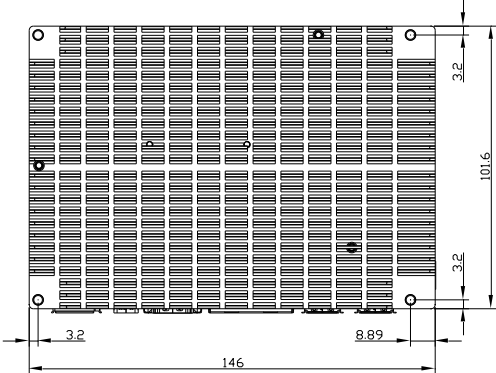

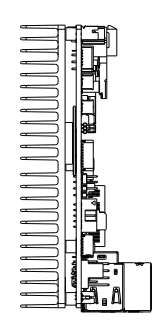

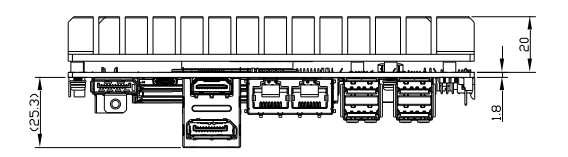

#### GENE-TGU6-HSK01 Assembly

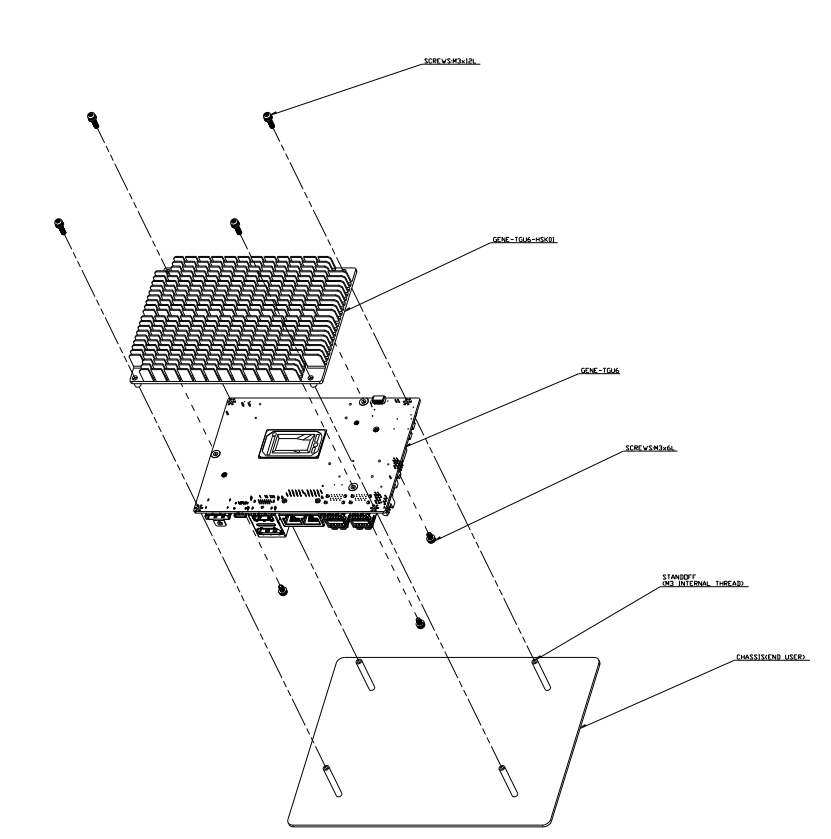

## 2.5.3 GENE-TGU6-HSP01

GENE-TGU6

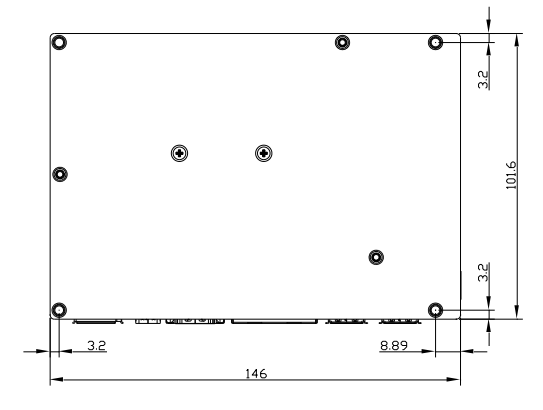

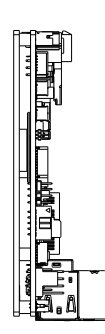

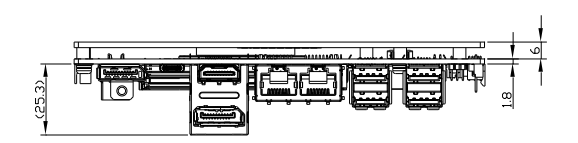

#### GENE-TGU6-HSP01 Assembly

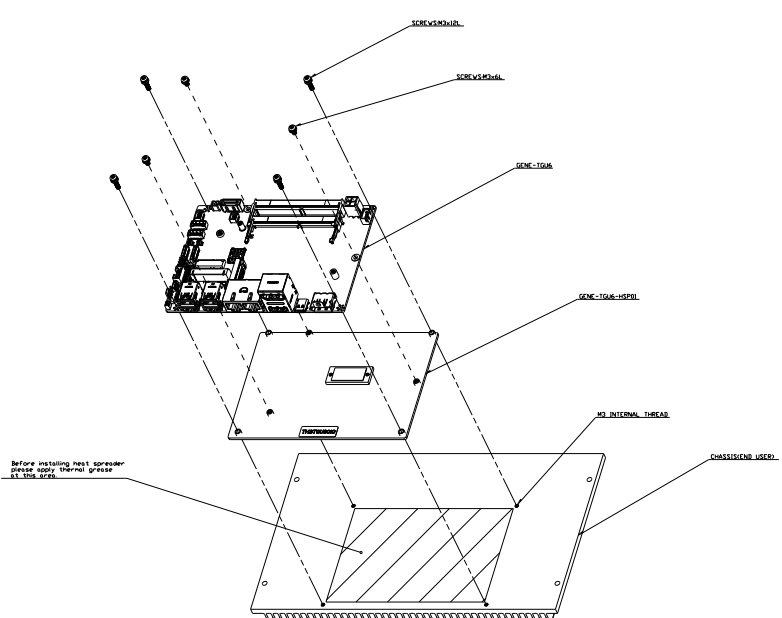

<del>mmminammunnammin</del>

# Chapter 3

AMI BIOS Setup

#### 3.1 System Test and Initialization

The GENE-TGU6 board uses certain routines to perform testing and initialization during the boot up sequence. If an error, fatal or non-fatal, is encountered, the module will output a few short beeps or display an error message. The module can usually continue the boot up sequence with non-fatal errors.

The system configuration verification routines check the current system configuration against the values stored in the CMOS memory and BIOS NVRAM. If a system configuration is not found or an error is detected, the module will load the default configuration and reboot automatically.

There are four situations in which you will need to setup system configuration:

- 1. You are starting your system for the first time
- 2. You have changed the hardware attached to your system
- 3. The system configuration was reset by the Clear-CMOS jumper
- 4. The CMOS memory has lost power and the configuration information has been erased.

The system CMOS memory has an integral lithium battery backup for data retention. You will need to replace the battery unit when it runs down.

#### 3.2 AMI BIOS Setup

The AMI BIOS ROM has a pre-installed Setup program that allows users to modify basic system configurations, which is stored in the battery-backed CMOS RAM and BIOS NVRAM so that the information is retained when the power is turned off.

To enter BIOS Setup, press <Del> or <ESC> immediately while your computer is powering up.

The function for each interface can be found below.

Main – Date and time can be set here. Press <Tab> to switch between date elements

Advanced – Access advanced hardware settings and Hardware Monitor

System I/O – Configure I/O settings including PCI Express and storage options

Security – Set admin and user passwords, access secure boot options

Boot – Boot options including BBS priority and Quiet Boot options

Save & Exit –Save your changes and exit the program

## 3.3 Setup Submenu: Main

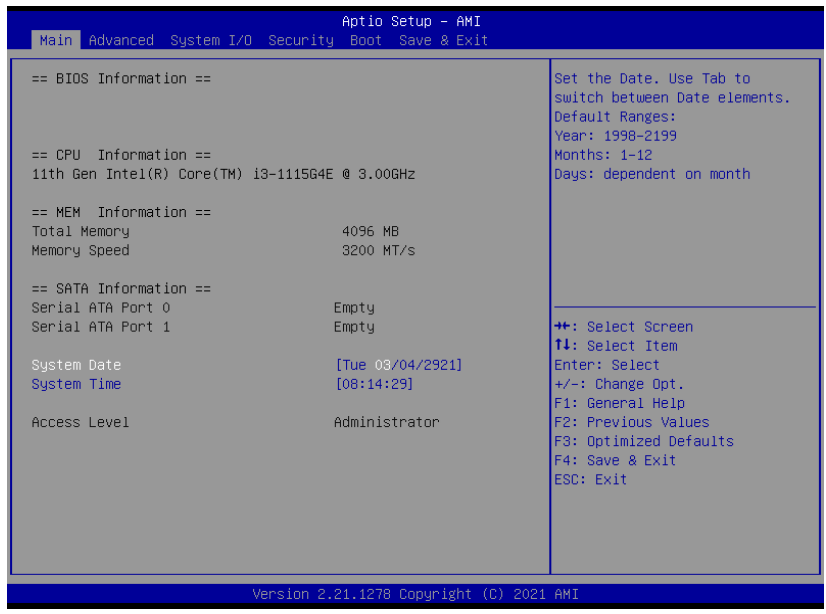

#### 3.4 Setup Submenu: Advanced

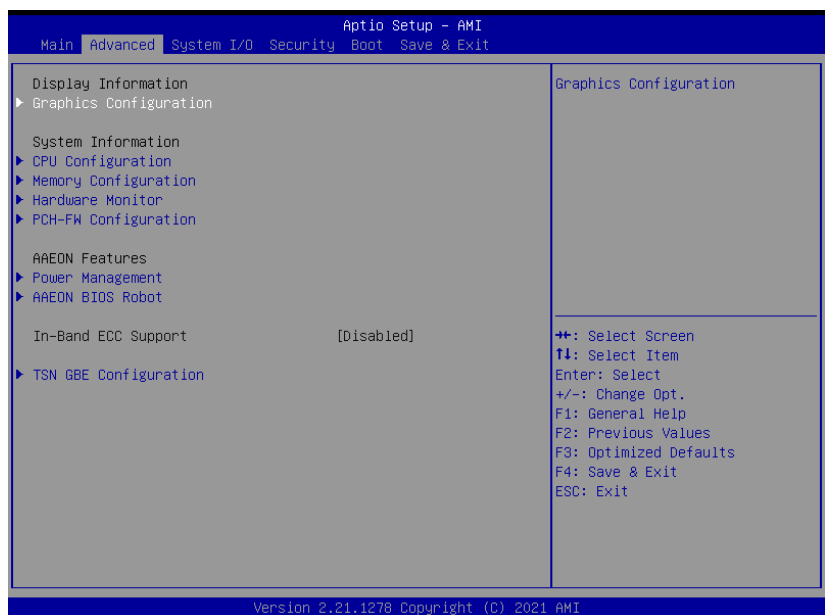

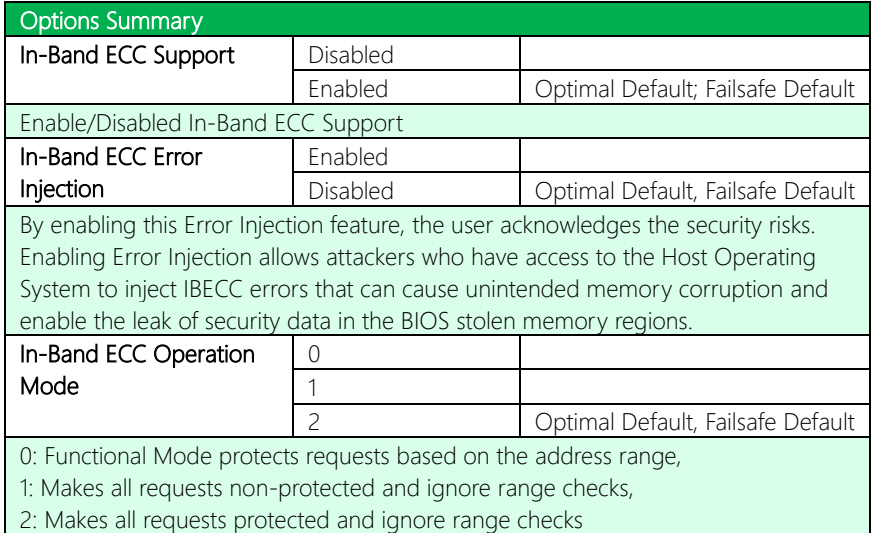

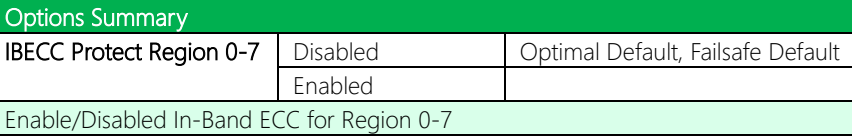

Note: In-Band ECC Support availability depends on CPU.

## 3.4.1 Graphics Configuration

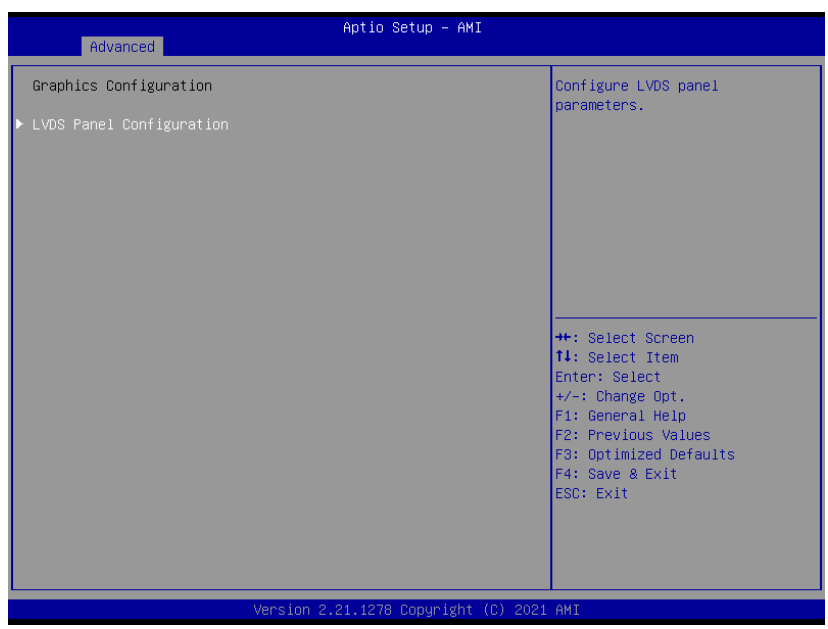

## 3.4.1.1 LVDS Panel Configuration

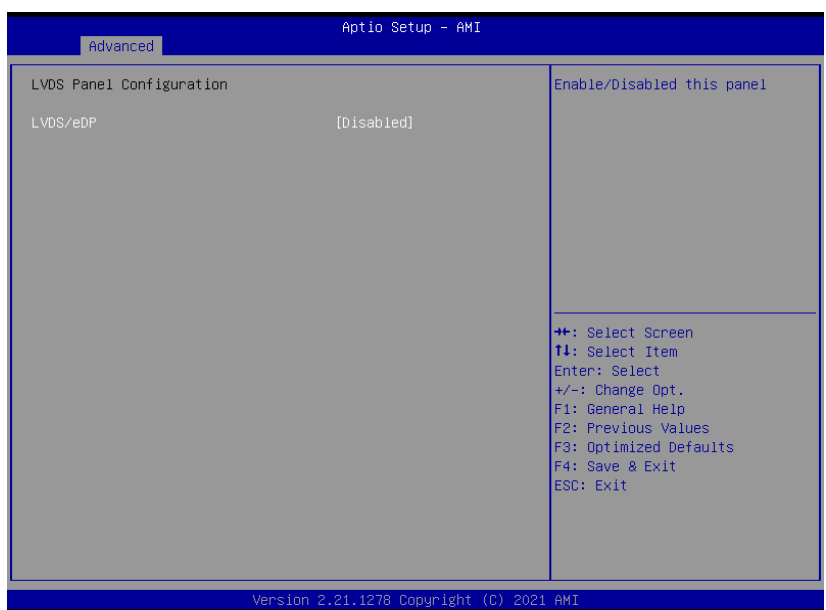

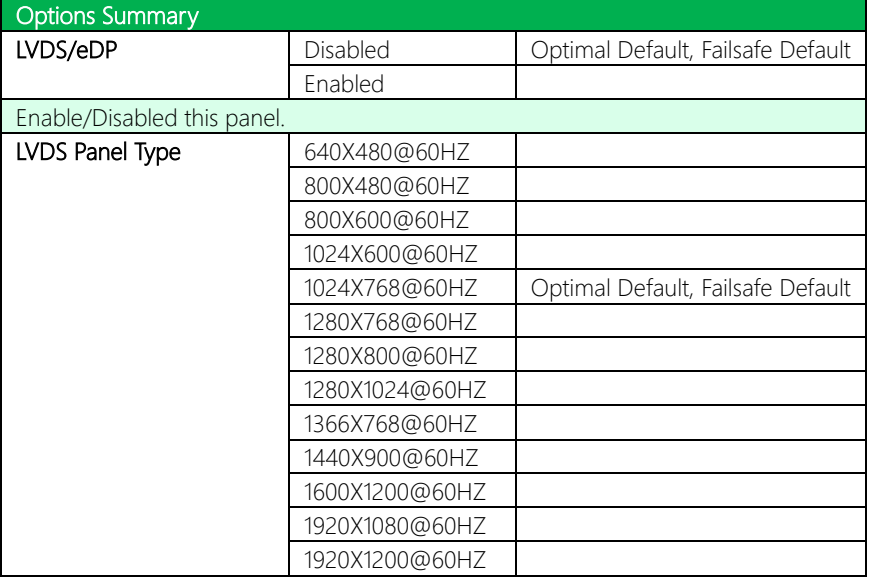

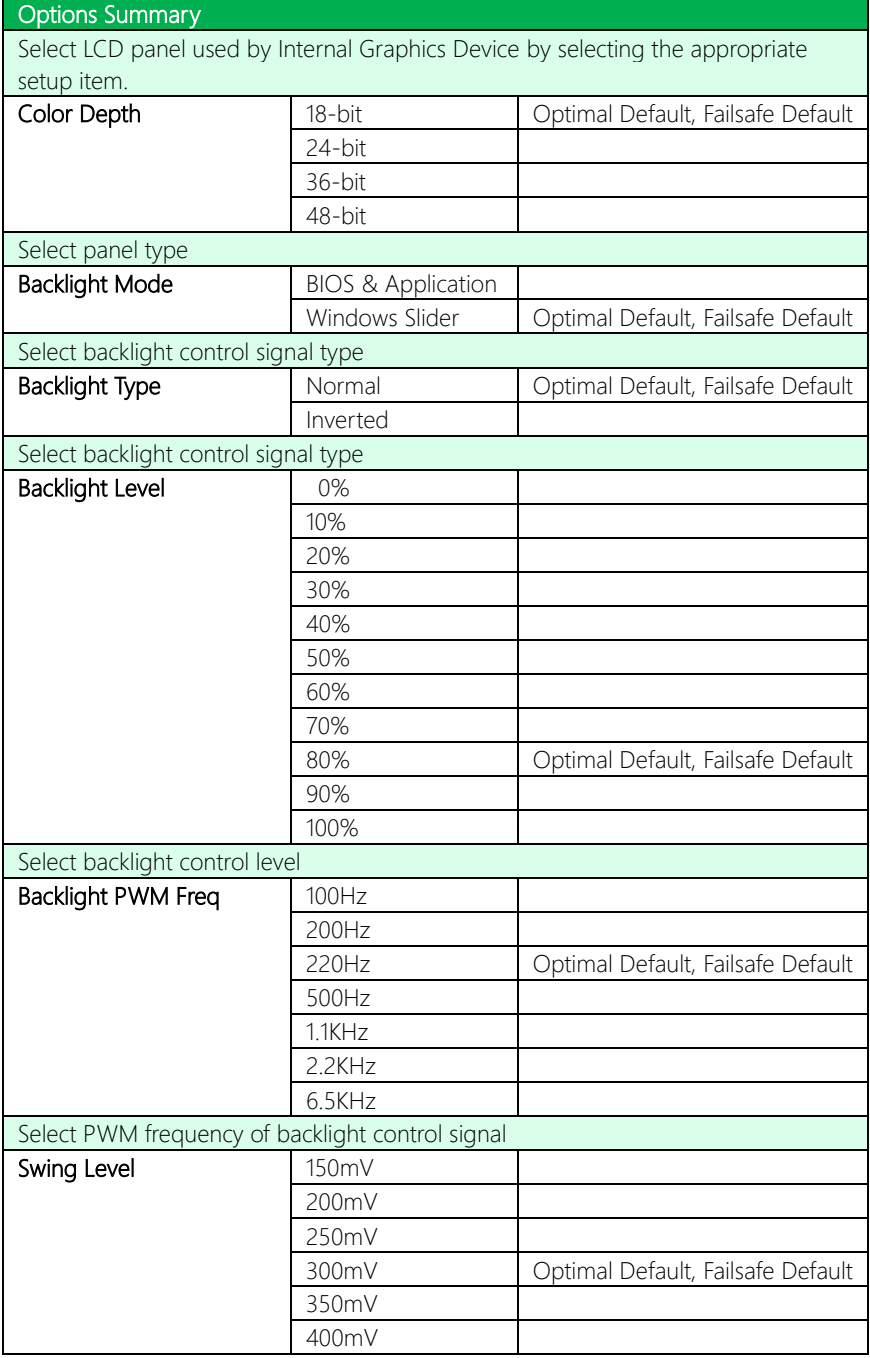
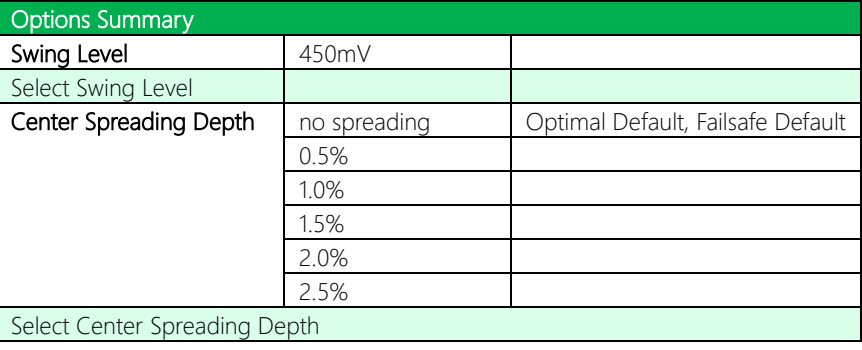

# 3.4.2 CPU Configuration

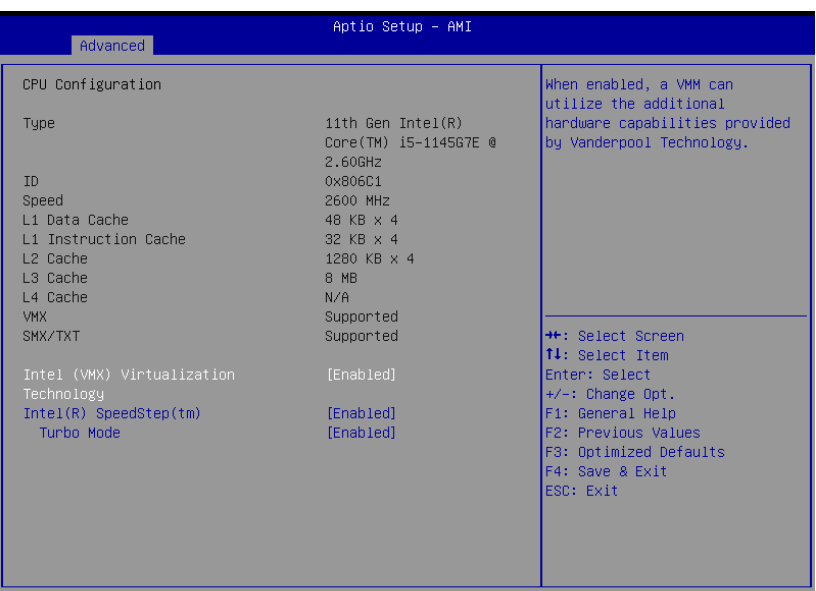

Version 2.21.1278 Copyright (C) 2021 AMI

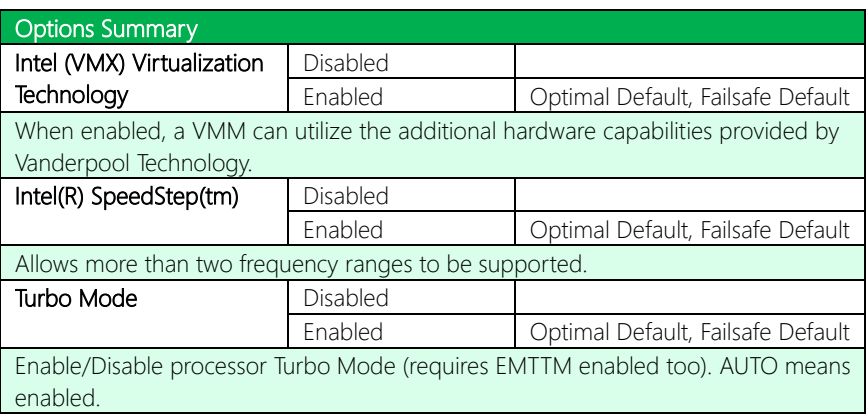

### 3.4.3 Memory Configuration

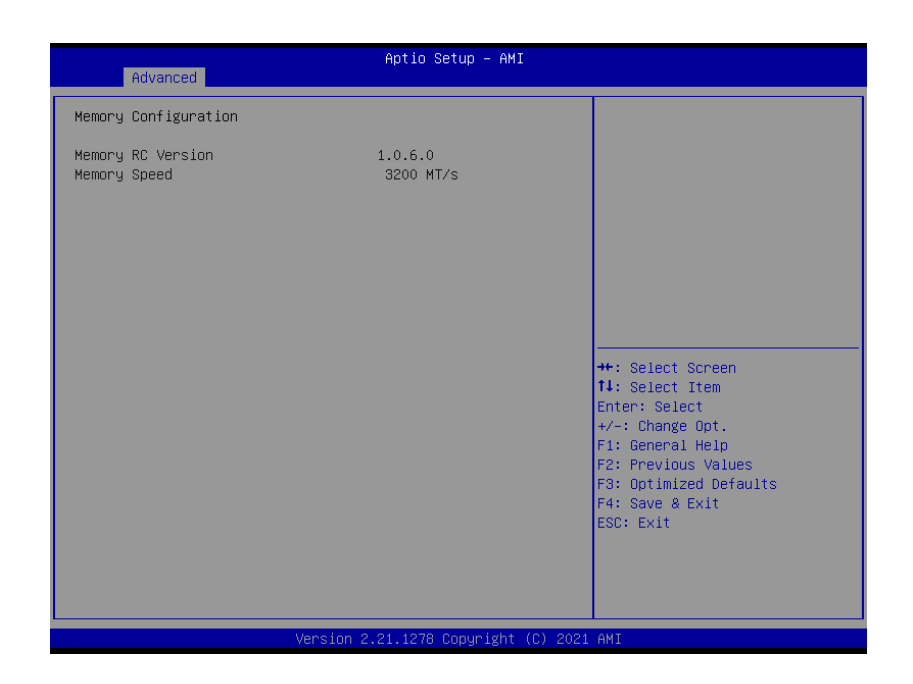

# 3.4.4 Hardware Monitor

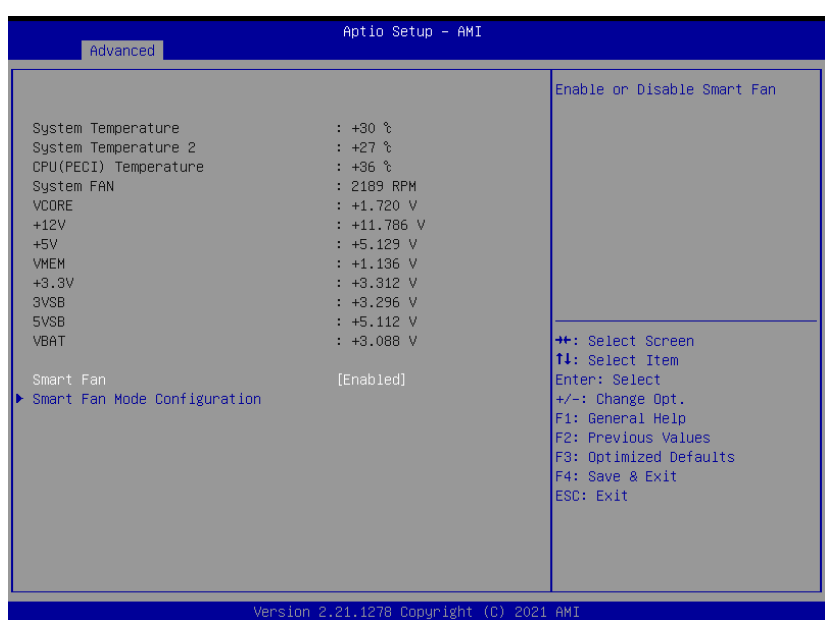

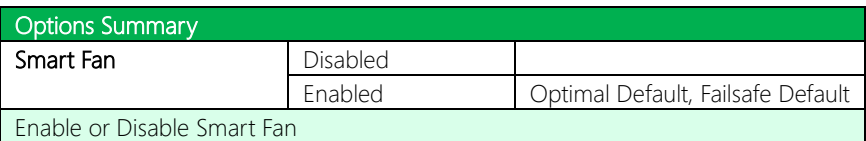

## 3.4.4.1 Smart Fan Mode Configuration

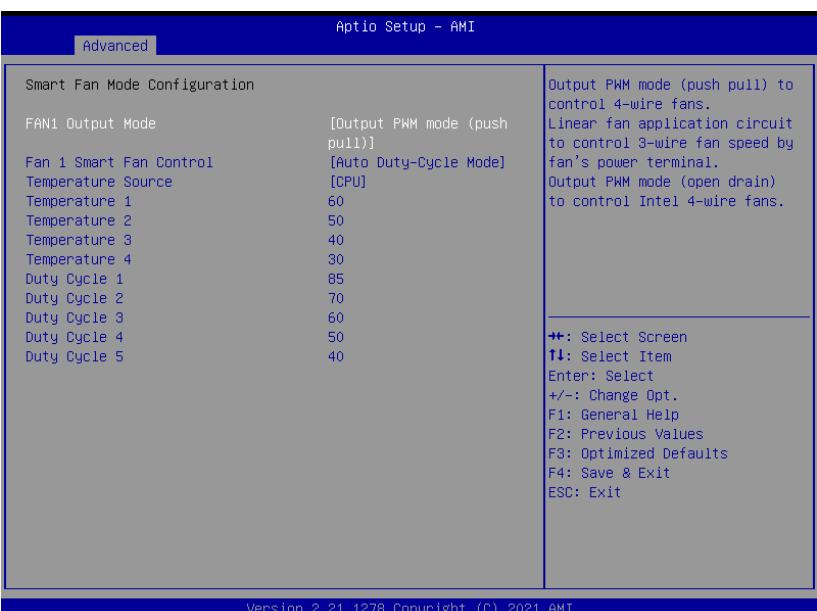

#### Auto Duty Cycle Mode

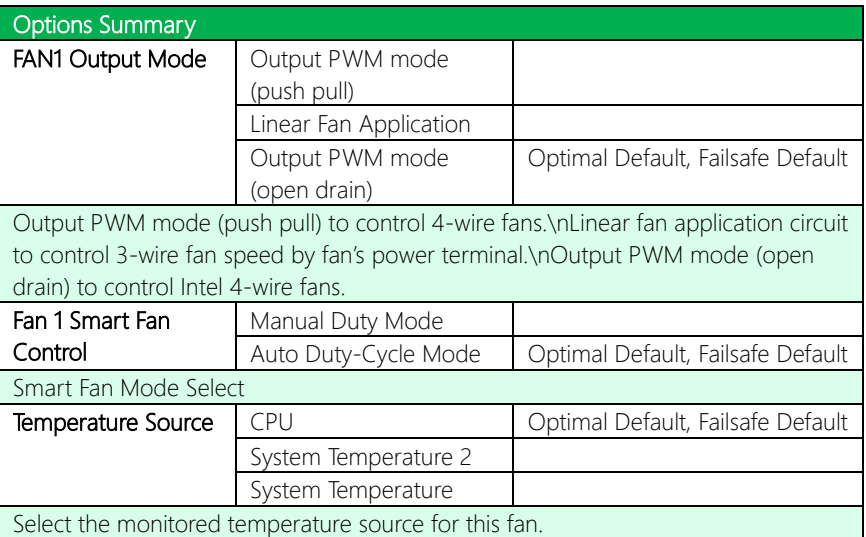

*Table Continues on Next Page…*

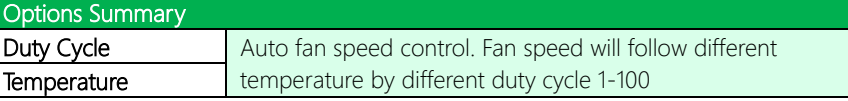

## Manual Duty Mode

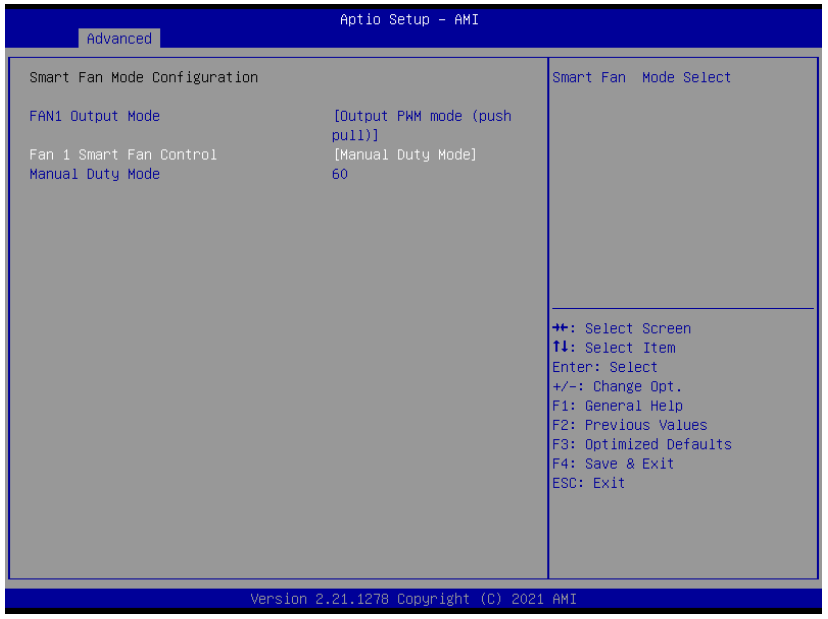

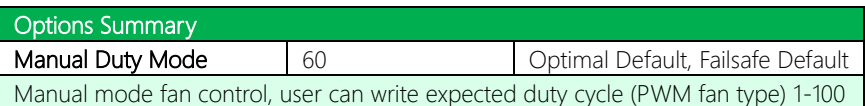

# 3.4.5 PCH-FW Configuration

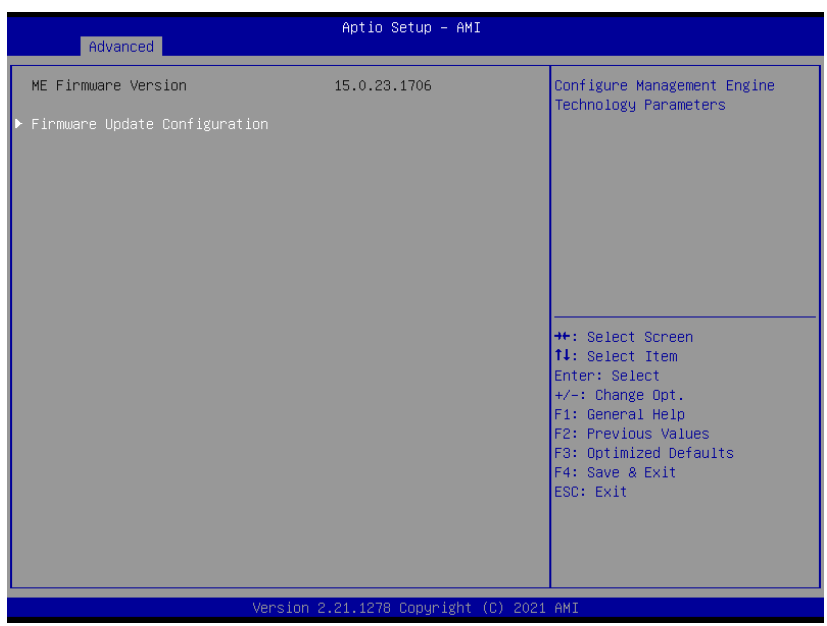

#### 3.4.5.1 Firmware Update Configuration

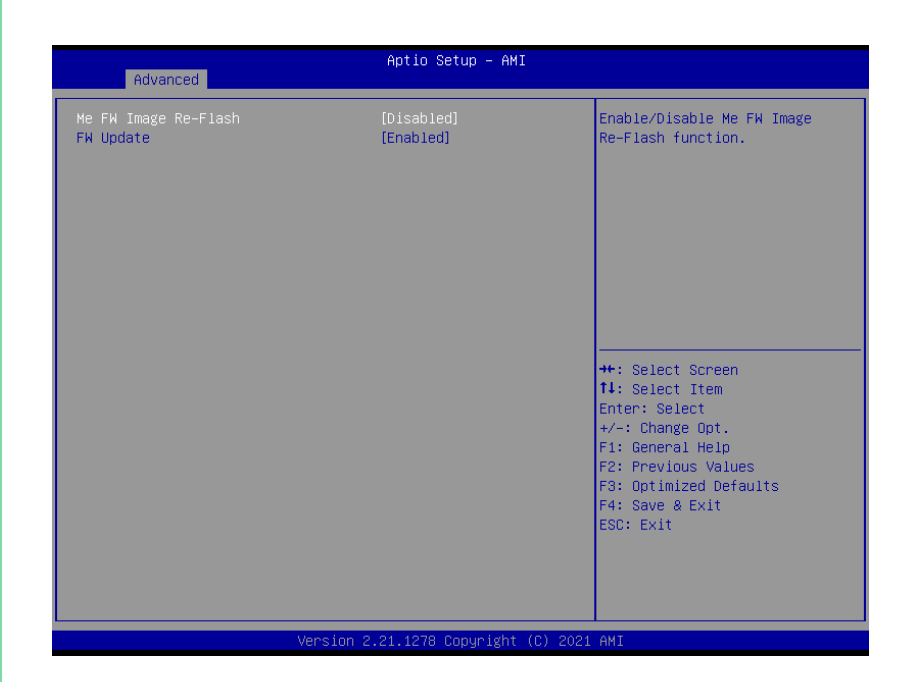

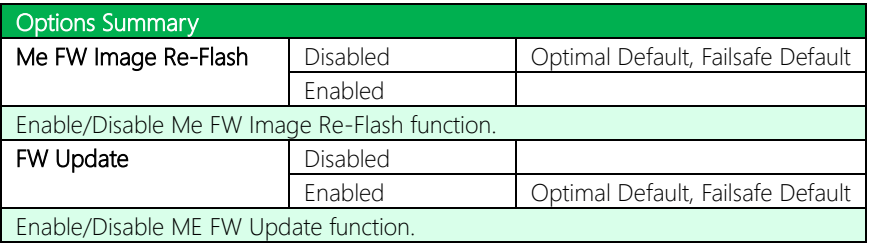

# 3.4.6 Power Management

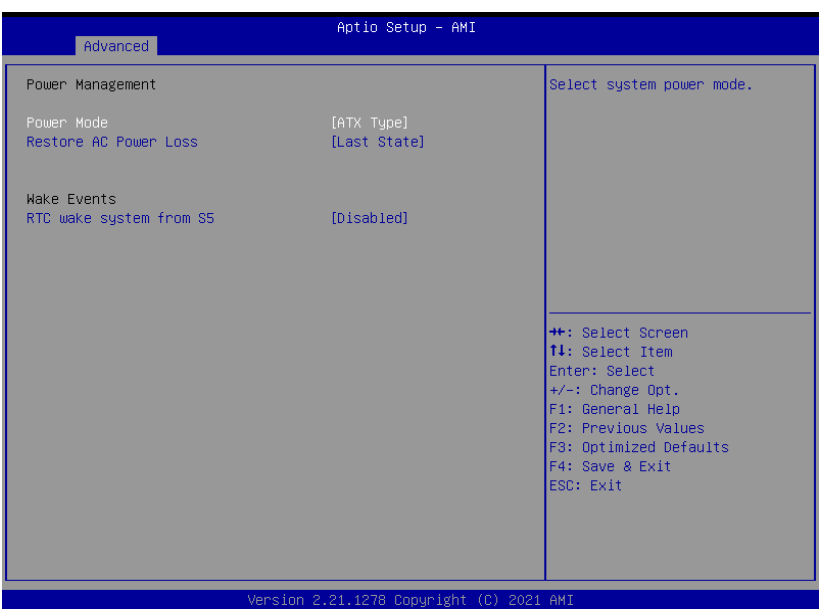

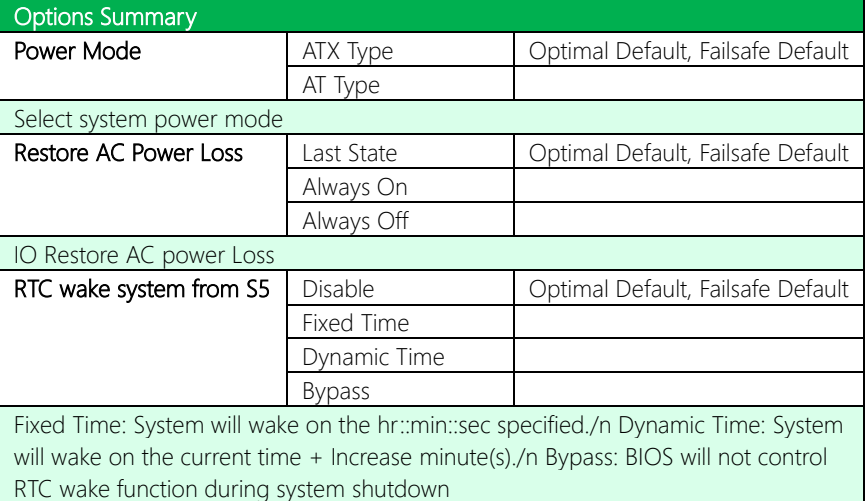

# 3.4.7 AAEON BIOS Robot

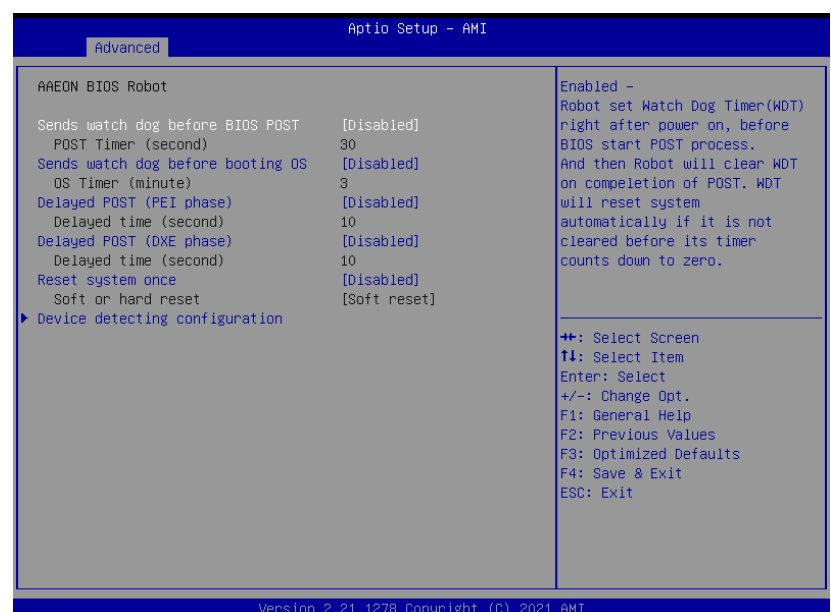

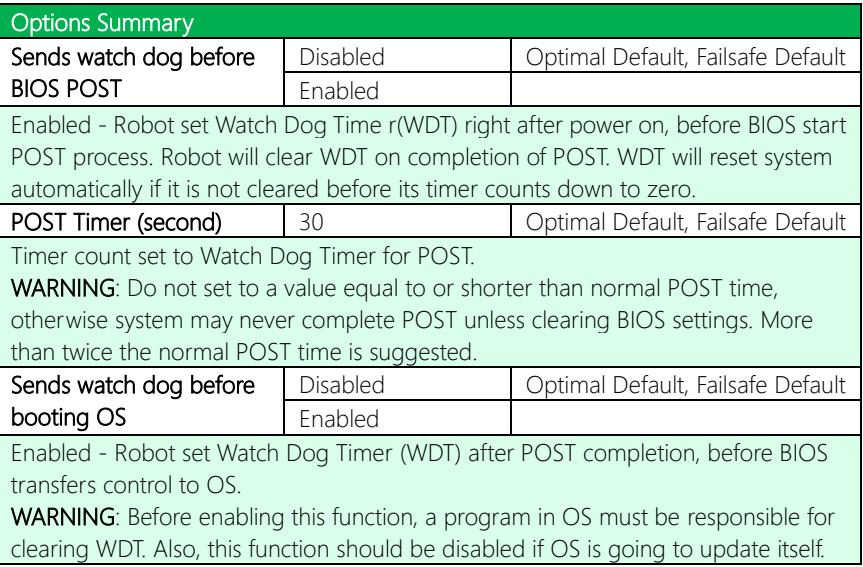

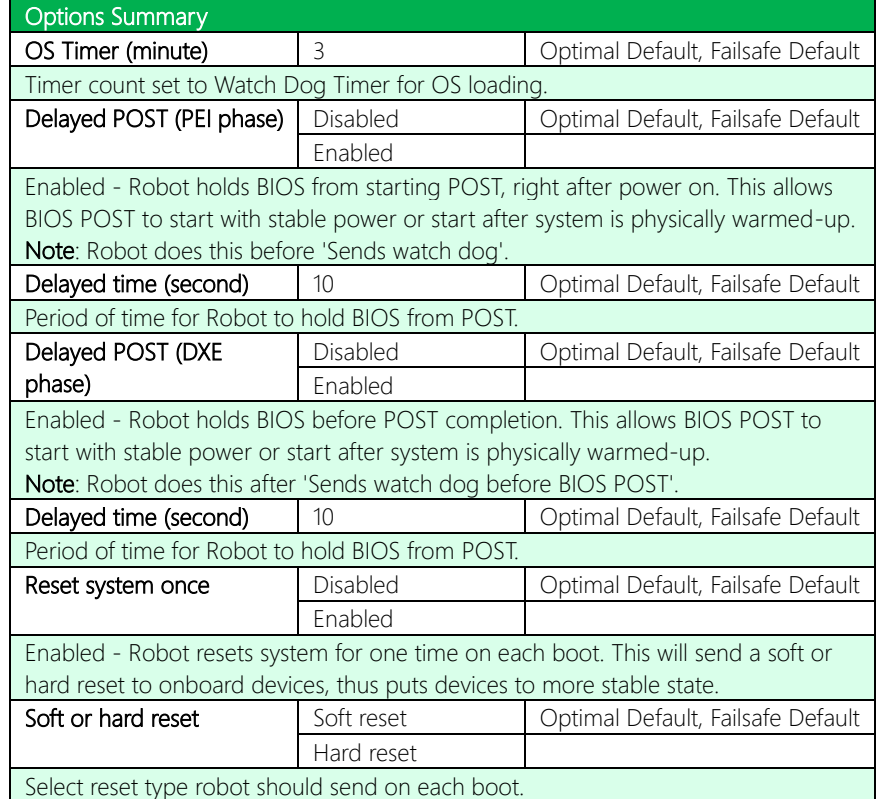

## 3.4.7.1 Device Detecting Configuration

#### Aptio Setup - AMI Advanced Device detecting configuration Device #1 detecting configuration Device #1 detecting configuration Device #2 detecting configuration þ Device #3 detecting configuration þ Device #4 detecting configuration<br>Device #5 detecting configuration ľ. If any device is detected in unexpected condition, the robot will do following Action [Reset System] Soft or hard reset  $[Soft]$ Retry-Count  $\tilde{\mathcal{Q}}$ At time [After show logo] **++:** Select Screen 14: Select Item Enter: Select  $+/-$ : Change Opt.<br>F1: General Help F2: Previous Values F3: Optimized Defaults F4: Save & Exit ESC: Exit

#### Action: Rest System

Version 2.21.1278 Copyright (C) 2021 AMI

| <b>Options Summary</b>                                                               |                  |                                   |
|--------------------------------------------------------------------------------------|------------------|-----------------------------------|
| Action                                                                               | Reset System     | Optimal Default, Failsafe Default |
|                                                                                      | Hold System      |                                   |
| Select action that robot should do.                                                  |                  |                                   |
| Soft or hard reset                                                                   | Soft             | Optimal Default, Failsafe Default |
|                                                                                      | Hard             |                                   |
| Select reset type robot should send on each boot.                                    |                  |                                   |
| Retry-Count                                                                          | ξ                | Optimal Default, Failsafe Default |
| Fill retry counter here. Robot will reset system at most counter times, and then let |                  |                                   |
| system continue its POST.                                                            |                  |                                   |
| At time                                                                              | After show logo  | Optimal Default, Failsafe Default |
|                                                                                      | Before show logo |                                   |
| Select robot action time:                                                            |                  |                                   |
| After show logo – Robot will do action after logo is displayed. System devices are   |                  |                                   |
| almost ready.                                                                        |                  |                                   |
| Before show logo – Robot will do action earlier before logo, but some devices may    |                  |                                   |
| not be ready.                                                                        |                  |                                   |

 $\overline{\phantom{a}}$ 

# Action: Hold System

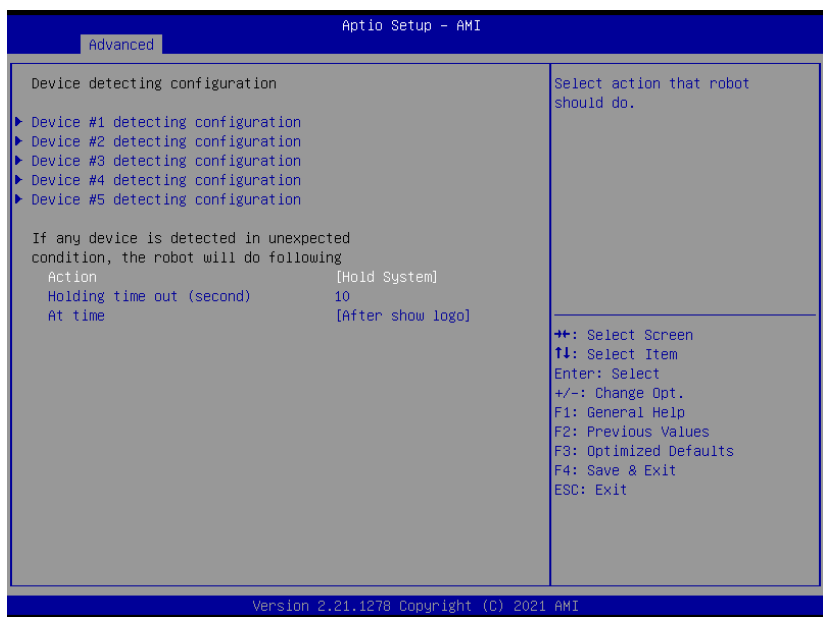

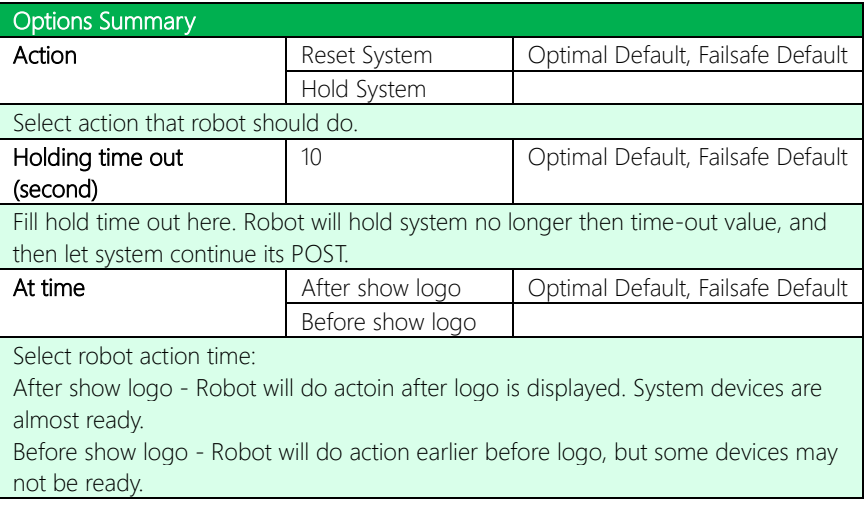

 $\overline{\phantom{a}}$ 

## 3.4.7.1.1 Device # Detecting Configuration

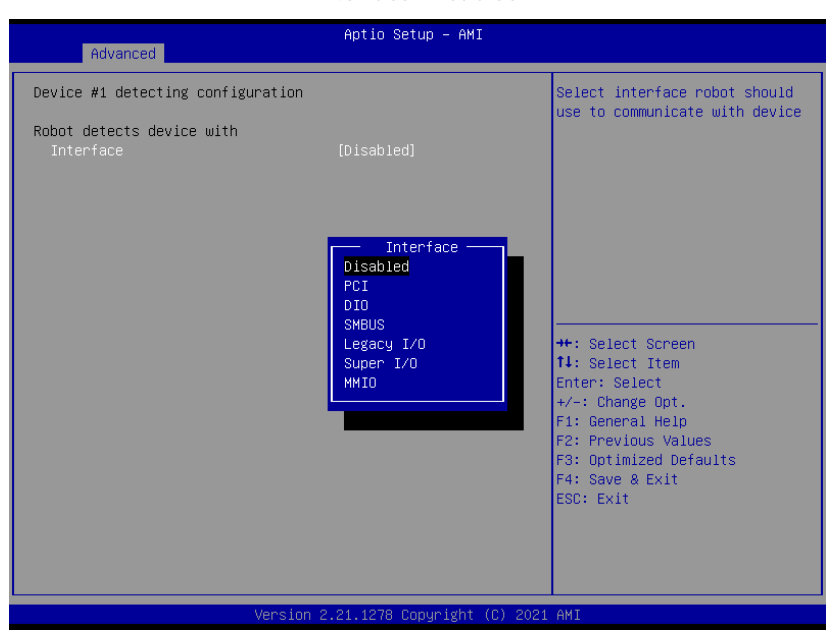

#### Interface: Disabled

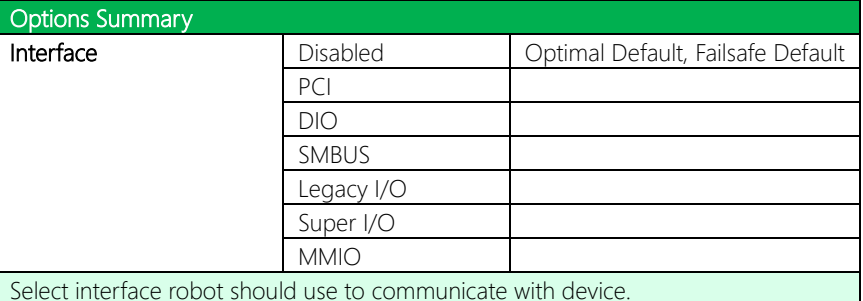

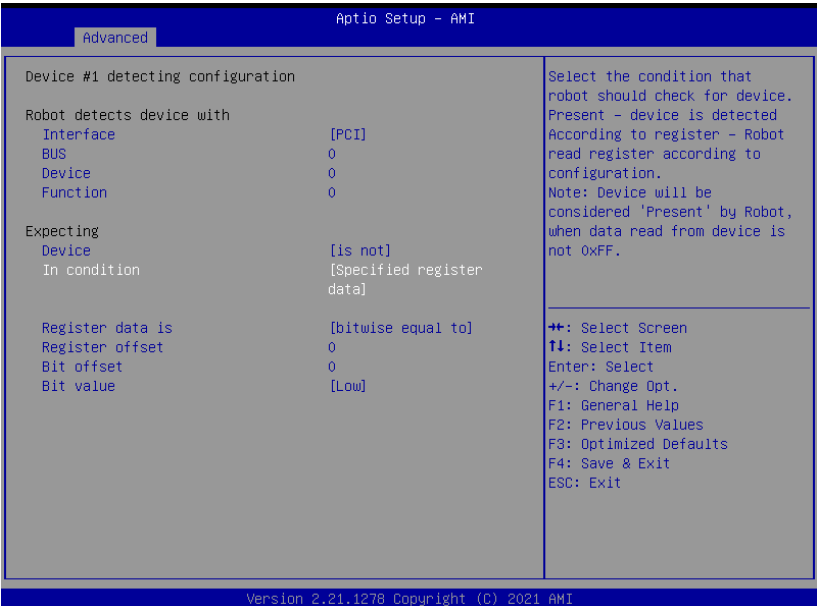

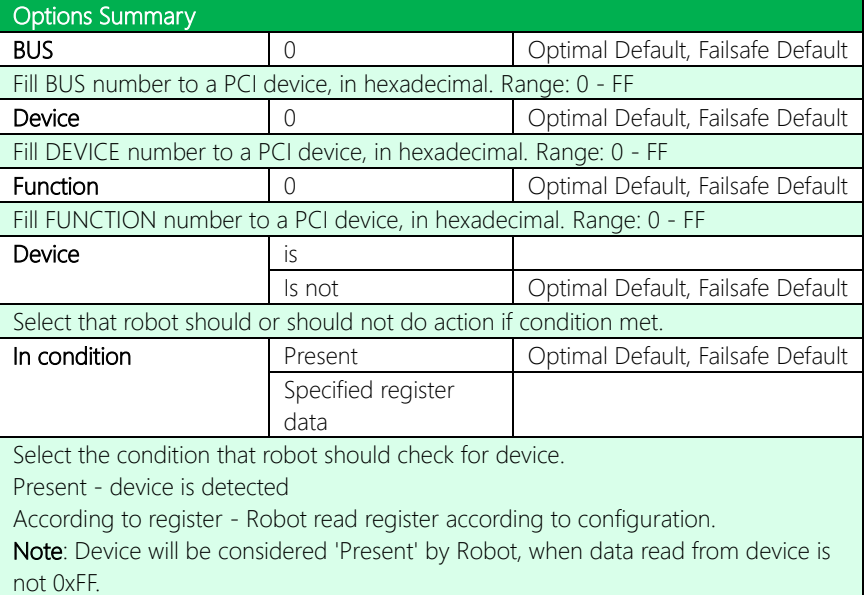

 $\overline{\phantom{a}}$ 

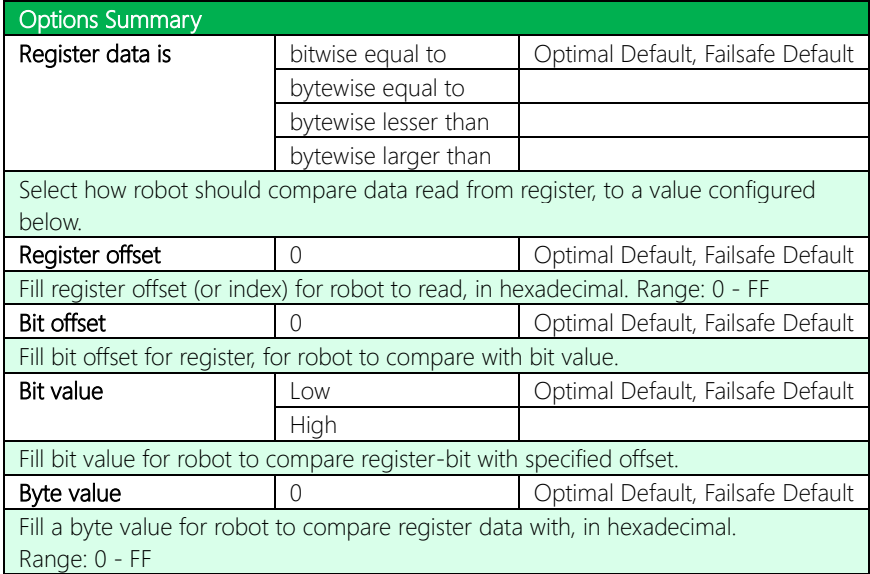

# Interface: DIO

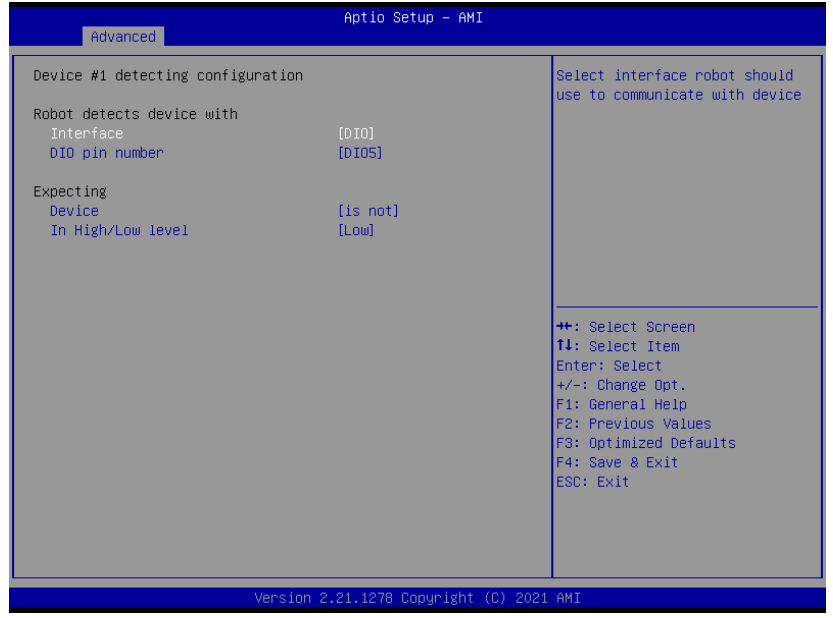

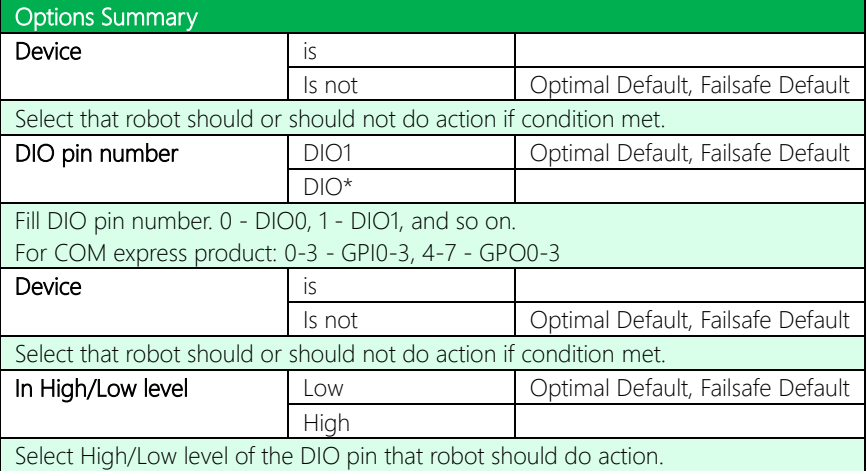

## Interface: SMBUS

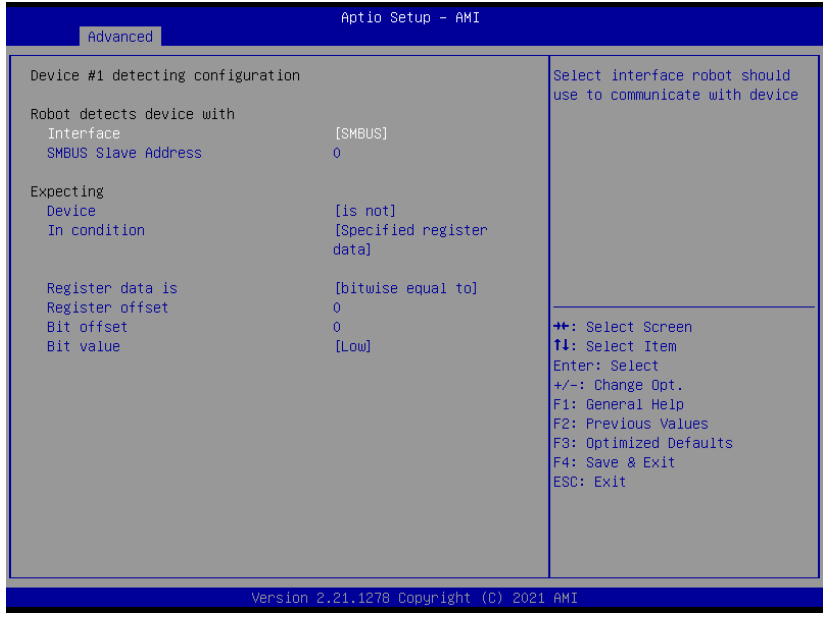

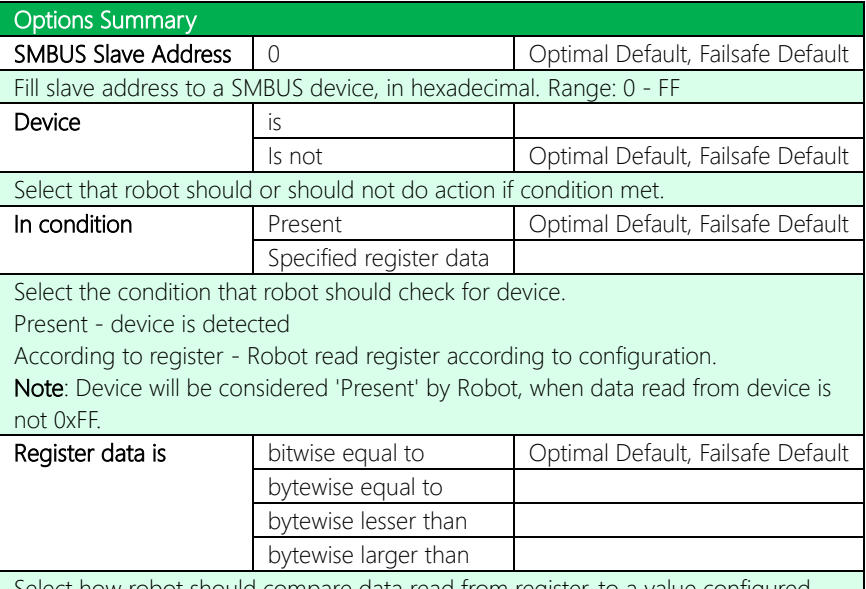

bbot should compare data read from register, to a value configured below.

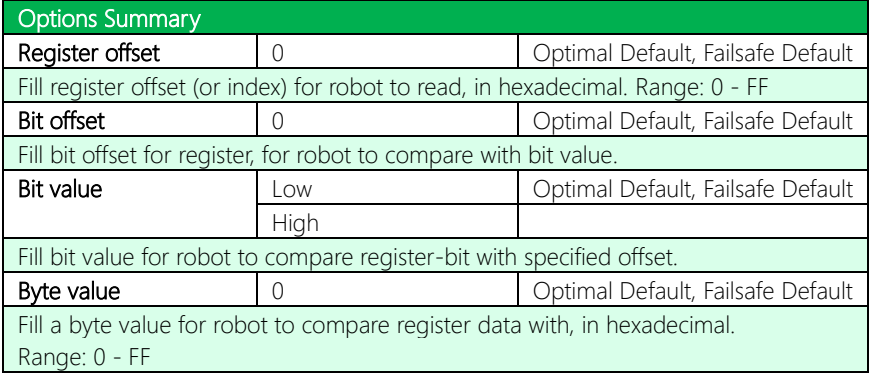

*Chapter 3 – AMI BIOS Setup 77*

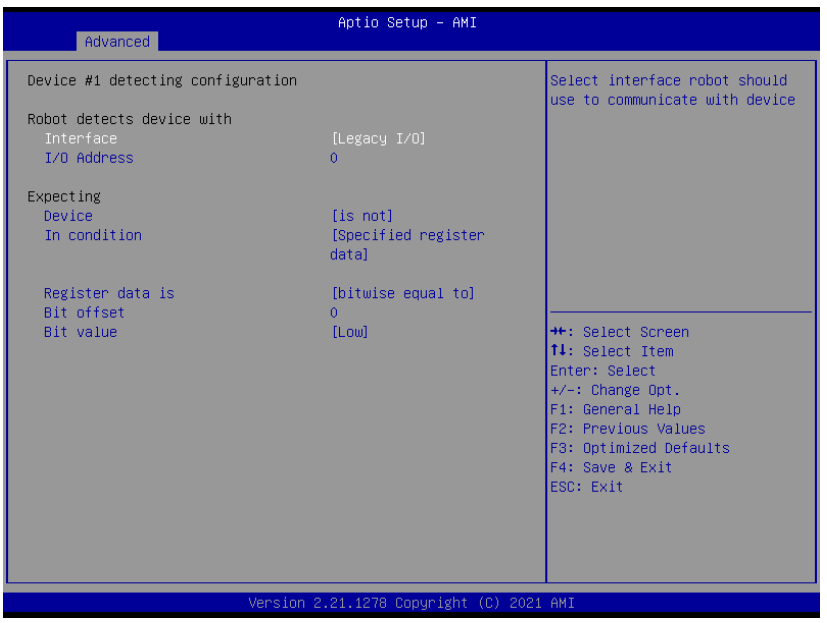

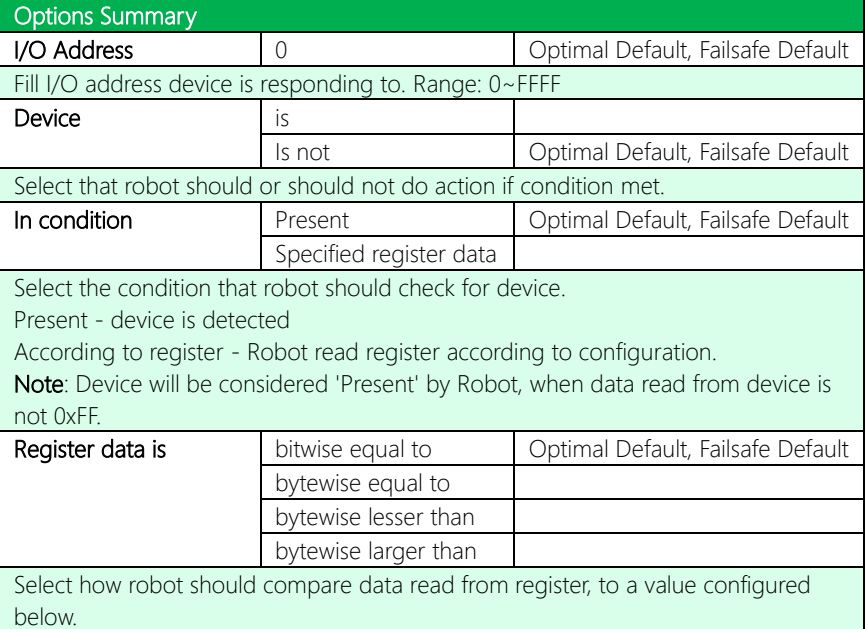

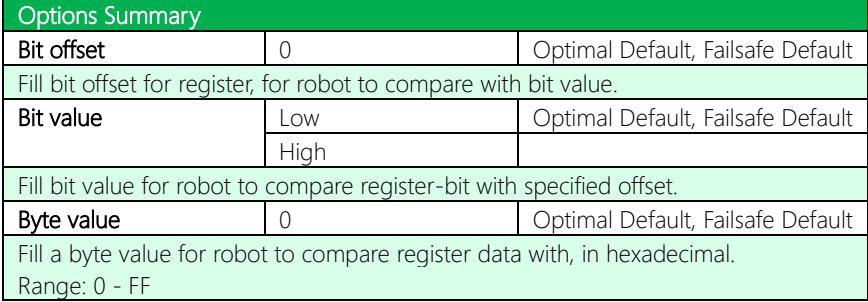

# Interface: Super I/O

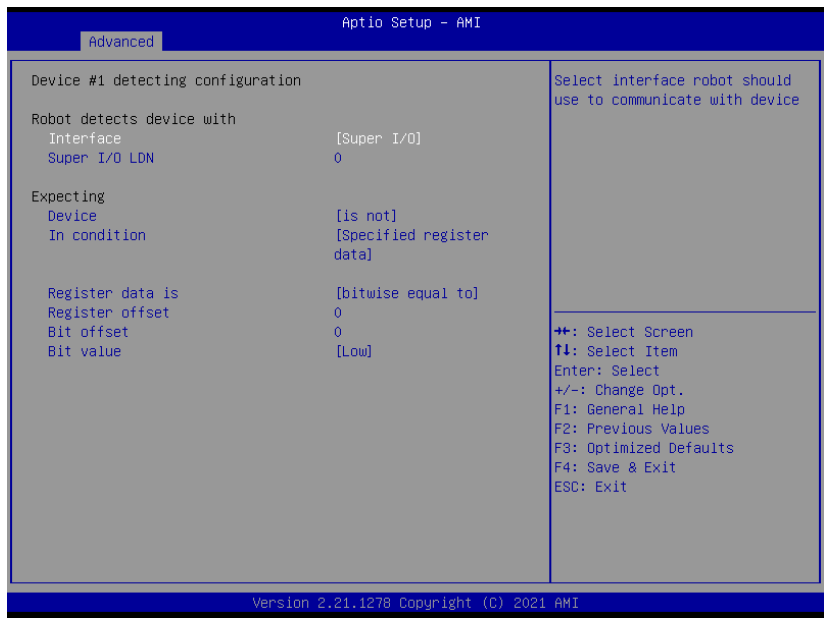

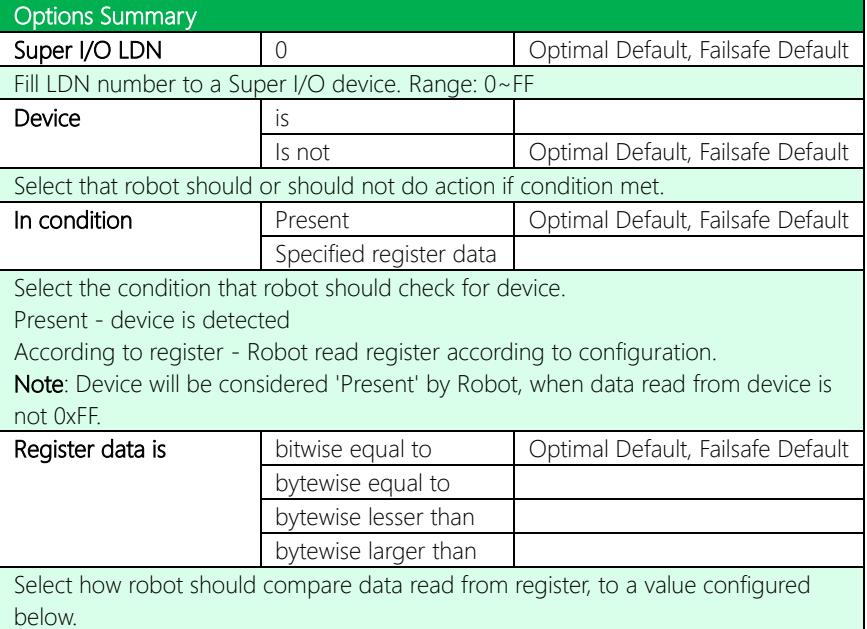

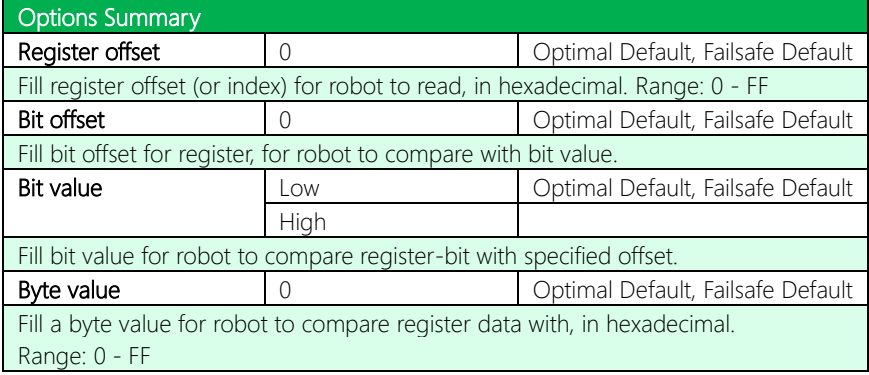

## Interface: MMIO

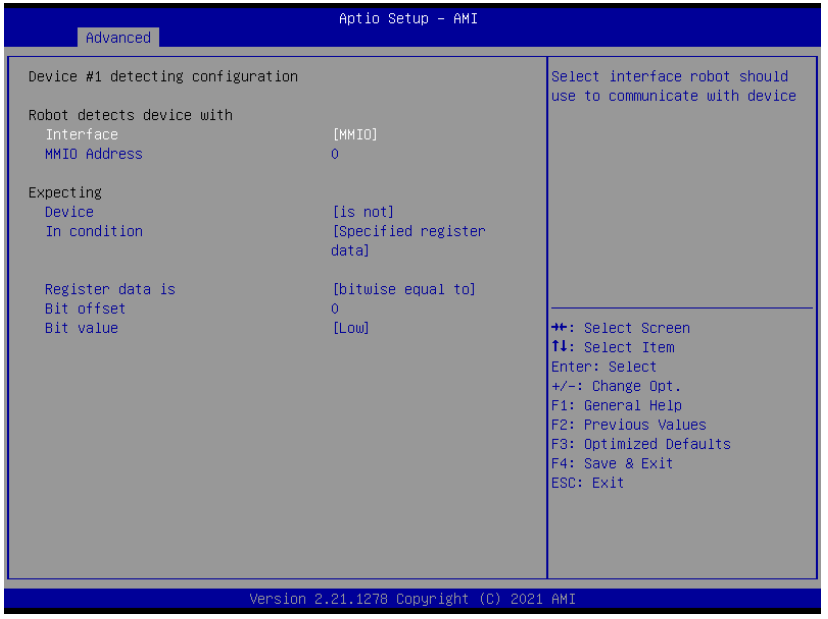

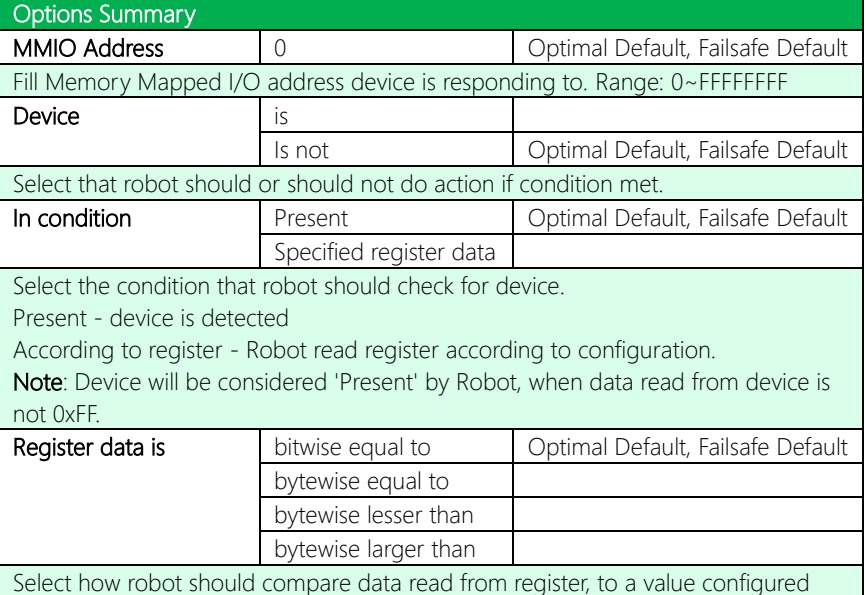

below.

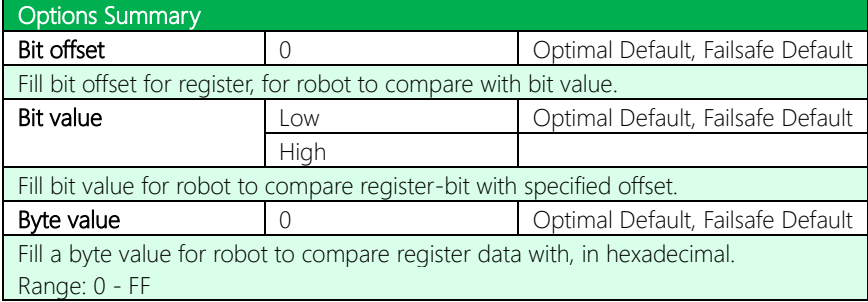

# 3.4.8 TSN GBE Configuration

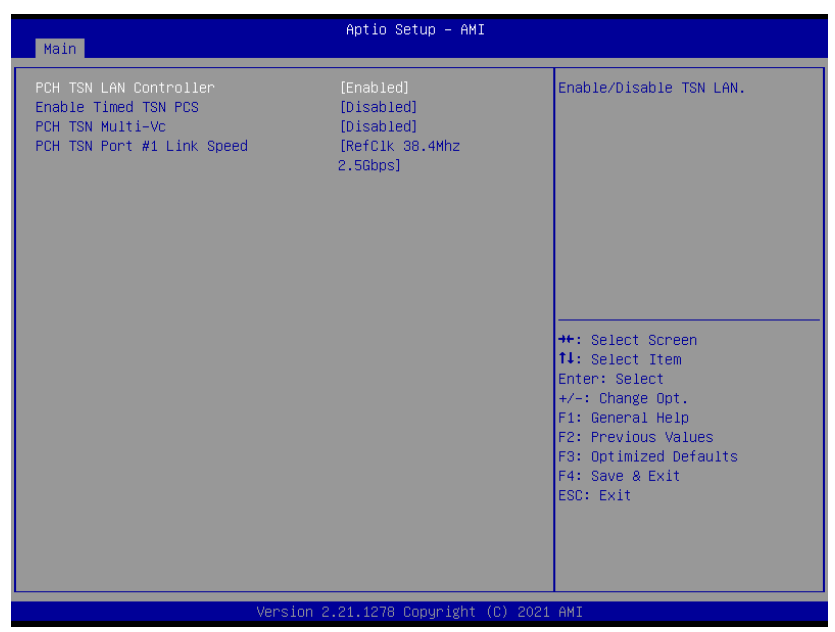

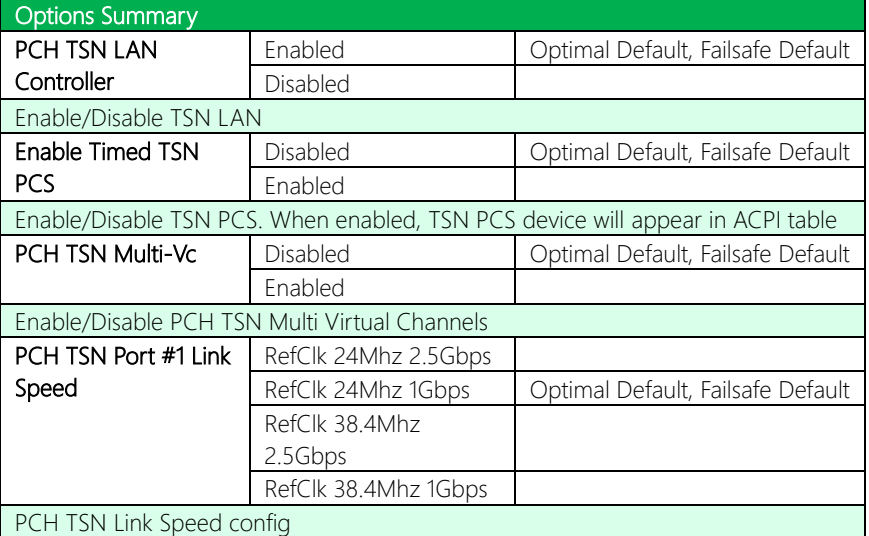

# 3.5 Setup Submenu: System I/O

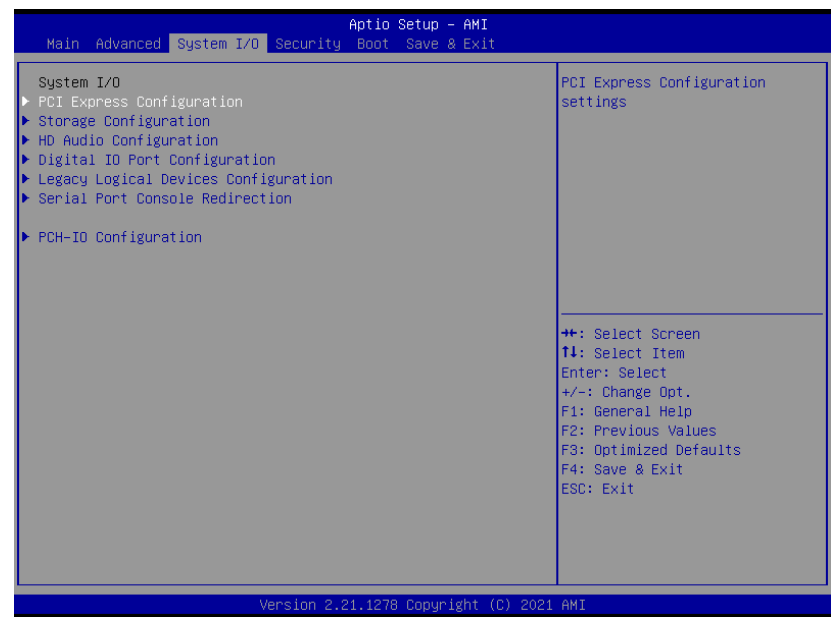

# 3.5.1 PCI Express Configuration

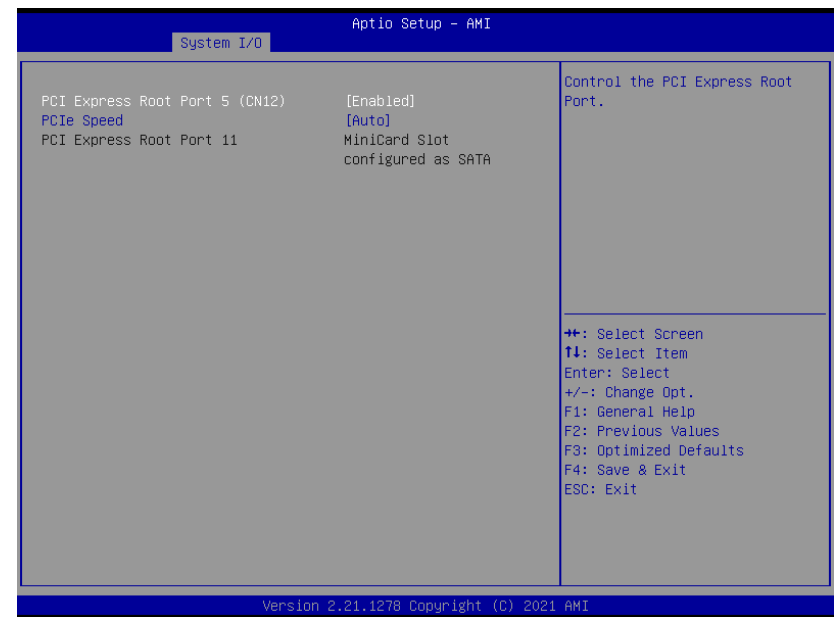

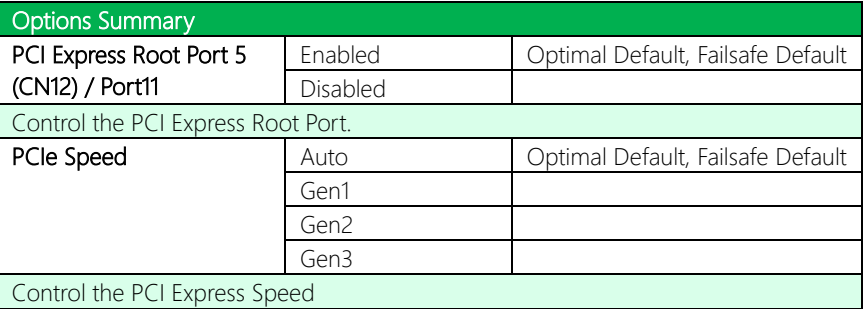

# 3.5.2 Storage Configuration

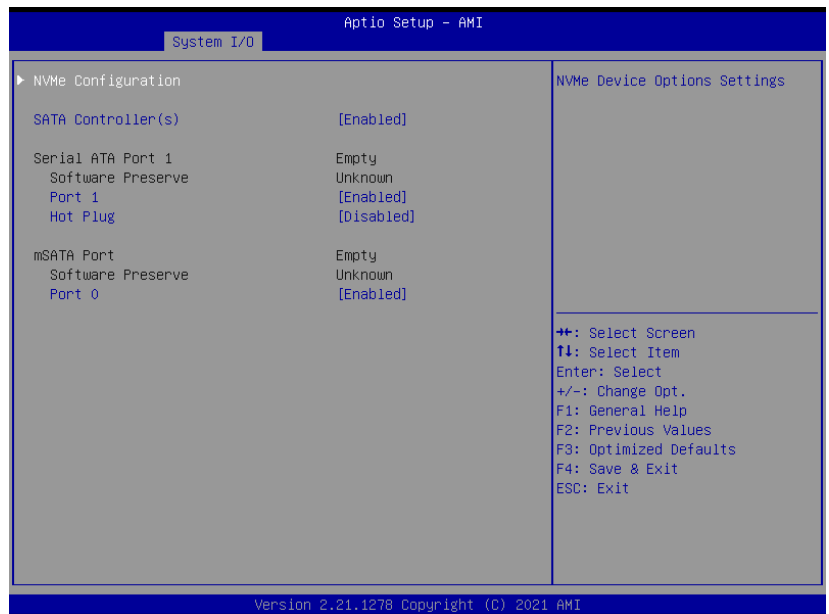

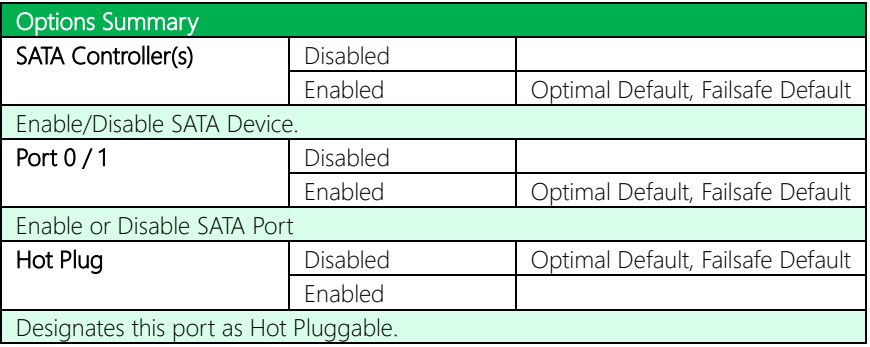

# 3.5.2.1 NVMe Configuration

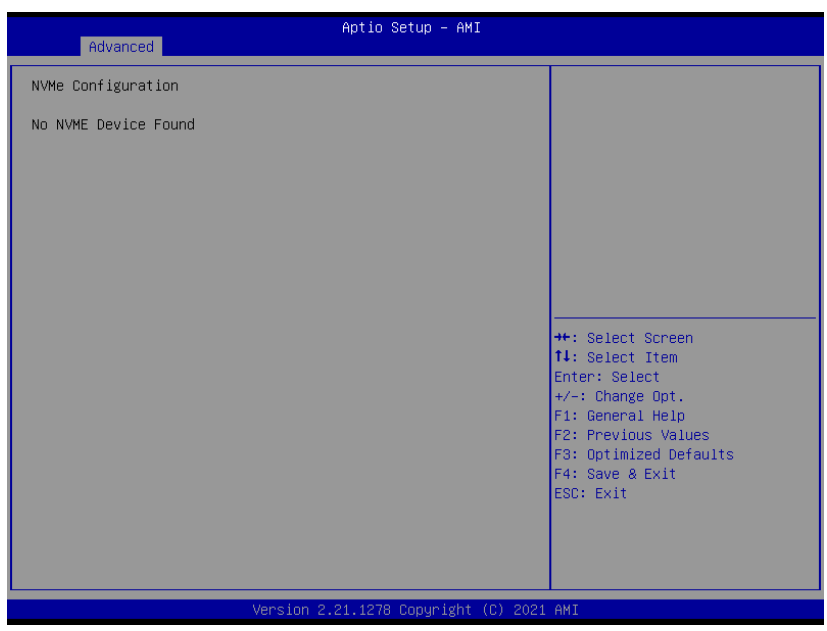

# 3.5.3 HD Audio Subsystem Configuration Settings

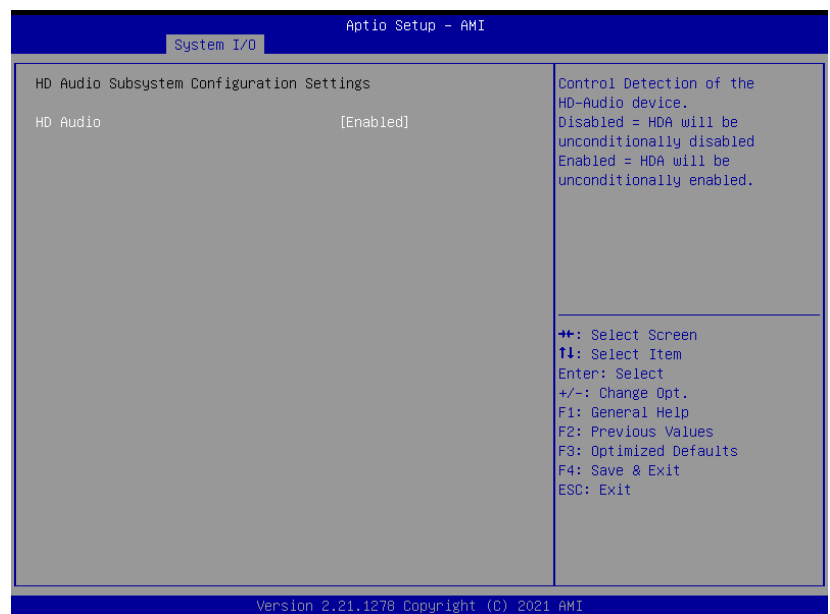

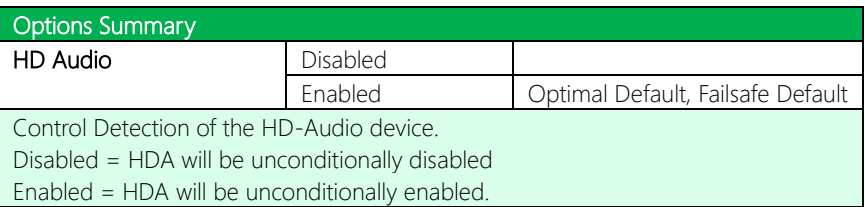

#### 3.5.4 Digital IO Port Configuration

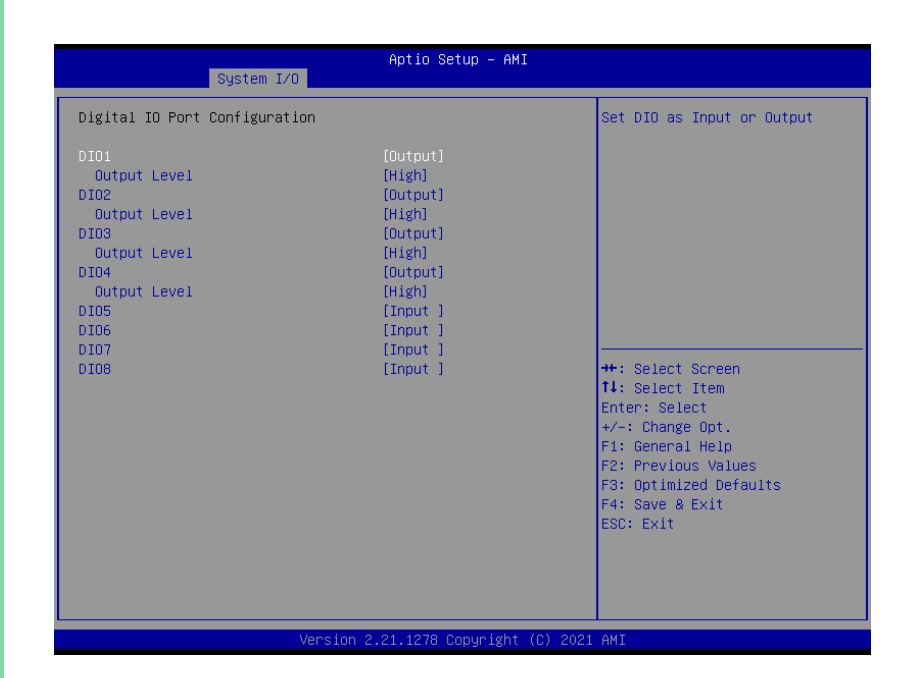

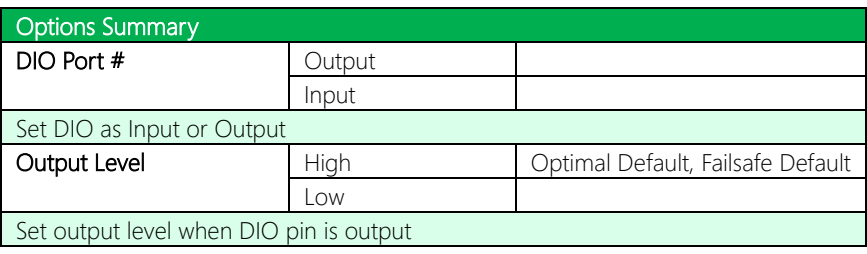

# 3.5.5 Legacy Logical Devices Configuration

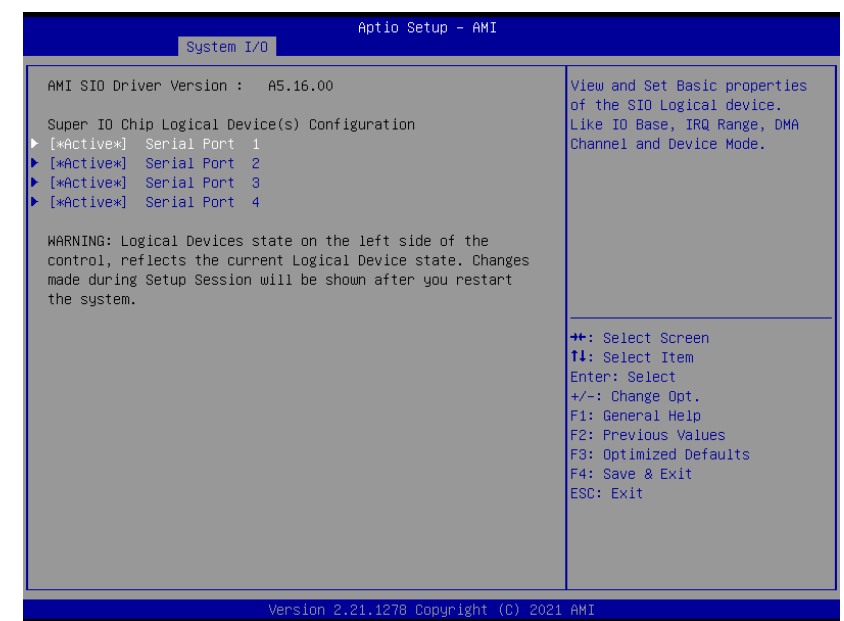

# 3.5.5.1 Serial Port 1 Configuration

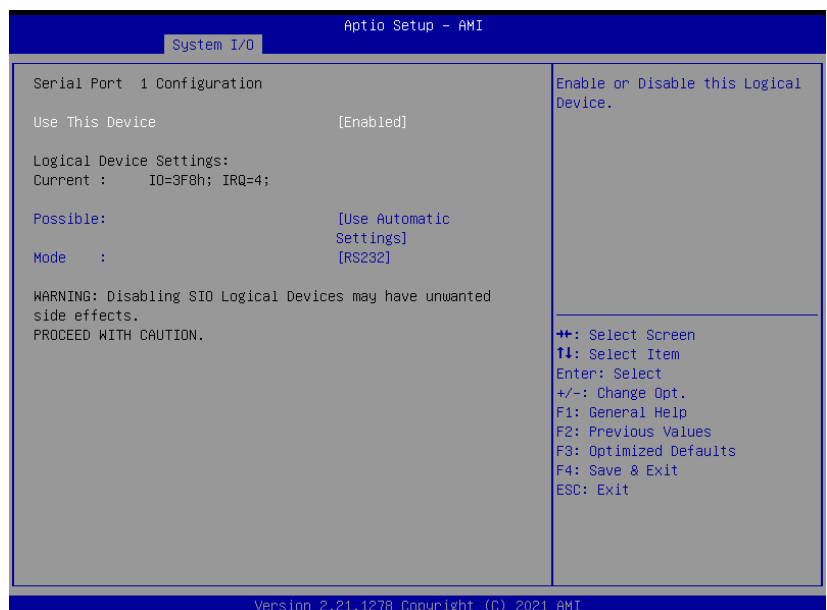

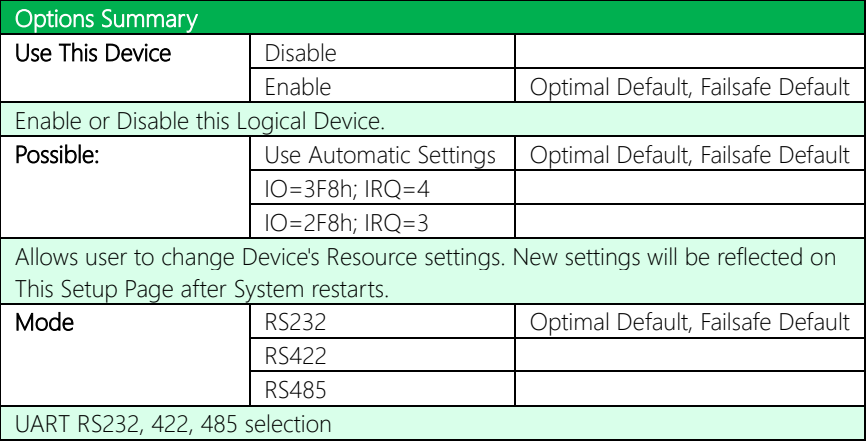

# 3.5.5.2 Serial Port 2 Configuration

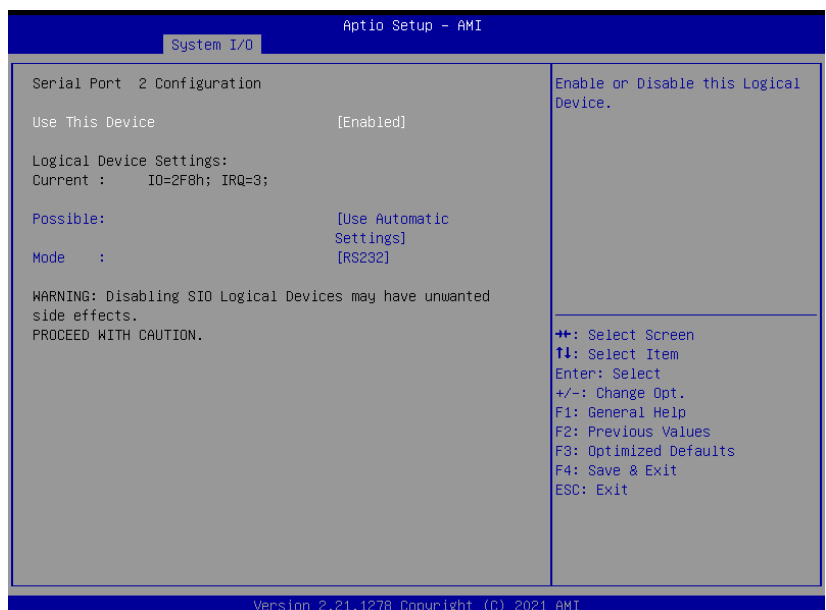

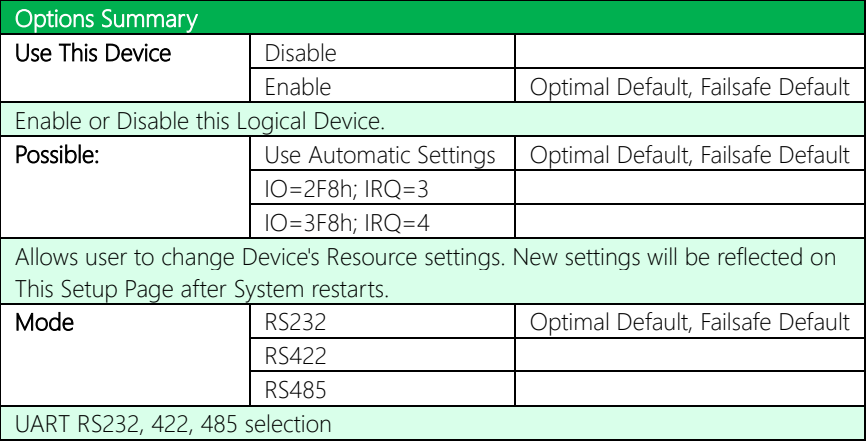

# 3.5.5.3 Serial Port 3 Configuration

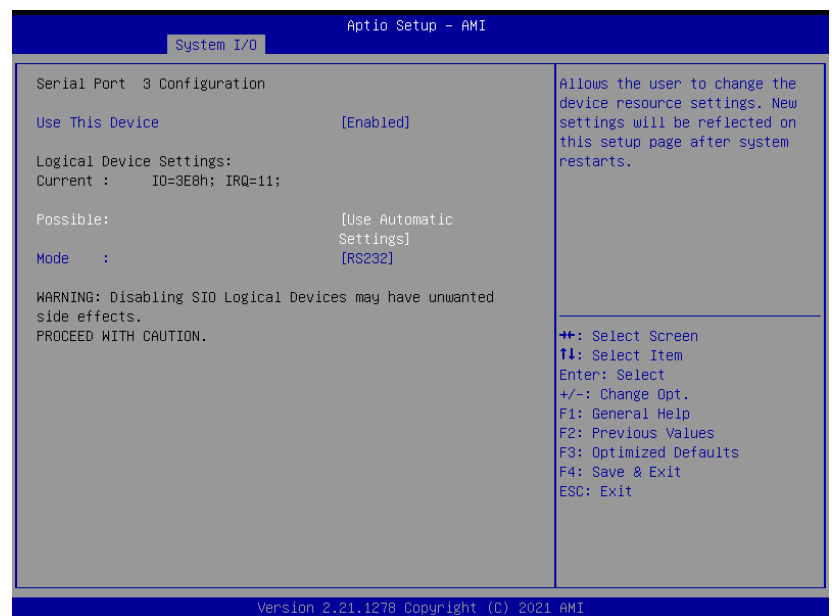

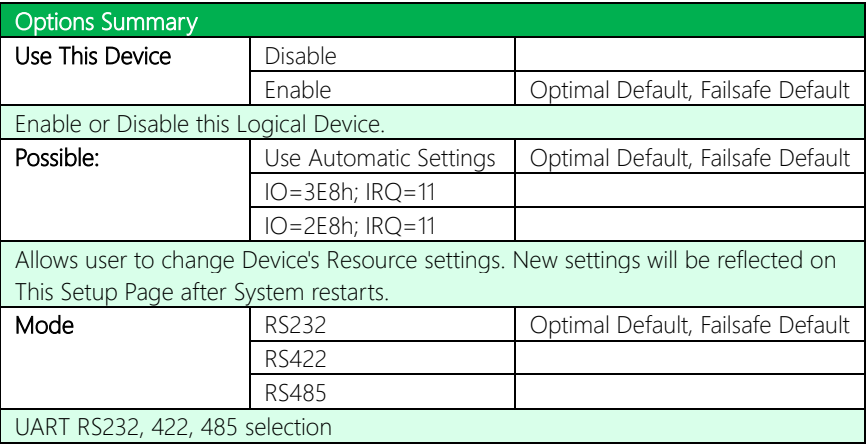
# 3.5.5.4 Serial Port 4 Configuration

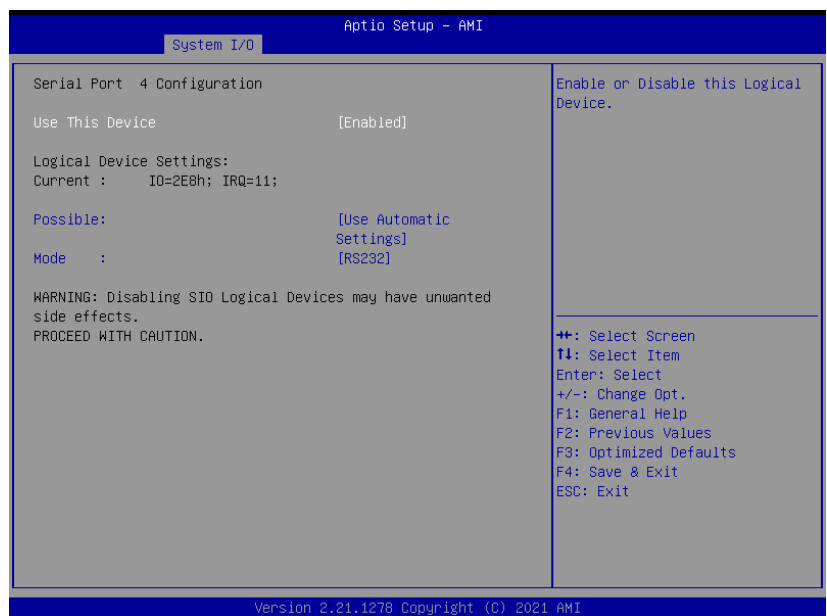

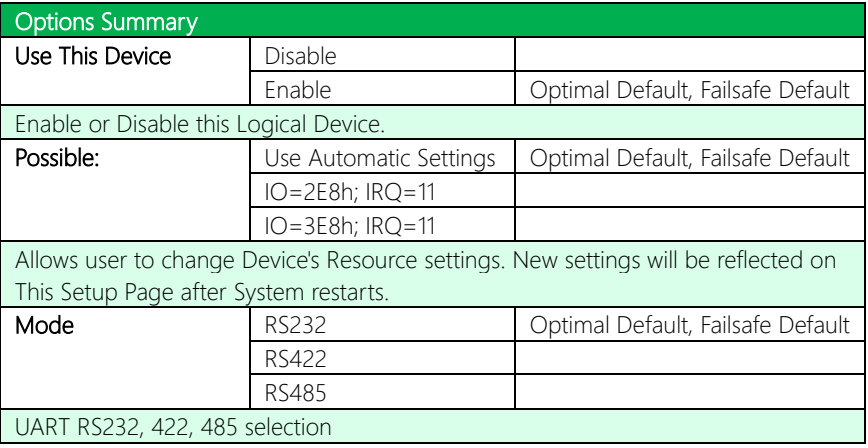

### 3.5.6 Serial Port Console Redirection

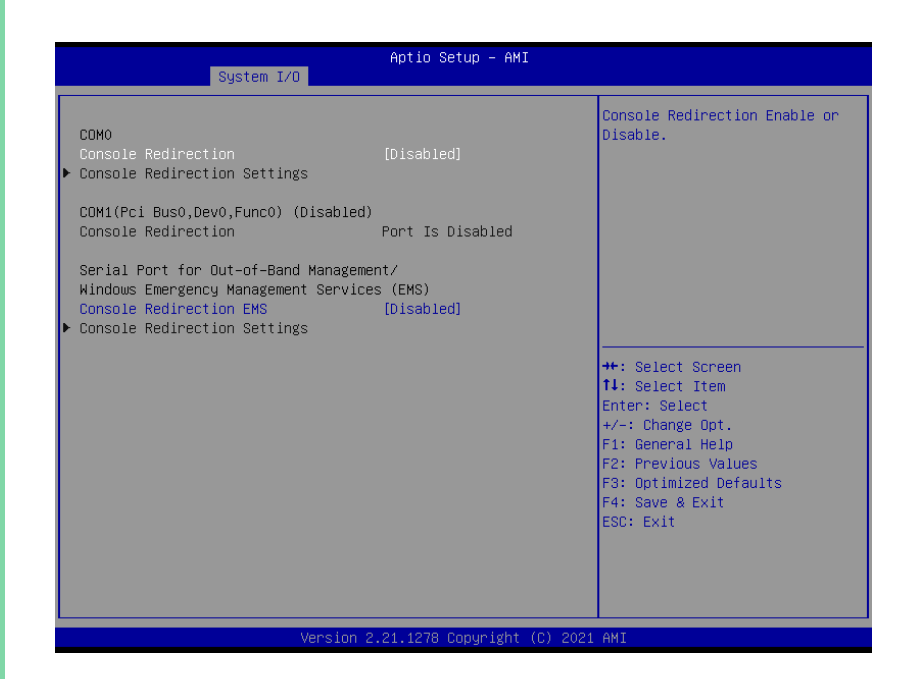

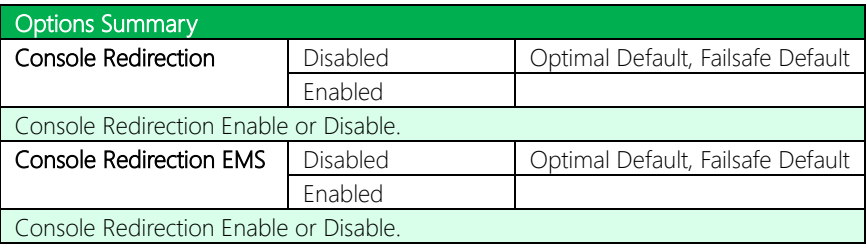

# 3.5.6.1 Console Redirection Settings

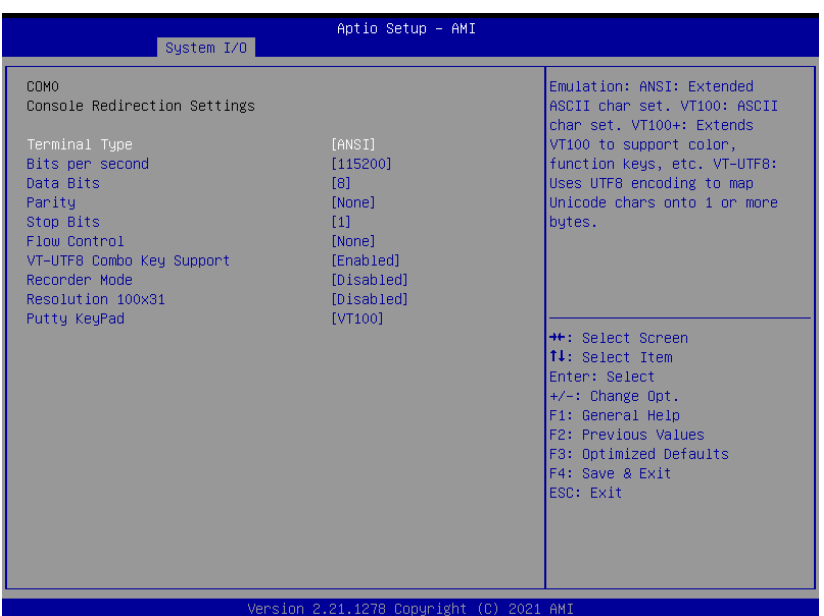

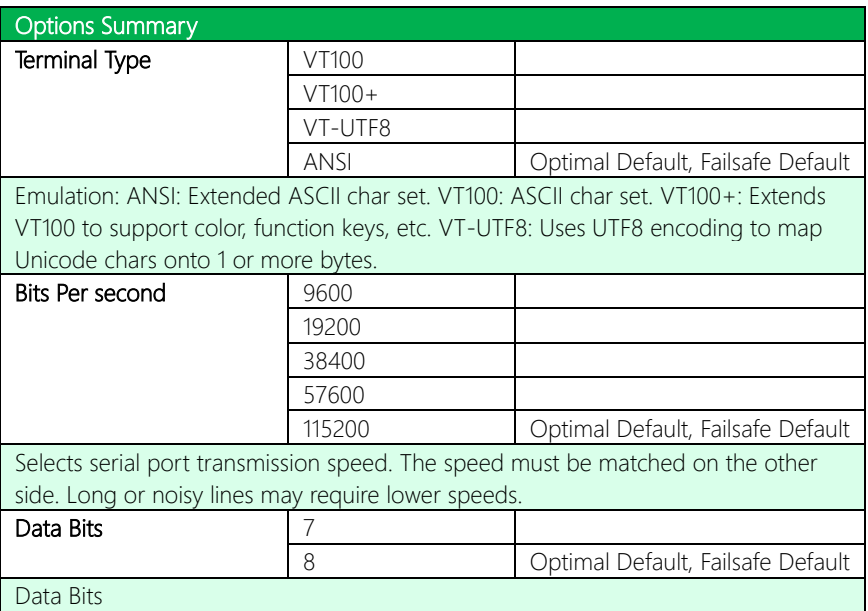

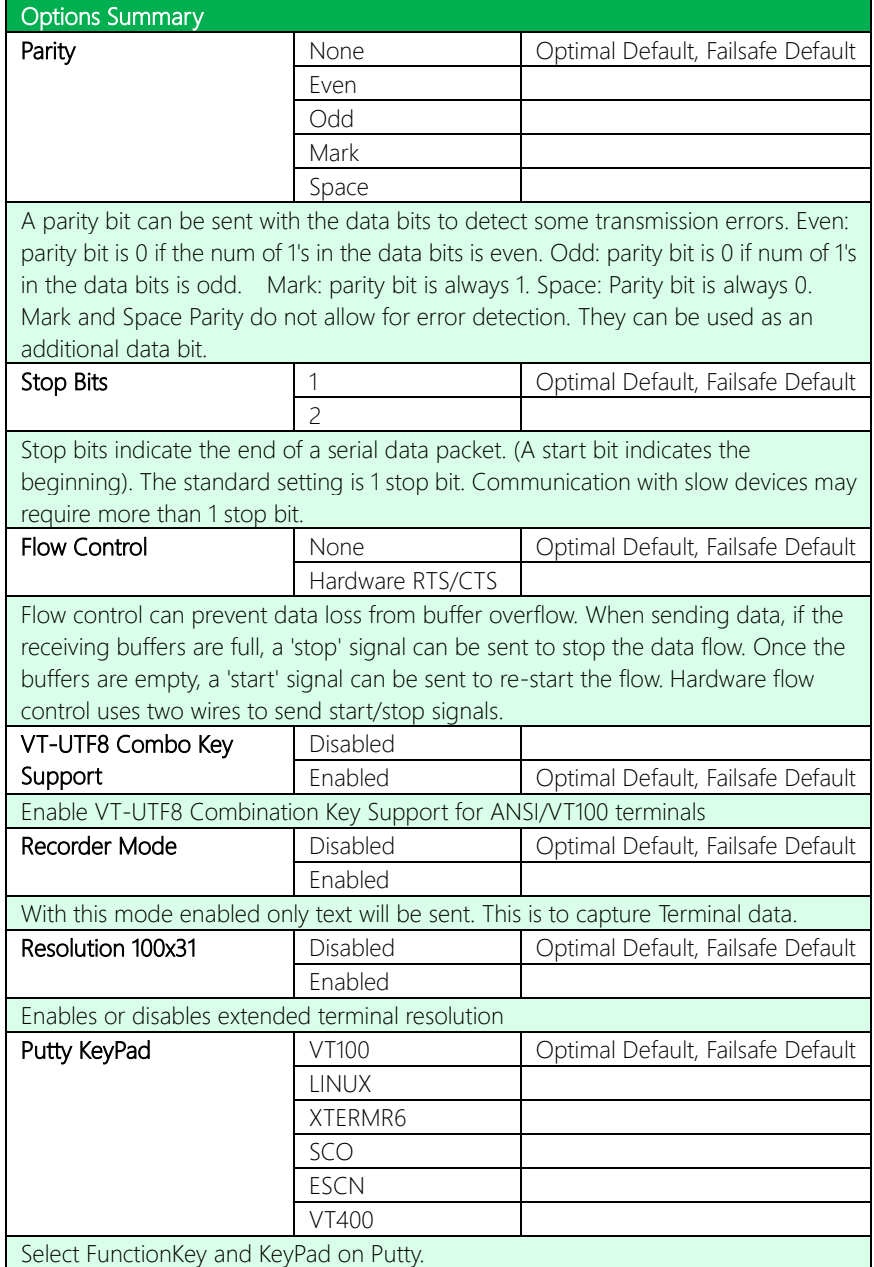

# 3.5.7 PCH-IO Configuration

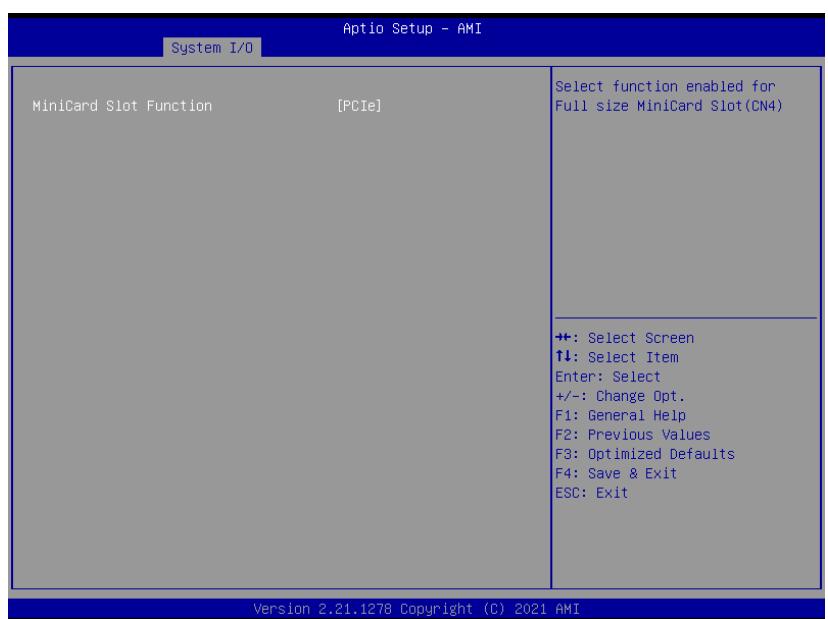

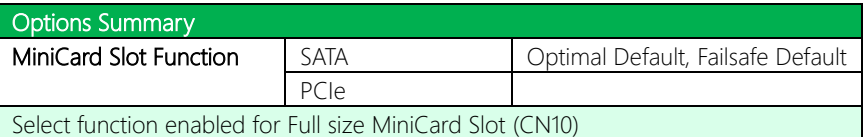

### 3.6 Setup Submenu: Security

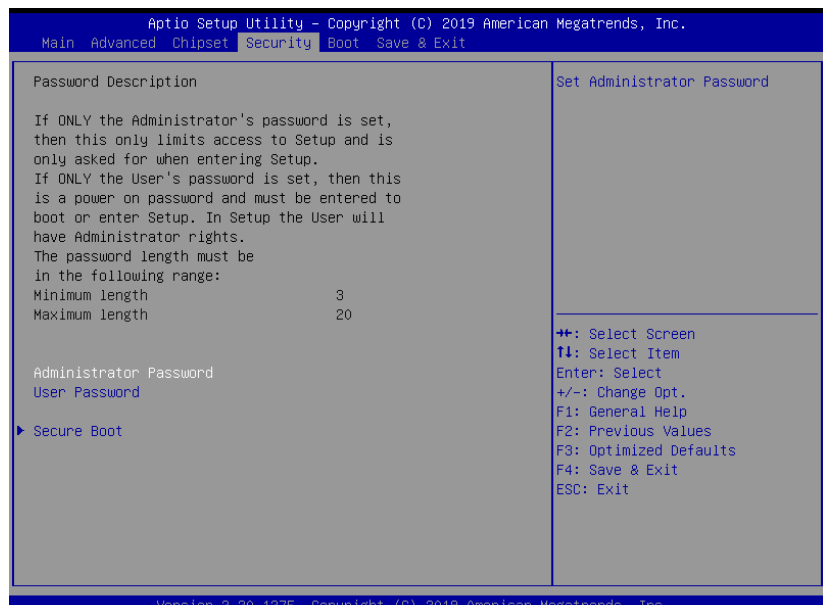

#### Change User/Administrator Password

You can set an Administrator Password or User Password. An Administrator Password must be set before you can set a User Password. The password will be required during boot up, or when the user enters the Setup utility. A User Password does not provide access to many of the features in the Setup utility.

Select the password you wish to set, and press Enter. In the dialog box, enter your password (must be between 3 and 20 letters or numbers). Press Enter and retype your password to confirm. Press Enter again to set the password.

#### Removing the Password

Select the password you want to remove and enter the current password. At the next dialog box press Enter to disable password protection.

# 3.6.1 Trusted Computing

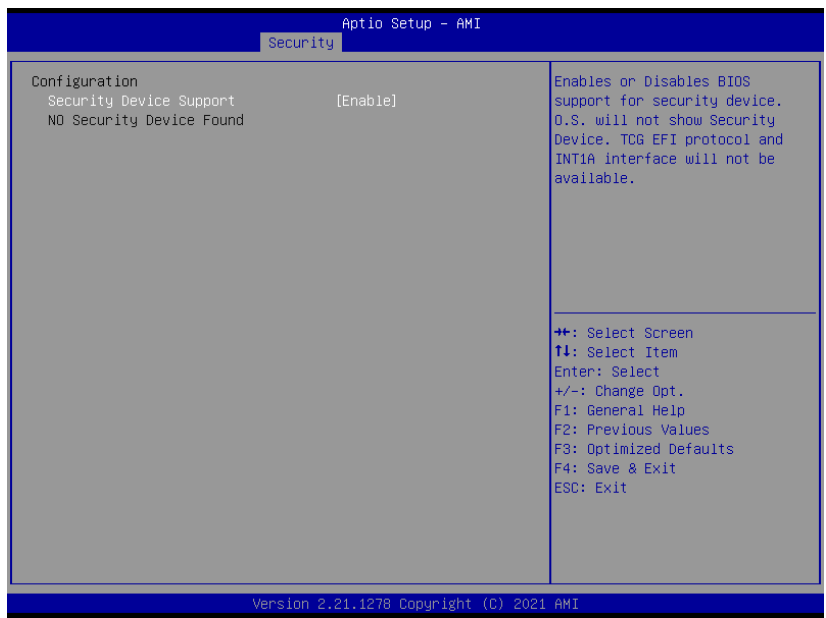

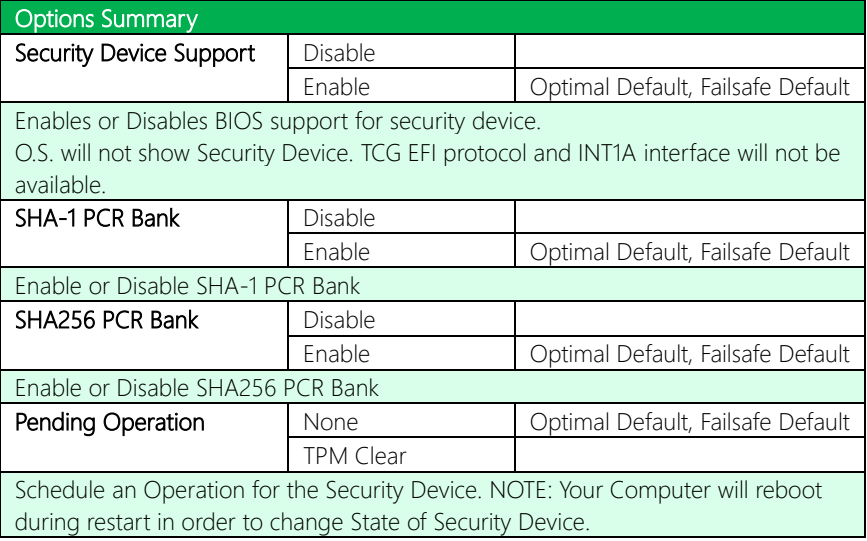

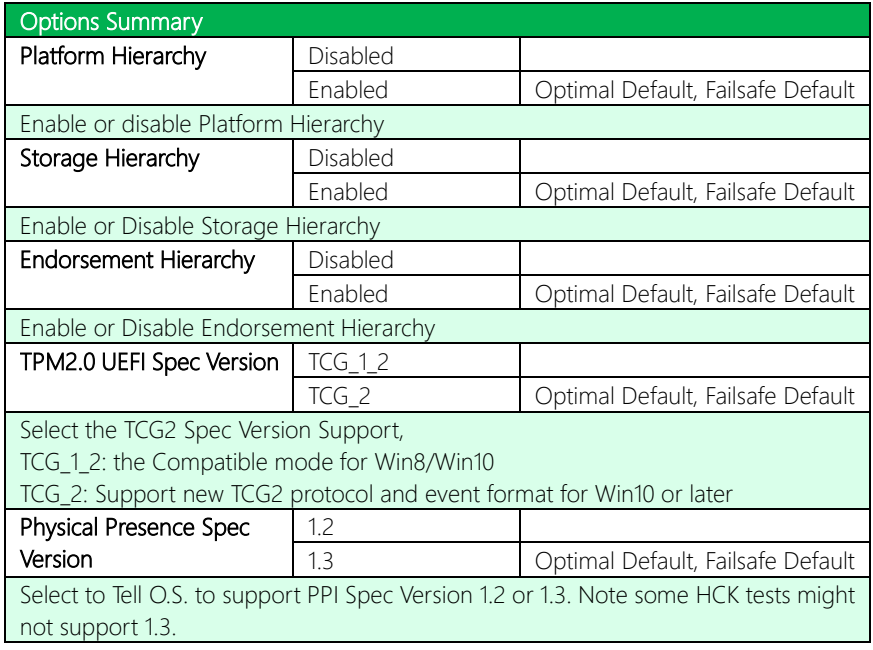

### 3.6.2 Secure Boot

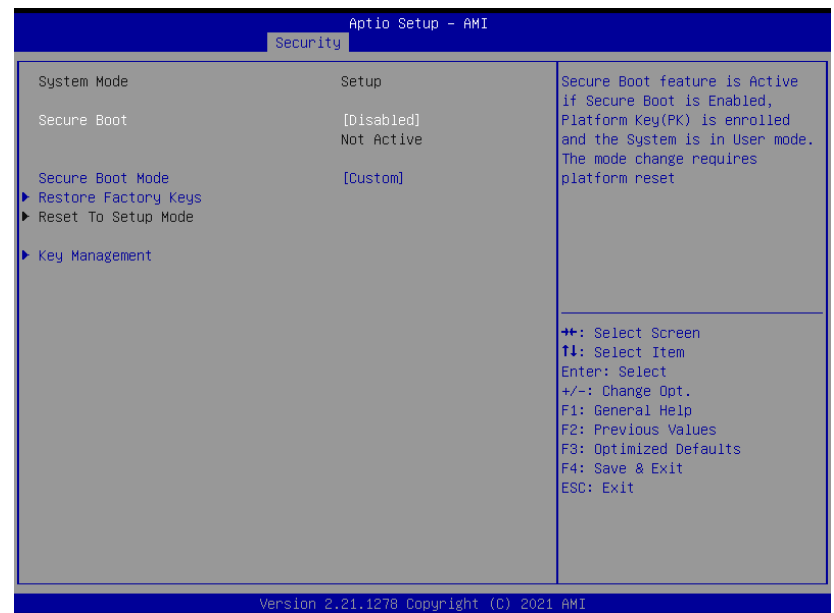

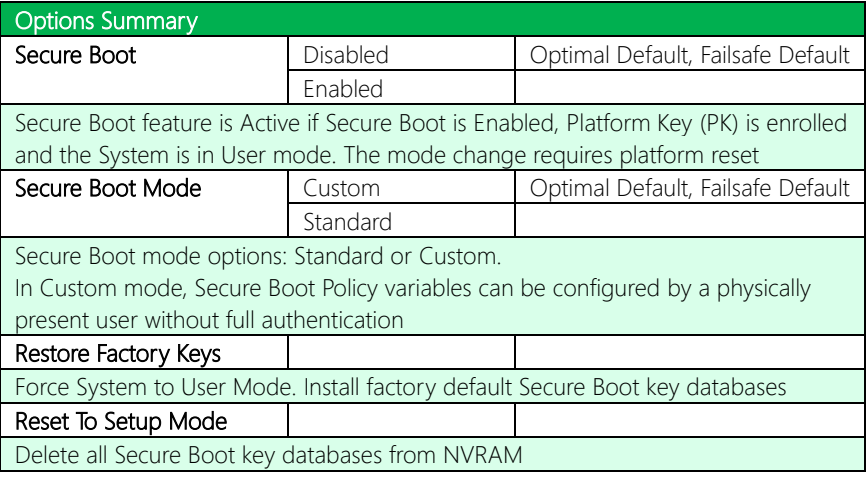

# 3.6.1.1 Key Management

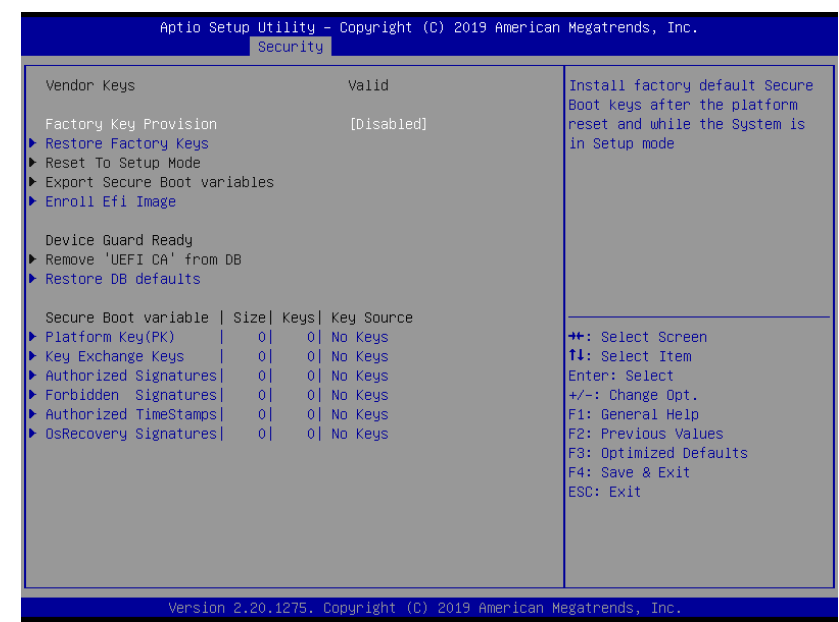

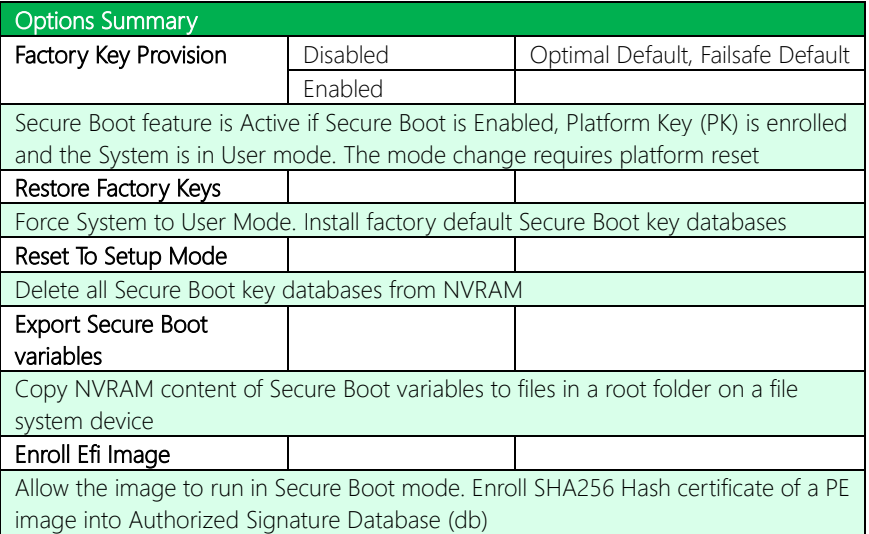

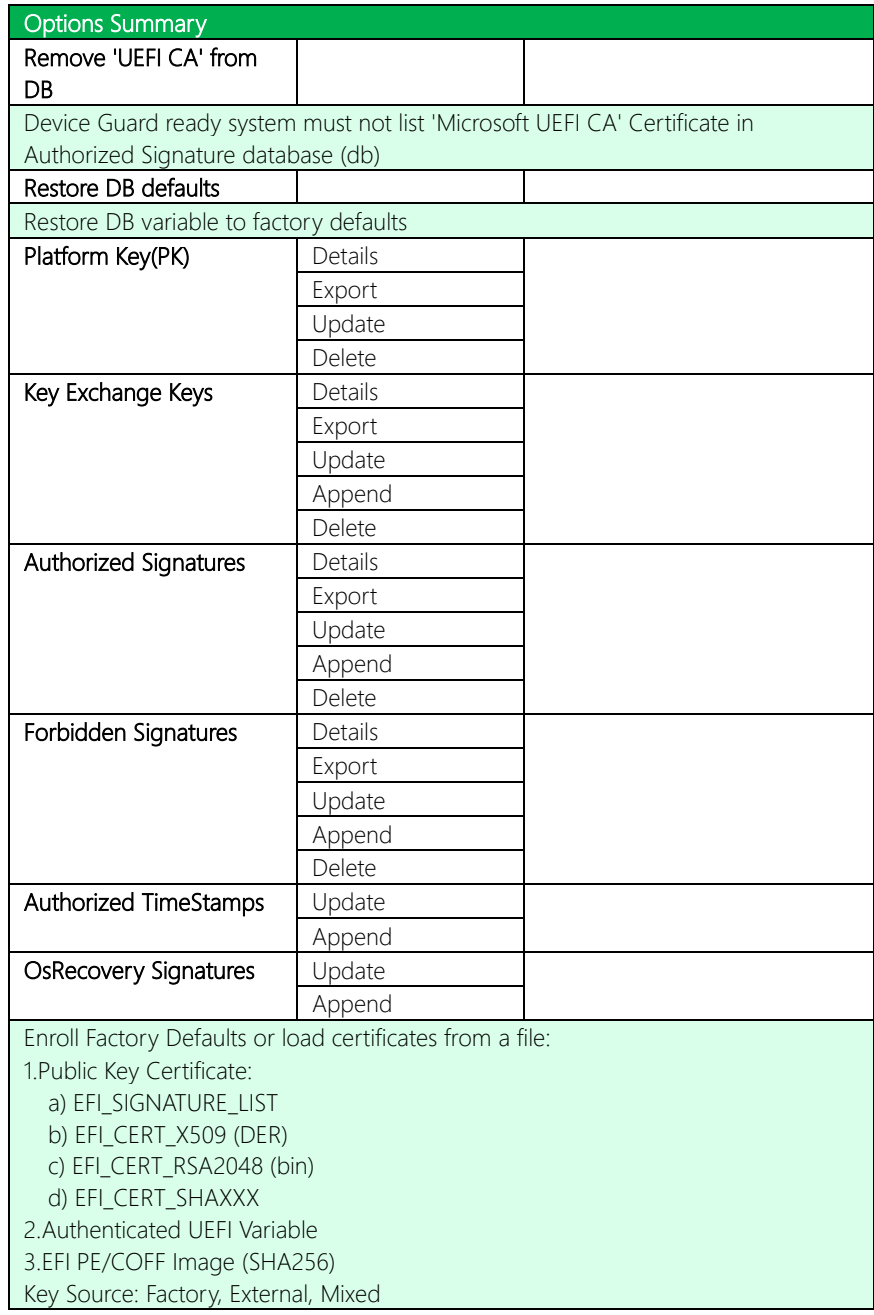

# 3.7 Setup Submenu: Boot

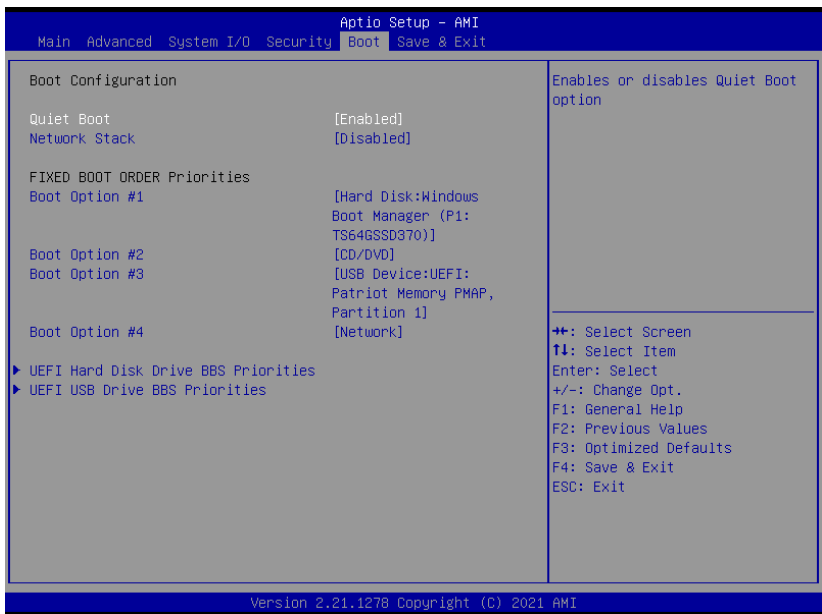

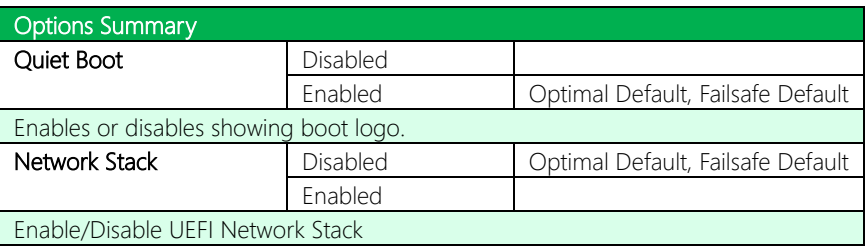

### 3.7.1 BBS Priorities

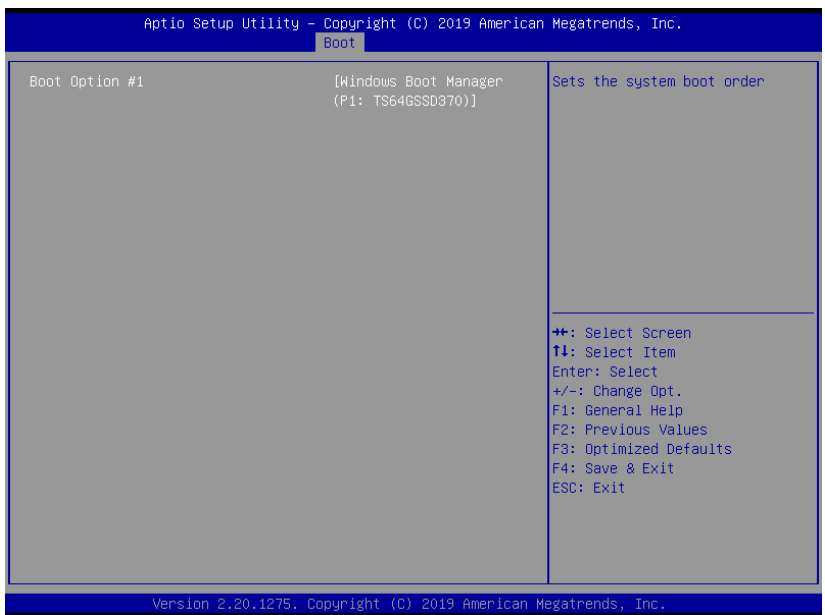

# 3.8 Setup Submenu: Save & Exit

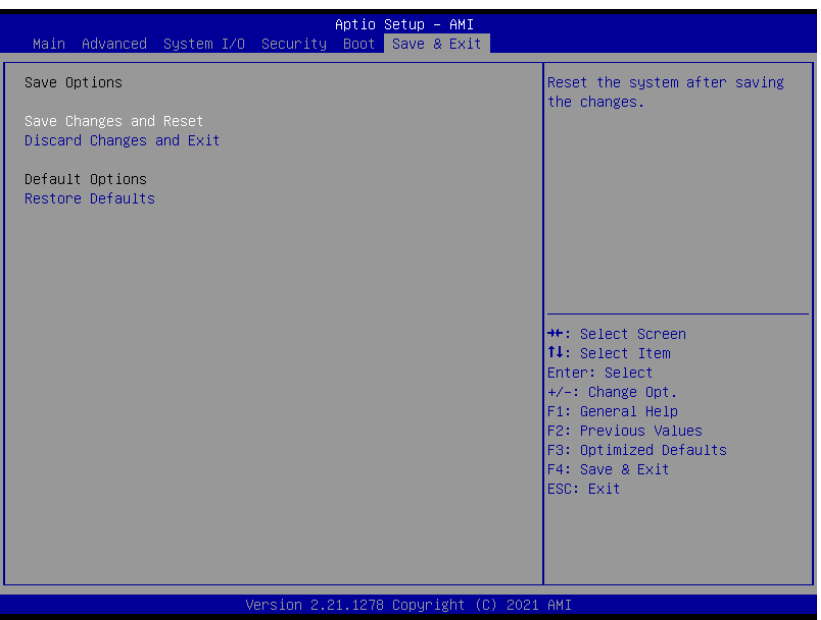

# Chapter 4

– Driver Installation

### 4.1 Driver Download/Installation

Drivers for the GENE-TGU6 can be downloaded from the product page on the AAEON website by following this link:

<https://www.aaeon.com/en/p/3-and-half-inch-sbc-gene-tgu6>

Download the driver(s) you need and follow the steps below to install them.

#### Audio Driver (Windows 10)

- 1. Open thefolder where you unzipped the Audio Drivers
- 2. Run the Setup.exe in the folder
- 3. Follow the instructions
- 4. Drivers will be installed automatically

#### Chipset Driver (Windows 10)

- 1. Open thefolder where you unzipped the Chipset Drivers
- 2. Run theSetupChipset.exe file in the folder
- 3. Follow the instructions
- 4. Drivers will be installed automatically

#### Graphics Driver (Windows 10)

- 1. Open thefolder where you unzipped the Graphics Drivers
- 2. Run the **igxpin.exe** file in the folder
- 3. Follow the instructions
- 4. Drivers will be installed automatically
- 5. Refer to the ReadMe.txt for any assistance.

#### LAN Drivers (Windows 10)

- 1. Open thefolder where you unzipped the LAN Drivers
- 2. Read the ReadMe.txt file before proceeding. Caution: Be sure to install the driver package before installing the Intel® PROSet package.
- 3. Open the Wired\_driver\_26.3\_x64 folder
- 4. Run the Wired driver 26.3 x64.exe file in the folder
- 5. Follow the instructions, drivers will be installed automatically.
- 6. After installing the LAN driver, install Intel® PROSet package (optional)
- 7. Open the Wired\_PROSet\_26.3\_x64 folder
- 8. Run the Wired PROSet 26.3 x64.exe file in the folder
- 9. Follow the instructions
- 10. Drivers will be installed automatically

#### ME & TXE Drivers (Windows 10)

- 1. Open thefolder where you unzipped the ME & TXE Drivers
- 2. Run the SetupME.exe file in the folder
- 3. Follow the instructions
- 4. Drivers will be installed automatically

#### Peripheral Driver (Windows 10)

- 1. Open thefolder where you unzipped the Peripheral Drivers
- 2. Run the SetupSerialIO.exe file in the folder
- 3. Follow the instructions
- 4. Drivers will be installed automatically

#### Touch Drivers (Windows 10)

- 1. Open thefolder where you unzipped the Peripheral Drivers
- 2. Run the Setup.exe file in the folder
- 3. Follow the instructions
- 4. Drivers will be installed automatically

#### Peripheral Driver (Linux)

- 1. Open thefolder where you unzipped the Peripheral Drivers
- 2. Follow the instructions contained within the user guides

#### Touch Drivers (Linux)

1. Touch Drivers can be installed via terminal, or through the graphical UI if you have one installed.

# Appendix A

I/O Information

# A.1 I/O Address Map

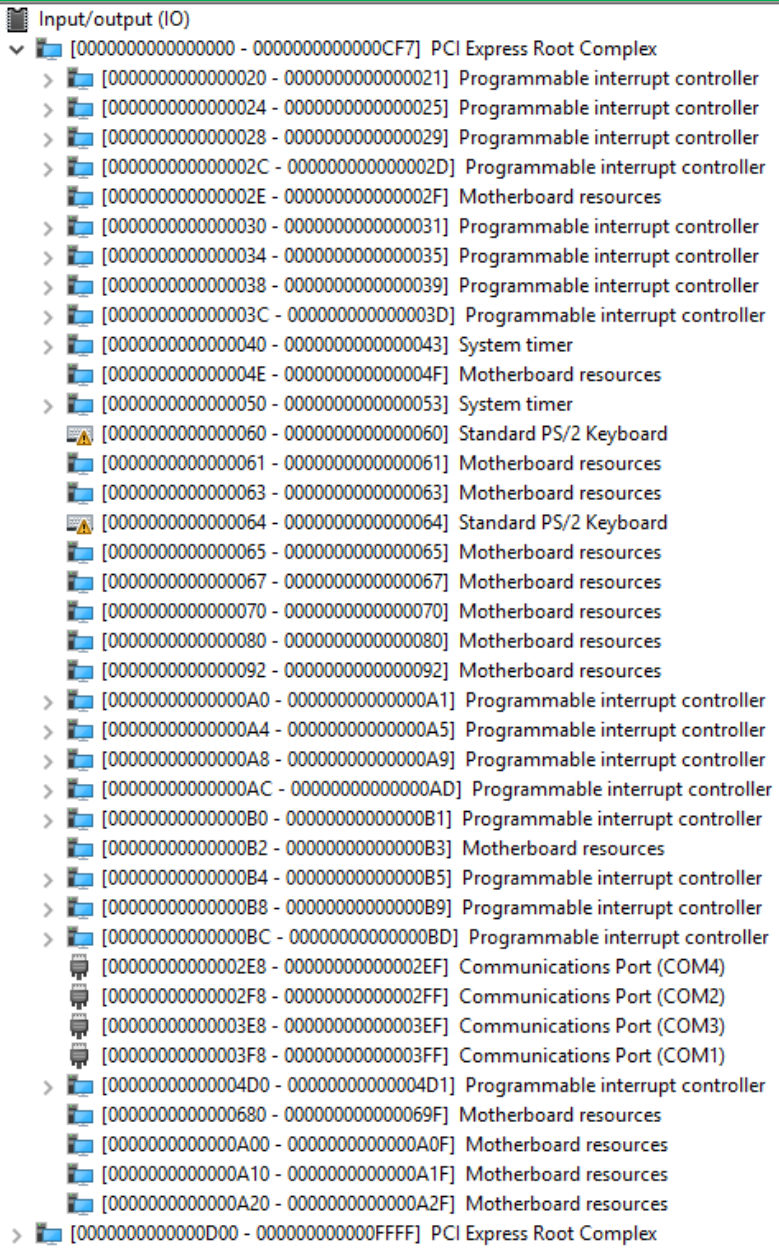

 $\overline{\phantom{0}}$ 

# A.2 Memory Address Map

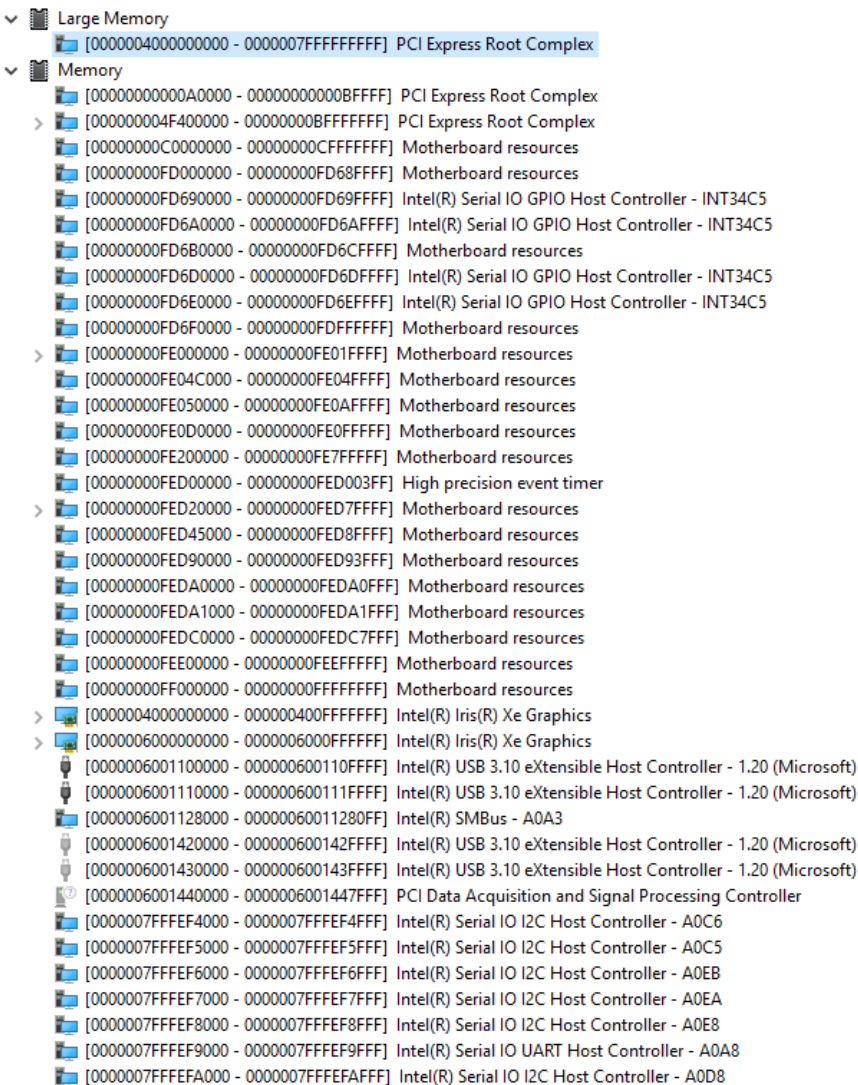

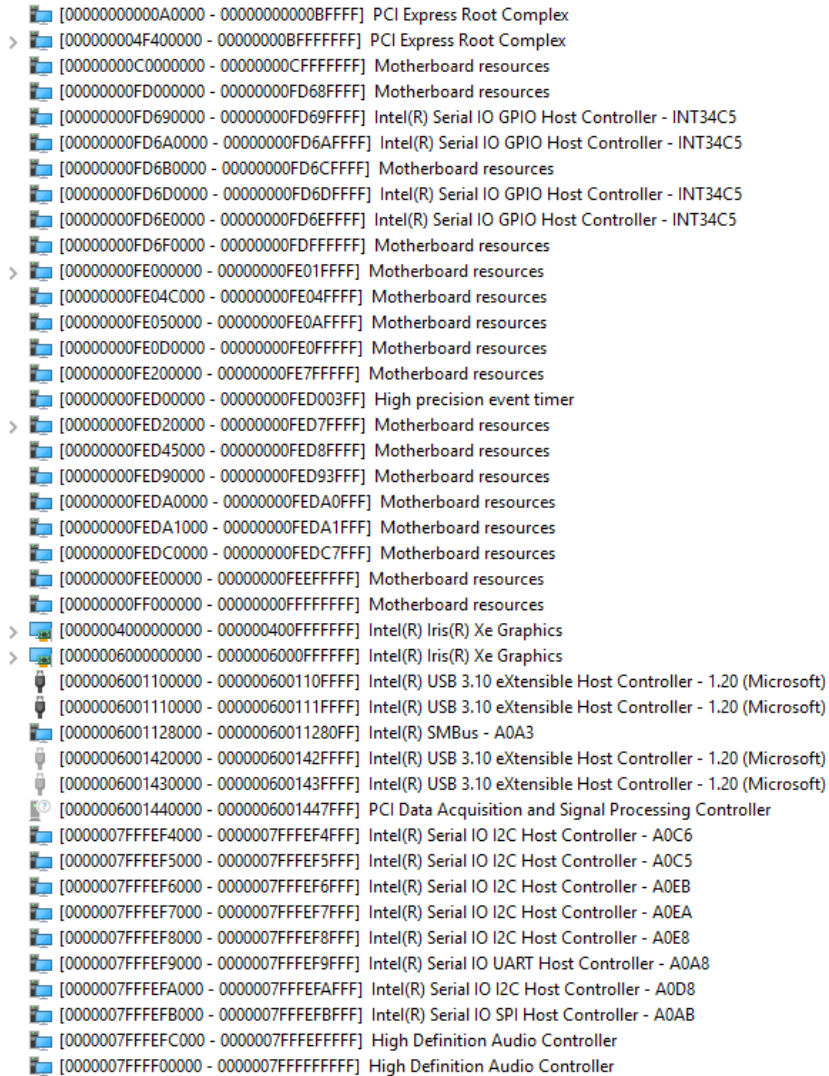

# A.3 IRQ Mapping Chart

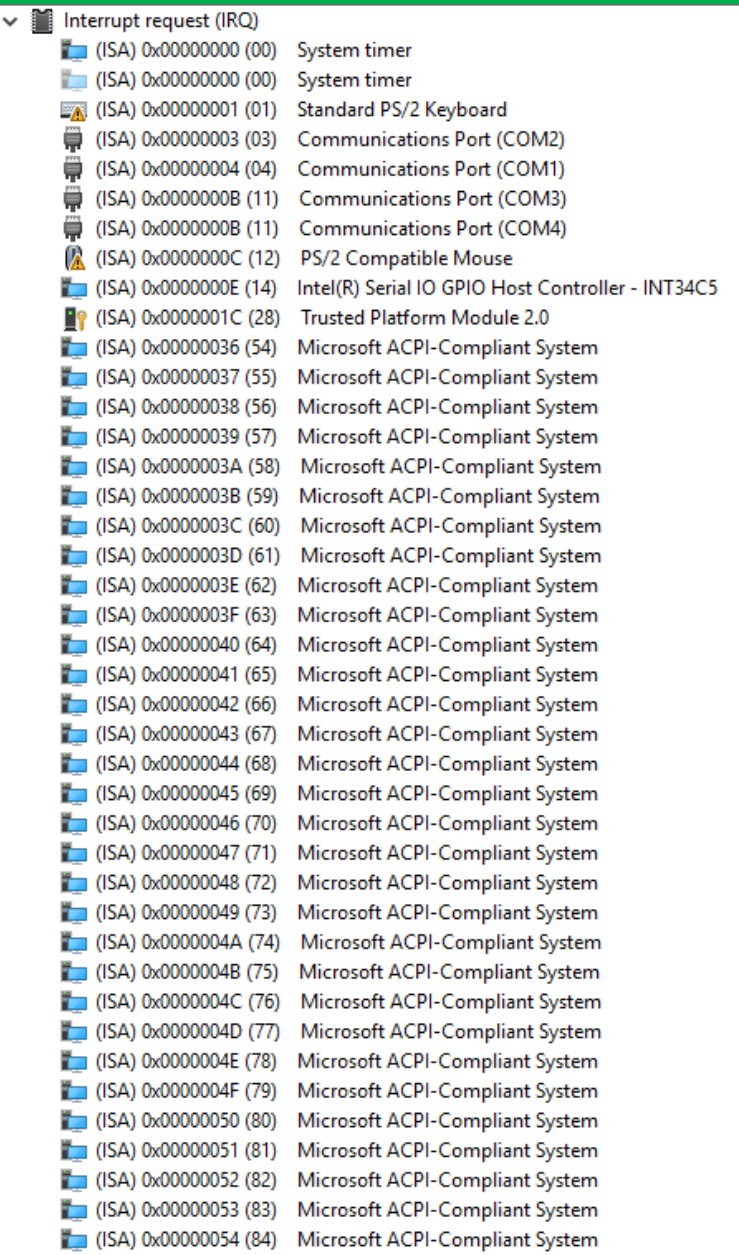

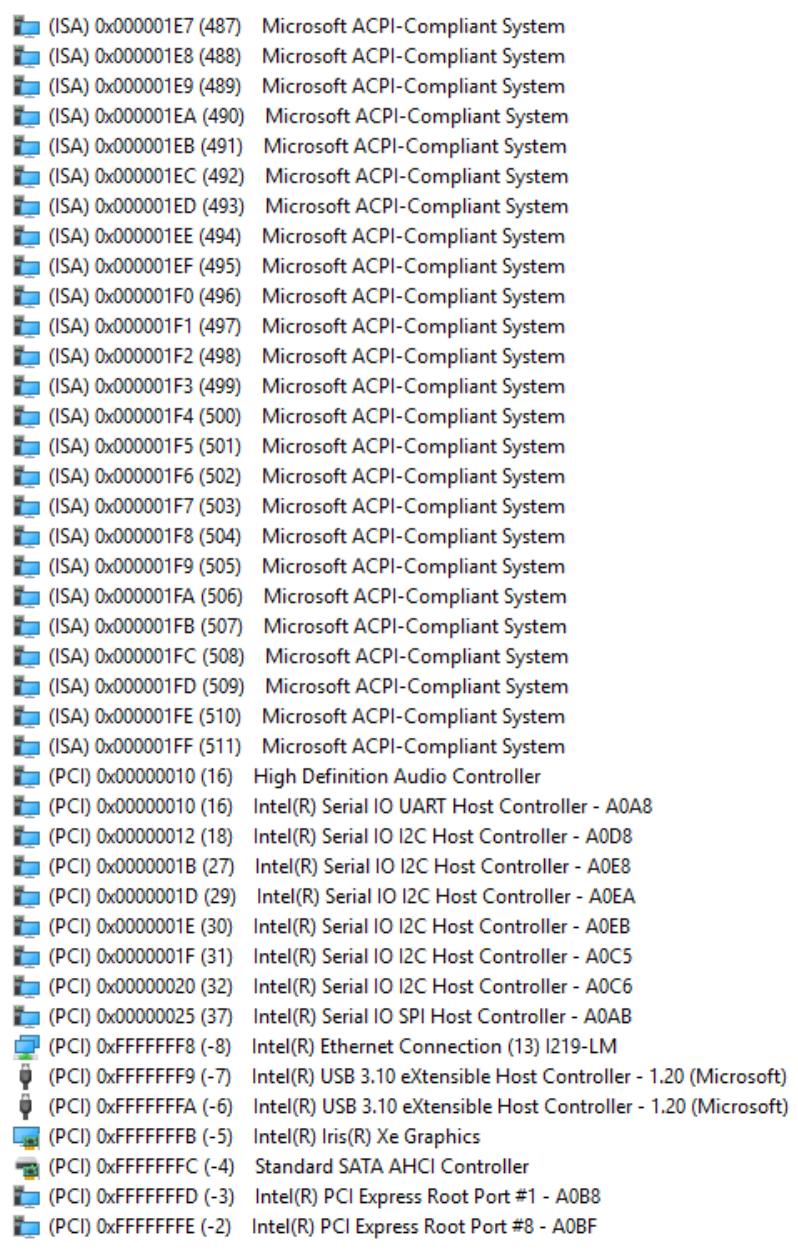

# Appendix B

Mating Connectors and Cables

# B.1 Mating Connectors and Cables

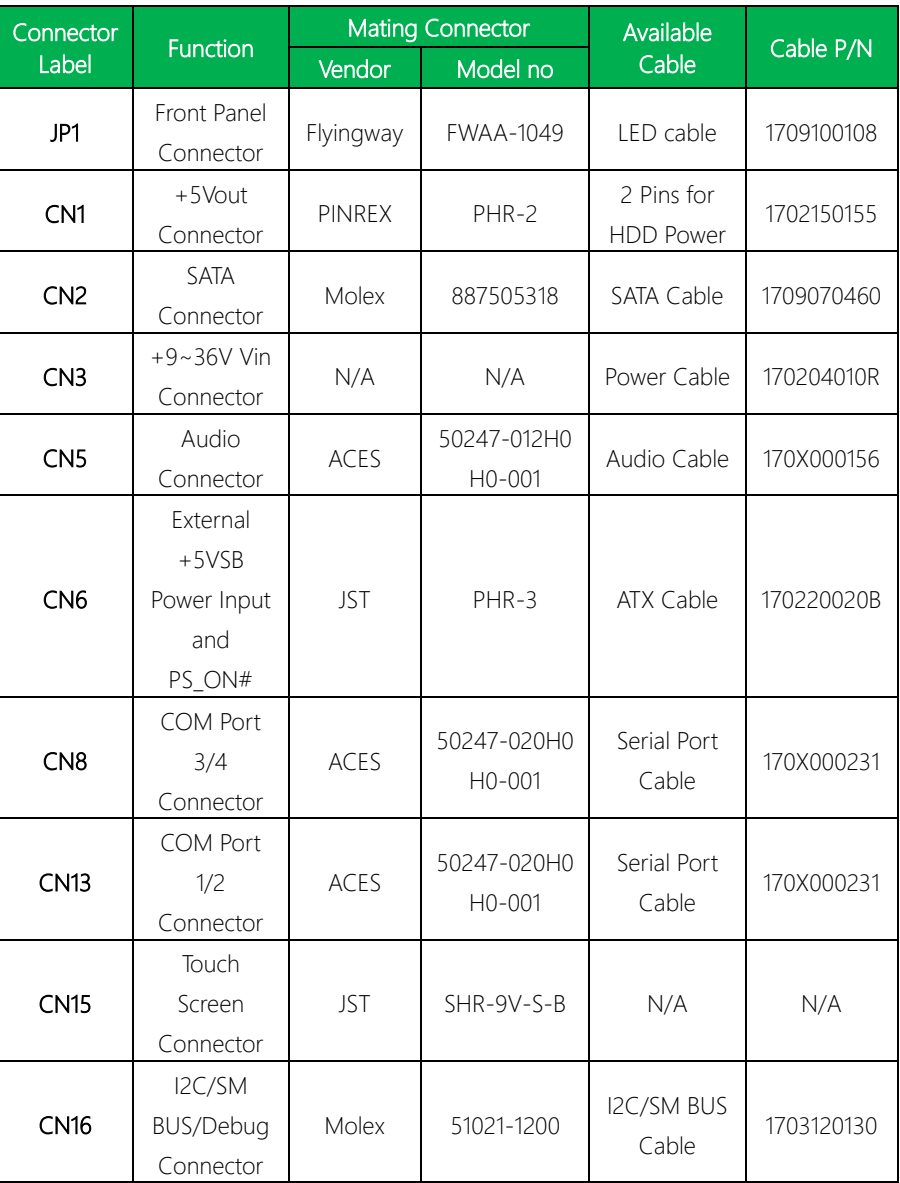

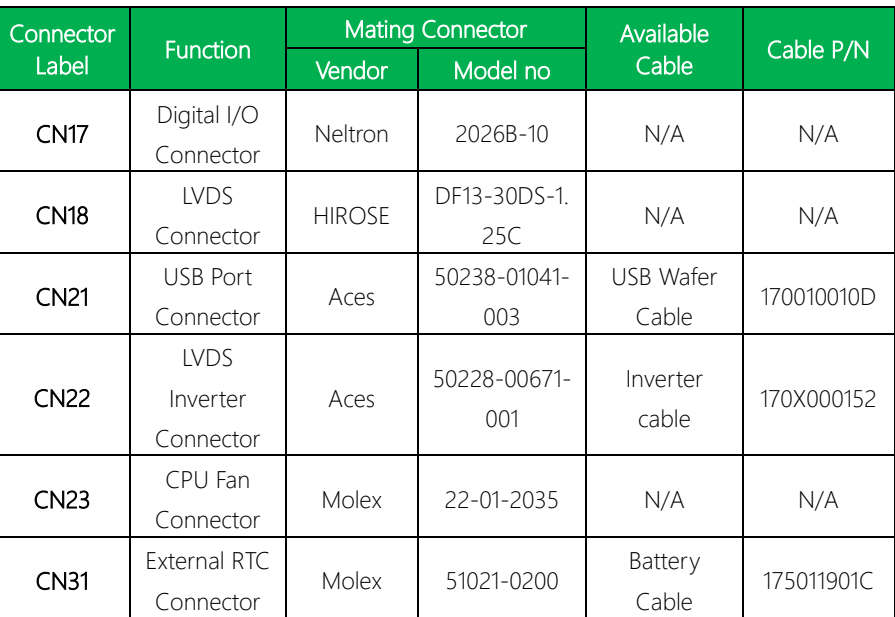